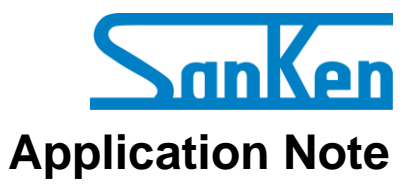

**SX68200M Series: Motor Drivers with Sensorless Vector Control**

# **A Guide to Demo Board Evaluation and Parameter Adjustment**

## **Precautions for High Voltage**

<span id="page-1-0"></span>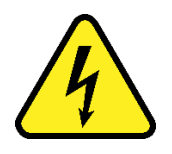

Dangerously high voltages exist inside the demonstration board.

Mishandling the demonstration board may cause the death or serious injury of a person.

Before using the demonstration board, read the following cautions carefully, and then use the demonstration board correctly.

## **DO NOT touch the demonstration board being energized.**

Dangerously high voltages that can cause death or serious injury exist inside the demonstration board being energized.

# **Electrical shock may be caused even by accidental short-time contact or by putting hands close to the demonstration board.**

Electrical shock can result in death or serious injury.

Before touching the demonstration board, make sure that the capacitors have been discharged.

## **For safety purpose, an operator familiar with electrical knowledge must handle the demonstration board.**

The demonstration board is for evaluation of all the features of the SX68200M series.

The demonstration board shall not be included or used in your mass-produced products.

Before using the demonstration board, see this document and refer to the SX68200M series data sheet.

Be sure to use the demonstration board within the ranges of the ratings for input voltage, frequency, output voltage, and output current.

Be sure to strictly maintain the specified ambient environmental conditions, such as ambient temperature and humidity.

## **Contents**

<span id="page-2-0"></span>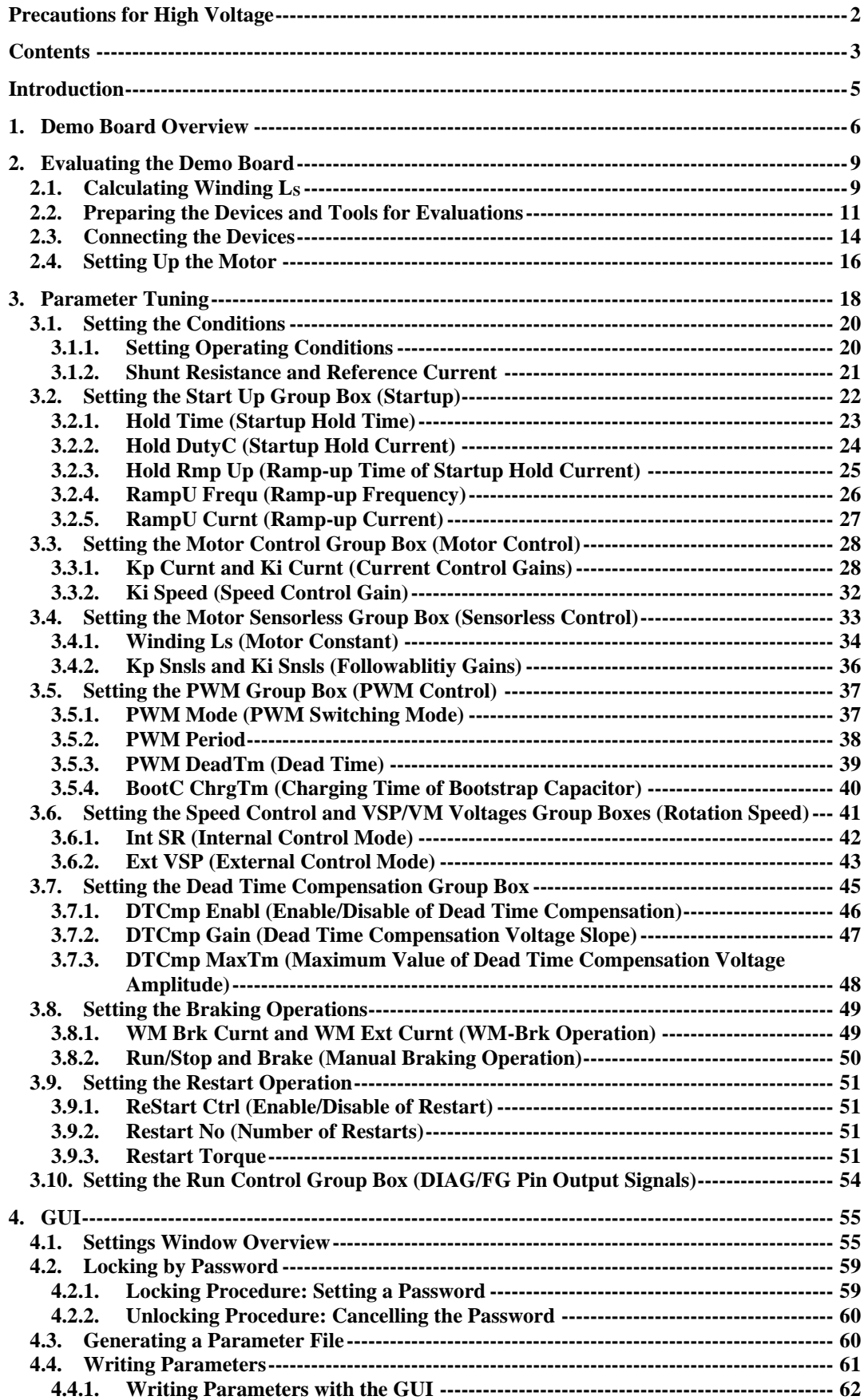

## **ANE0009**

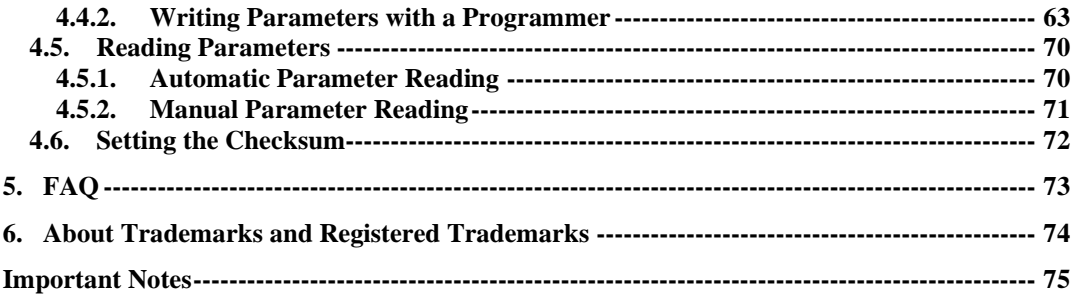

#### <span id="page-4-0"></span>**Introduction**

The SX68200M series are 3-phase brushless motor drivers in which output transistors, pre-drive circuits, bootstrap diodes with current-limiting resistors are highly integrated. Employing a sinusoidal driving strategy with a sensorless vector control, the SX68200M series brings a small-sized, high-efficient, and low-noise motor controlling into your application.

The SX68200M series incorporates a microcontroller, allowing users to set individual parameters with a dedicated GUI. This application note describes how to evaluate a demo board equipped with an SX68200M series device and how to adjust parameters with the GUI. For more details, refer to the SX68200M series data sheet.

#### **SX68200M Series Features**

- Pb-free (RoHS Compliant)
- Sinusoidal Current Waveform (Low Noise, High Efficiency) Sensorless Vector Control (High Efficiency at Load Variation, Small Size)
- Built-in Bootstrap Diodes with Current-limiting Resistors
- EEPROM as a Control Parameter Storage
- Two Speed Control (PI Control) Modes:
	- Analog Voltage Control (VSP Pin)
	- Serial Communications Control (I<sup>2</sup>C Compatible)
- 3-shunt Current Detection
- DIAG Pin Fault Signal to Be Output
- Protections Include:
	- V3 Pin Undervoltage Protection
	- Watchdog Timeout Detection
	- Memory Error Detection
	- Overvoltage Protection and Undervoltage Lockout for Main Power Supply (VM Pin)
	- Soft Overcurrent Protection
	- Hard Overcurrent Protection
	- Thermal Warning
	- Thermal Shutdown
	- Undervoltage Lockout for Logic Supply
	- Loss-of-Synchronization Protection

## **Applications**

- Fan Motor for Air Conditioner
- Fan Motor for Air Purifier and Electric Fan

#### **SX68200M Series Package**

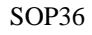

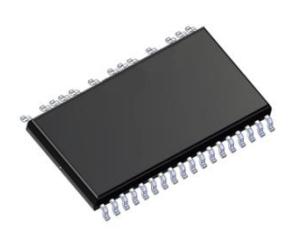

Not to scale

#### **SX68200M Series Demo Board**

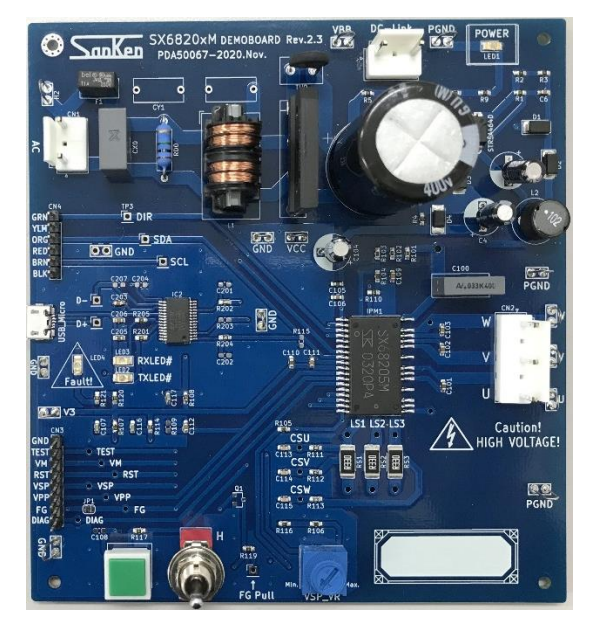

#### **SX68200M Series GUI**

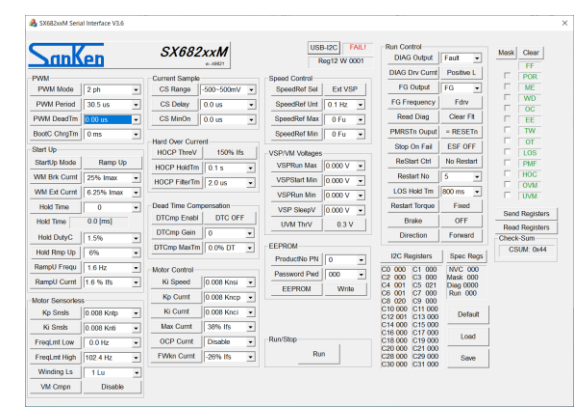

#### <span id="page-5-0"></span>**1. Demo Board Overview**

[Table 1-1](#page-5-1) provides the specifications of the demo boards for evaluating the SX68200M series devices. Select a demo board based on your applications and power supply specifications. The demo boards are available from the URL below.

<span id="page-5-1"></span>URL:<https://www.semicon.sanken-ele.co.jp/support/evalboard/hvmd.html>

| No.          | On-board IC<br>$(V_{DSS}, I_{O})$ | Motor Type                       | <b>Input Supply</b><br>Voltage  | Rectified<br>Voltage | <b>VCC<sub>x</sub></b> Pin<br>Voltage | <b>VSP</b> Pin<br>Voltage |
|--------------|-----------------------------------|----------------------------------|---------------------------------|----------------------|---------------------------------------|---------------------------|
| Demo Board 1 | SX68201M<br>(250 V, 2.0 A)        | 100 V system                     | <b>100 VAC</b>                  | 141 VDC              |                                       |                           |
| Demo Board 2 | SX68203M<br>(600 V, 1.5 A)        | $100$ V system /<br>200 V system | 100 VAC/<br><b>200 VAC</b>      | 141 VDC/<br>282 VDC  | 15 <sub>V</sub>                       | $1.50 V$ to<br>$5.06 V^*$ |
| Demo Board 3 | SX68205M<br>(600 V, 2.0 A)        | $100$ V system /<br>200 V system | $100$ VAC $/$<br><b>200 VAC</b> | 141 VDC/<br>282 VDC  |                                       |                           |

Table 1-1. Demo Board Specifications

\* Refers to when adjusting by the VSP pin voltage-adjusting resistor, VSP\_VR; when using an external power supply, apply a 1.40 to 5.88 voltage to the VSP pin of the CN3 (see [Figure 1-1\)](#page-6-0).

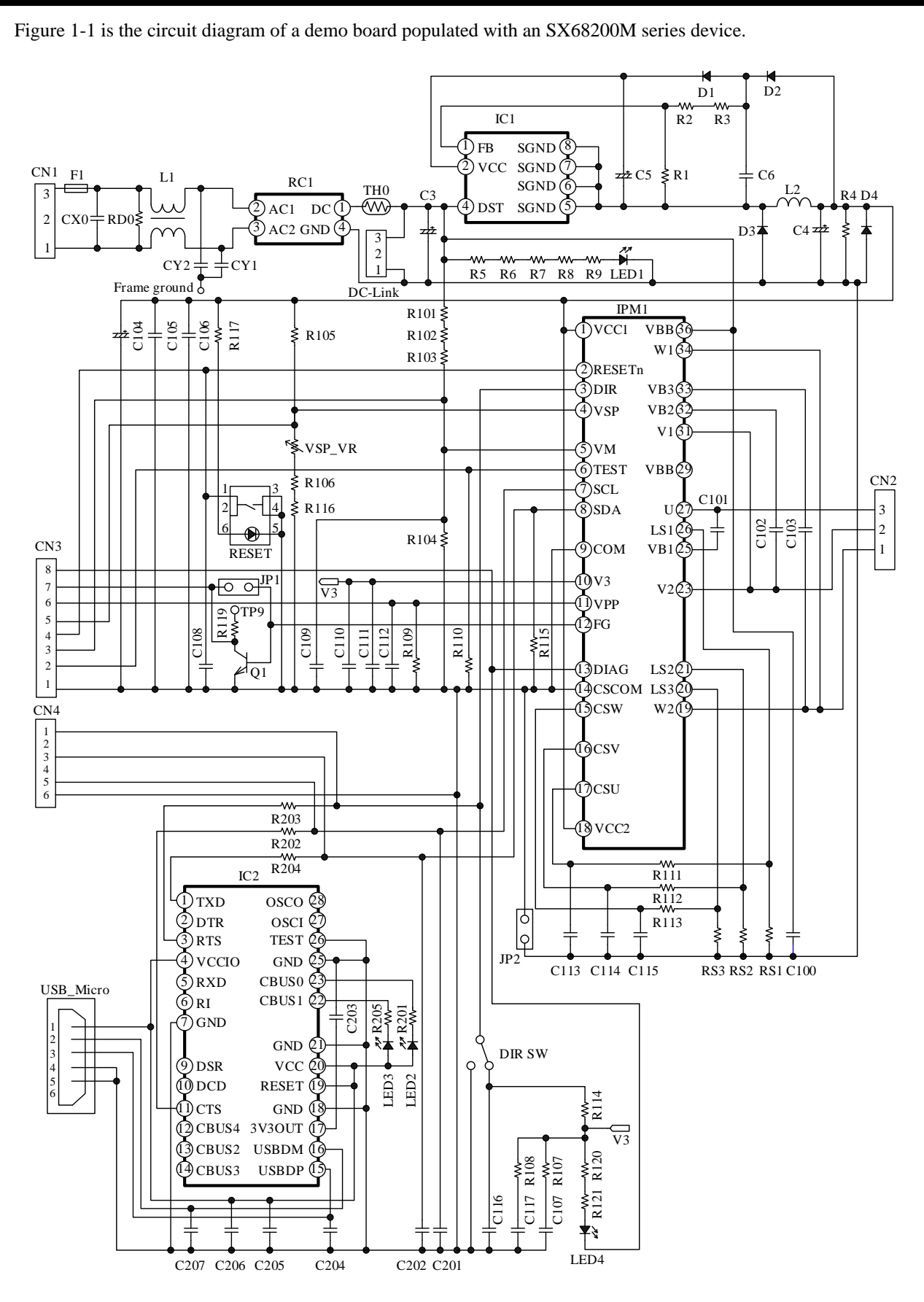

<span id="page-6-0"></span>Figure 1-1. Circuit Diagram of Demo Board

## **ANE0009**

#### ● **Bill of Materials**

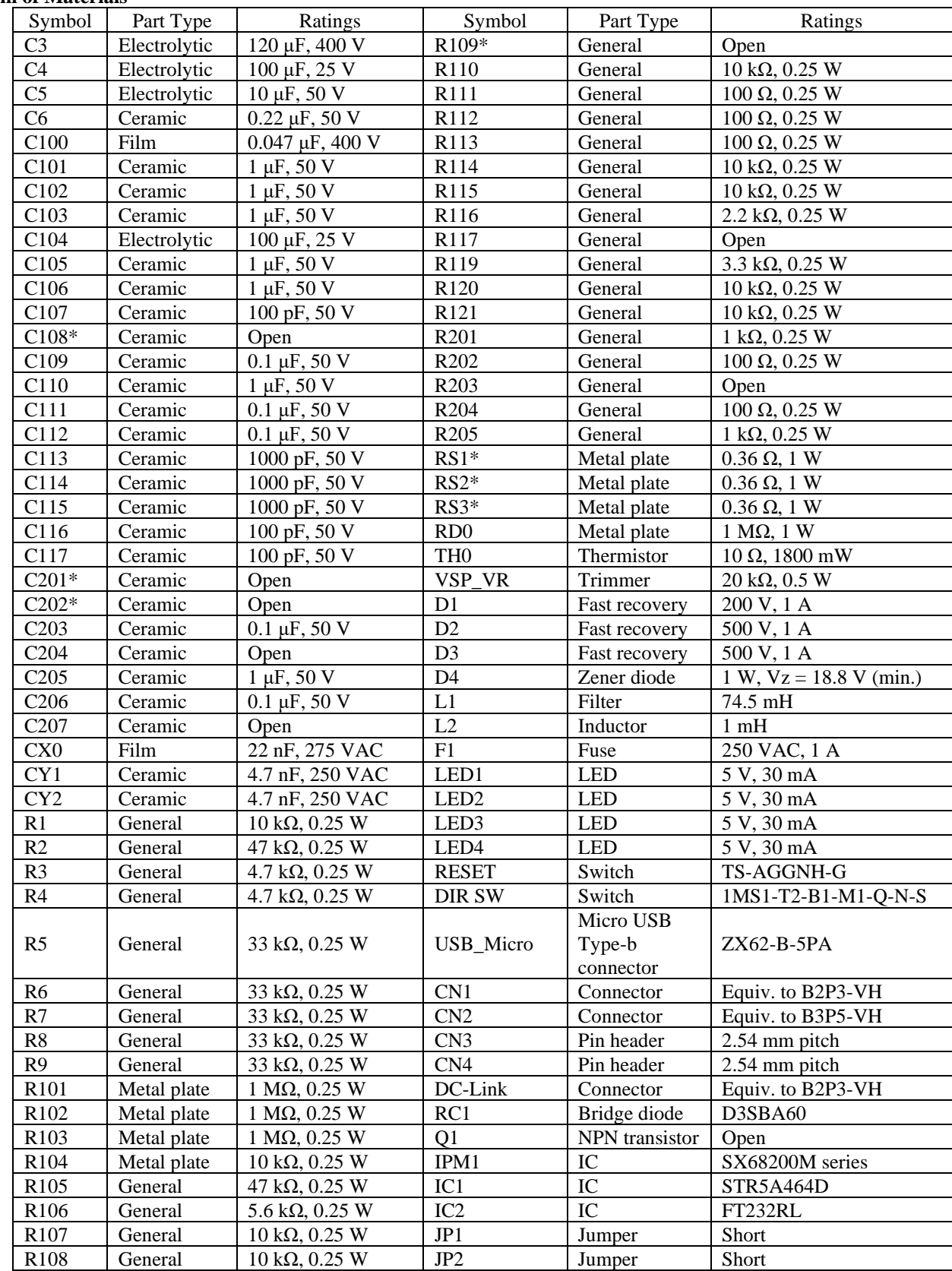

\* Refers to a part that requires adjustment based on operation performance in an actual application.

#### <span id="page-8-0"></span>**2. Evaluating the Demo Board**

<span id="page-8-1"></span>This section explains the procedure until the motor starts to rotate in Int SR mode. For more details on the parameter adjustment, see Section [3.](#page-17-0)

### **2.1. Calculating Winding L<sup>S</sup>**

This section describes how to calculate a value to be selected from the **Winding Ls** list in the GUI, which is required when rotating a testing motor with your demo board. Note that the motor does not start to rotate unless a proper value is selected from the **Winding Ls** list.

Firstly, measure the average line inductance, L<sub>AVG</sub>, of the testing motor. A[s Figure](#page-8-2) 2-1 shows, measure line inductances across any two phases,  $L_{II}$ , by an LCR meter. Measure the line inductances for multiple times since a line inductance varies according to the position of a rotor. In addition, measure the line inductances of multiple motors. After measuring the line inductances, calculate an average line inductance,  $L_{AVG}$  (see [Table](#page-8-3) 2-1). The  $L_{AVG}$  is an average value from all the individual phase-to-phase inductances you measured.

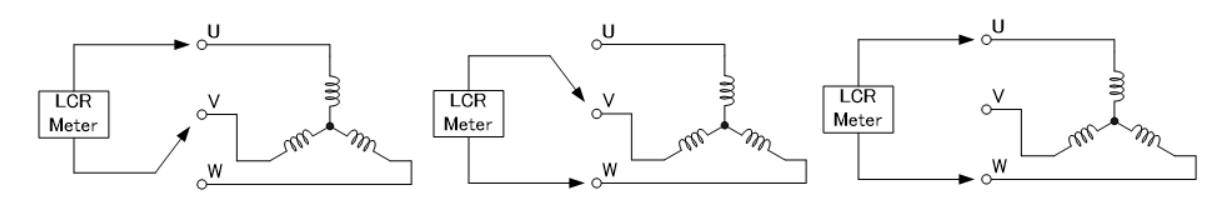

Figure 2-1. Line Inductance Measurement

<span id="page-8-3"></span><span id="page-8-2"></span>

| Motor          | Number of    | Line Inductance, $L_{IJ}$ (mH) |          |          |  |
|----------------|--------------|--------------------------------|----------|----------|--|
|                | Measurements | $L_{UV}$                       | $L_{VW}$ | $L_{UW}$ |  |
| No. 1          | First        | 81                             | 80       | 79       |  |
|                | Second       | 82                             | 82       | 81       |  |
|                | Third        | 80                             | 82       | 81       |  |
| No. 2          | First        | 81                             | 80       | 81       |  |
|                | Second       | 82                             | 82       | 82       |  |
|                | Third        | 81                             | 80       | 82       |  |
| Average (LAvG) |              | 81.1                           |          |          |  |

Table 2-1. Example Results of Line Inductance Measurement

Secondly, calculate a value of the Winding  $L<sub>S</sub>$ . The equations below define the Winding  $L<sub>S</sub>$ :

$$
\text{Winding L}_{\text{S}} = \frac{\text{L}_{\text{AVG}}}{2} \times \frac{\text{I}_{\text{FS}} \times 20 \times 10^6}{\text{V}_{\text{DC}} \times \text{f}_{\text{C}} \times 8.29 \times 10^{-3}}. \tag{1}
$$

$$
I_{FS} = \frac{CS \text{ Range}}{R_{Sx}}.
$$

$$
f_C = \frac{1}{T_{PR}}.\tag{3}
$$

Where:

LAVG is the average line inductance (H),

 $V_{DC}$  is the main power supply voltage (V),

IFS is the maximum current range of the current-sensing operational amplifiers (A),

CS Range is the maximum input voltage range of the current-sensing operational amplifiers (V),

 $R_{Sx}$  is the shunt resistance ( $\Omega$ ),

 $f<sub>C</sub>$  is the PWM carrier frequency (Hz), and

 $T_{PR}$  is the PWM period (s).

When you operate the testing motor with your demo board for the very first time, the following parameters must be calculated with their default values shown in the GUI: CS Range = 0.5 V, T<sub>PR</sub> (i.e., PWM period) = 58.9 μs. When  $L_{\text{AVG}} = 0.0811 \text{ H}$ ,  $V_{\text{DC}} = 282 \text{ V}$ , CS Range = 0.5 V,  $R_{\text{Sx}} = 0.36 \Omega$ , and  $T_{\text{PR}} = 58.9 \mu$ s, for instance, we will find the Winding L<sub>S</sub> as follows:

$$
\text{Winding L}_\text{S} = \frac{0.0811}{2} \times \frac{\frac{0.5}{0.36} \times 20 \times 10^6}{282 \times \frac{1}{58.9 \times 10^{-6}} \times 8.29 \times 10^{-3}} = 28 \text{ Lu}.
$$

0.5

We also offer you Winding  $L<sub>S</sub>$  Calculation Tool that helps you perform quick and easy calculations. Please visit the URL below to find out more:

URL: [https://www.semicon.sanken-ele.co.jp/en/calc-tool/windingls\\_caltool\\_en.html](https://www.semicon.sanken-ele.co.jp/en/calc-tool/windingls_caltool_en.html)

#### **Winding L<sub>c</sub> Calculation Tool**

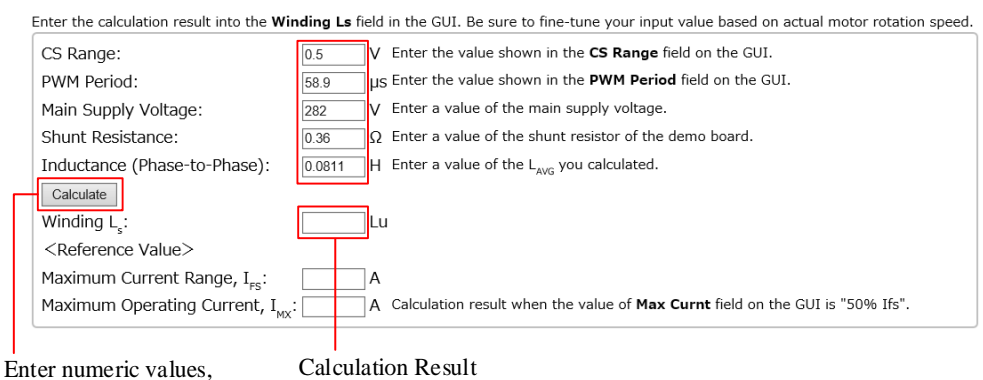

and click **Calculate**.

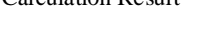

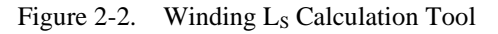

Section [2.4](#page-15-0) describes how to enter a calculated value into the GUI. Note that any calculation results are reference only. When you adjust parameters, be sure to fine-tune the calculated value based on an actual motor rotation speed. For more details, see Section [3.4.1.](#page-33-0)

## <span id="page-10-0"></span>**2.2. Preparing the Devices and Tools for Evaluations**

#### ● **Required Devices**

<span id="page-10-1"></span>Make sure that the following devices have been prepared before starting your demo board evaluation.

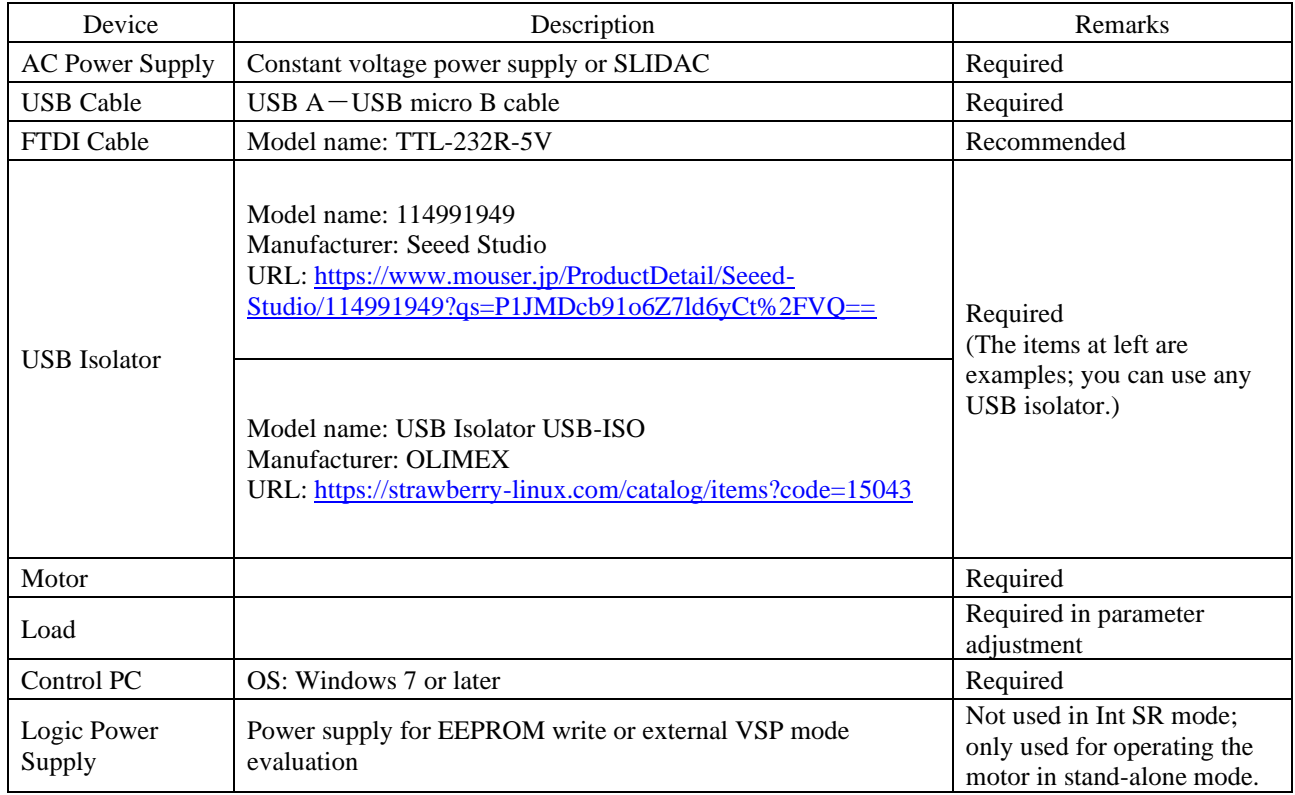

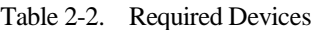

#### ● **GUI Executable File**

The GUI for setting parameters is available.

From the URL below, download the **SX682xxM\_Serial\_Interface\_V3p6.exe** file.

URL:<https://www.semicon.sanken-ele.co.jp/en/support/documentsfordesign/hvmdtools/sx68200m.html#tool>

### **ANE0009**

#### <span id="page-11-0"></span>● **Downloading an FTDI Driver**

An FTDI driver is required for executing the GUI. When any FTDI driver has not been installed in your control PC, follow the steps below to download a proper driver (as of February 4, 2021). The following steps exemplify a procedure to download the driver that supports Windows® 64-bit operating systems.

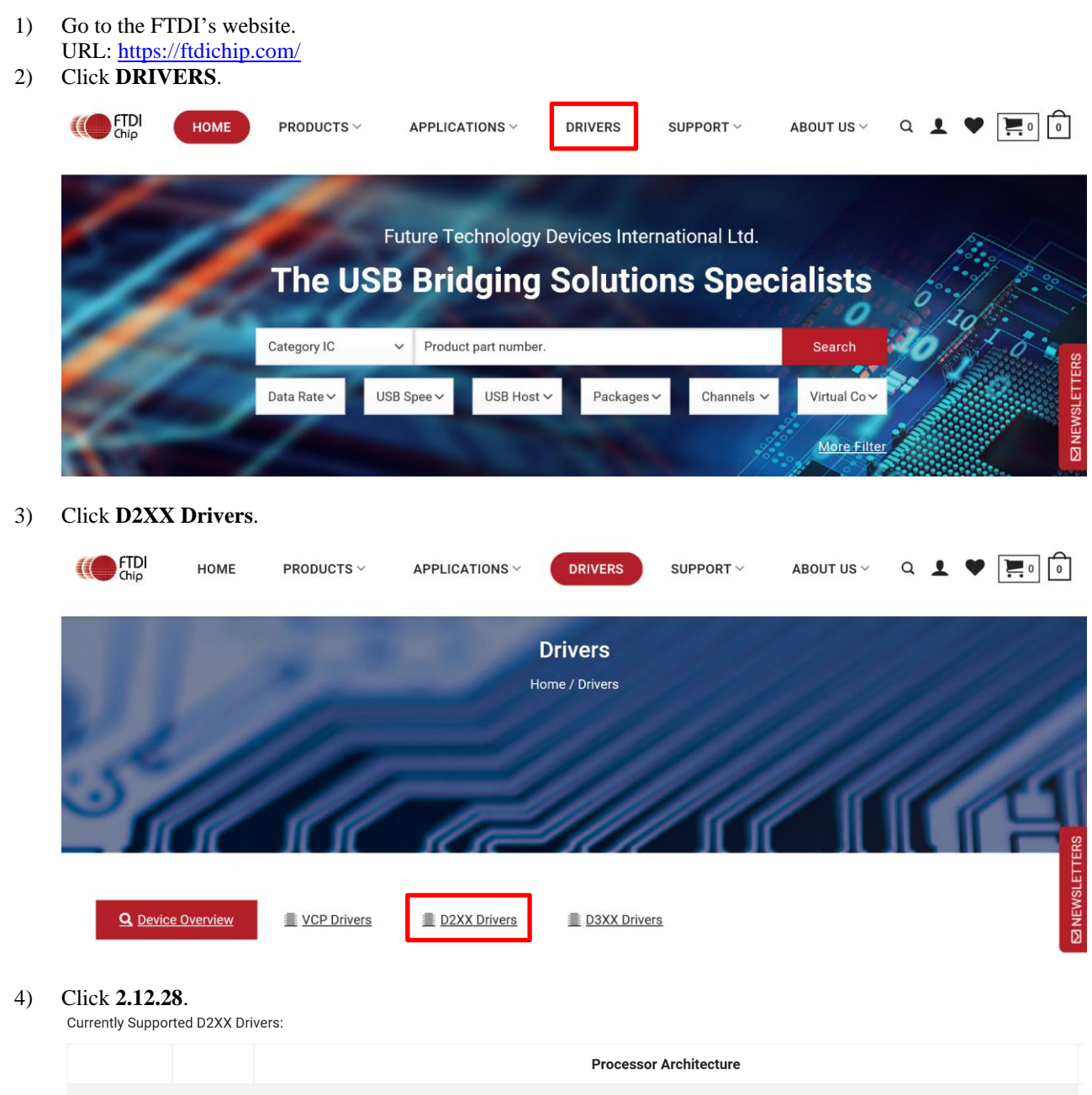

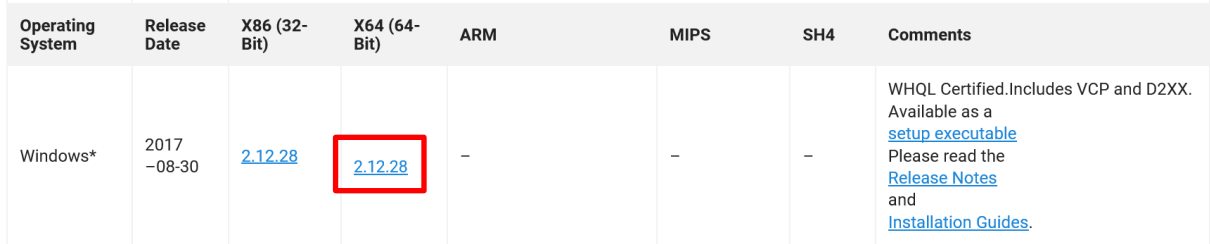

Select an appropriate processor architecture that supports your PC envronment from the table.

## **ANE0009**

- 5) Download and unzip the .zip file you selected.
- 6) Place the **ftd2xx.dll** and **SX682xxM\_Serial\_Interface\_V3p6.exe** files in the same hierarchy.

<sup>®</sup>ftd2xx.dll SX682xxM\_Serial\_Interface\_V3p6.exe

Note that the file name and file location of a .dill file will depend on which file you downloaded. Your .dll file downloaded through the steps above should be stored as follows:

CDM v2.12.28 WHQL Certified  $>$  i386  $>$  ftd2xx.dll

#### <span id="page-13-0"></span>**2.3. Connecting the Devices**

The following steps describe how to connect your demo board and control PC. DO NOT connect any AC power supply at this stage.

- 1) Connect the USB isolator to the control PC. To protect the control PC from any damage, be sure to use the USB isolator you have chosen.
- 2) Connect the USB isolator and the demo board by using a USB cable [\(Figure](#page-13-1) 2-3) or FTDI cable [\(Figure](#page-13-2) 2-4). Using an FTDI cable enables I<sup>2</sup>C-compatible communications control. Pay attention to the connector orientation so that the cable color and the silkscreen indicator are matched.

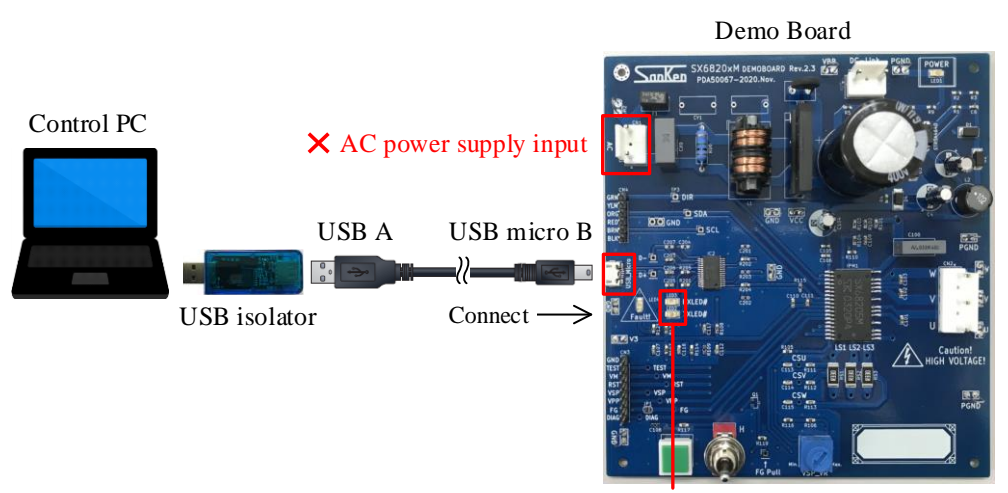

LEDs lit by USB bus power

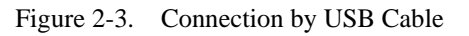

<span id="page-13-1"></span>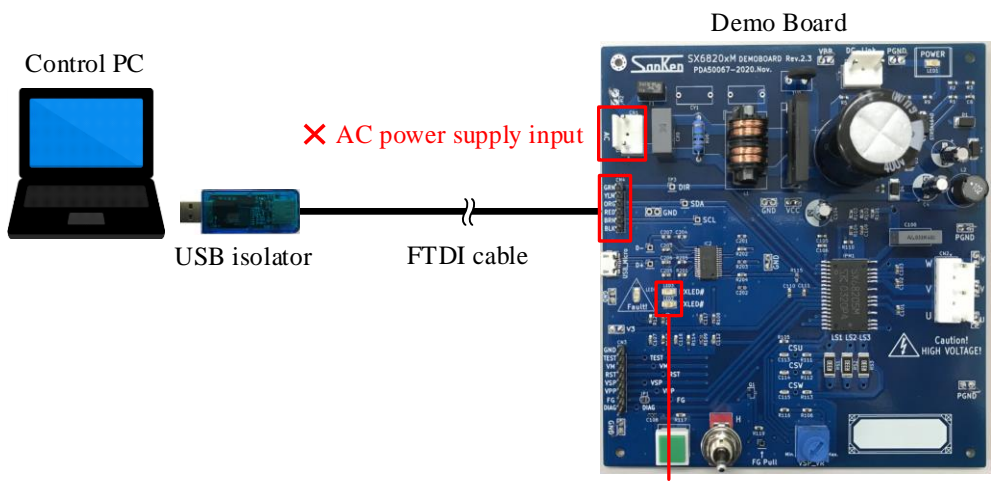

LEDs lit by USB bus power

<span id="page-13-2"></span>Figure 2-4. Connection by FTDI Cable

## **ANE0009**

3) To launch the GUI, double-click the **SX682xxM\_Serial\_Interface\_V3p6.exe** file. Section [4](#page-54-0) gives detailed descriptions on the GUI.

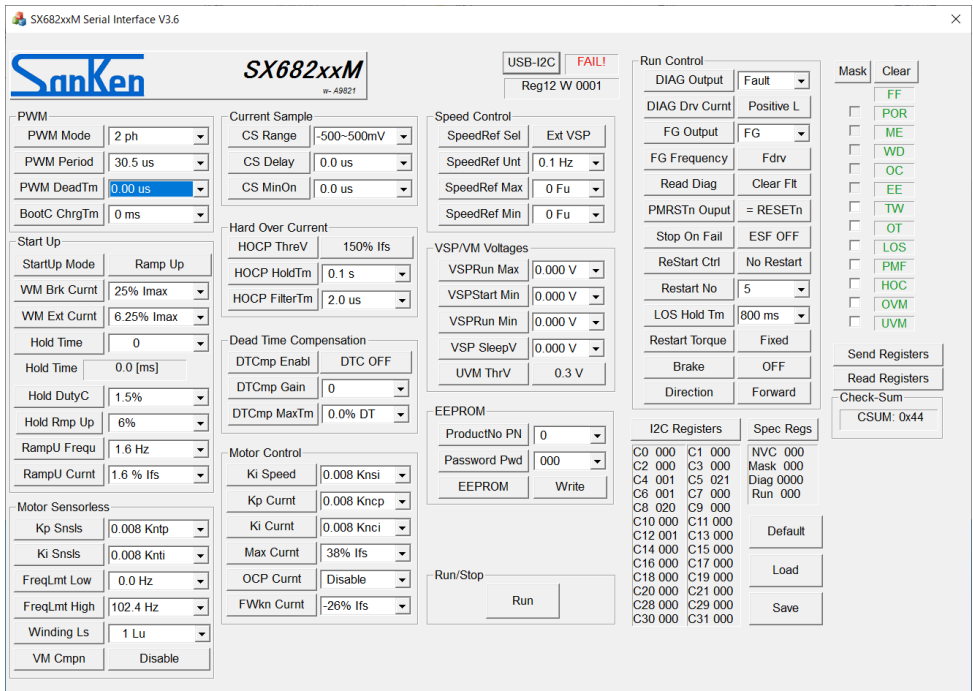

Once the communications between the control PC and the IC become available, the **USB-I2C** indicator displays "OKAY!", changed from its default "FAIL!".

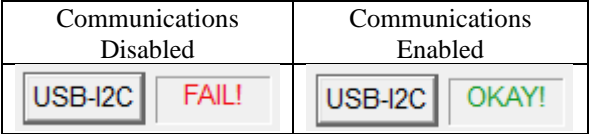

If the error message appears during GUI launch, the following may be possible causes:

- The FT232 driver, an essential interface between the control PC and the IC, have not been downloaded.
- The .dll file and the **SX682xxM\_Serial\_Interface\_V3p6.exe** file are not placed in the same hierarchy.

Go back to *[Downloading an FTDI](#page-11-0) Driver* to check if you have taken all the necessary steps, and then retry to execute the **SX682xxM\_Serial\_Interface\_V3p6.exe** file.

## <span id="page-15-0"></span>**2.4. Setting Up the Motor**

The following steps explain how to connect the devices, to initialize the GUI settings, and to check the motor operation.

- 1) Connect the motor to the connector CN2.
- 2) Connect the AC power supply to the connector CN1.
- 3) Flip the toggle switch to "L" (i.e., push the switch lever toward the demo board edge).

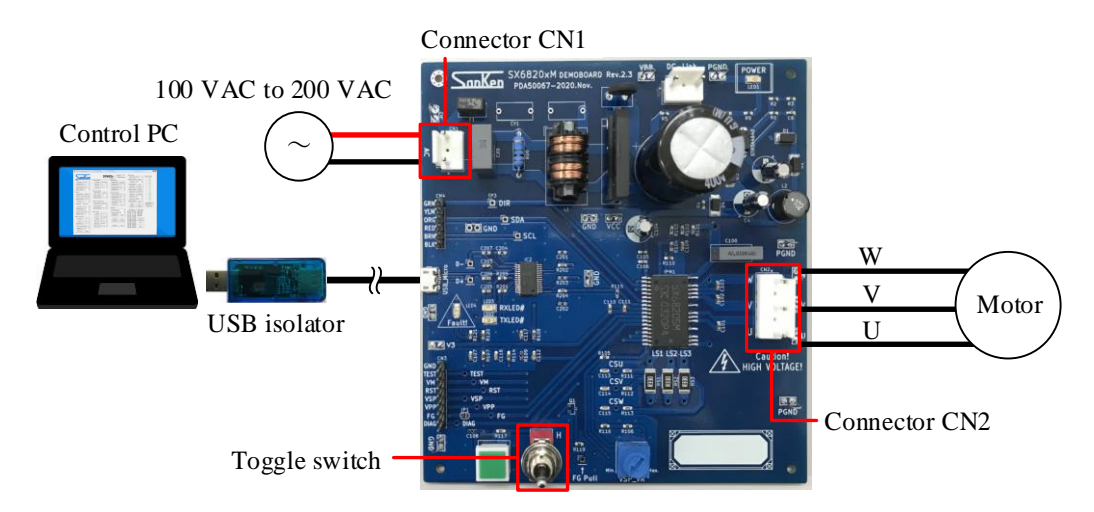

- 4) Connect the current and voltage probes of your oscilloscope. To measure the U-phase waveform, connect the current probe to the U-phase. To measure the FG waveform, connect the voltage probe to the FG pin of the connector CN3. To measure the DIAG waveform, connect the voltage probe to the DIAG pin of the connector CN3.
- 5) To initialize the GUI, click the **Default** button.

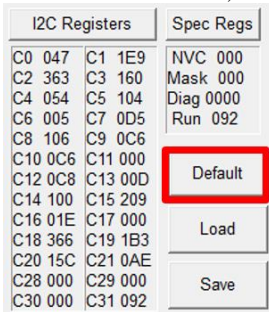

6) In the **Motor Sensorless** group box, select a value from the **Winding Ls** list. Select the value you obtained by the calculations in Section [2.1.](#page-8-1)

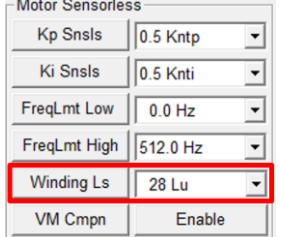

## **ANE0009**

#### 7) Turn on the AC power supply.

High voltages are then applied to the demo board. Therefore, extreme care must be taken during the AC power-on. After the first AC power-on, the GUI displays error statuses in red, e.g., POR (power-on reset), on the status column.

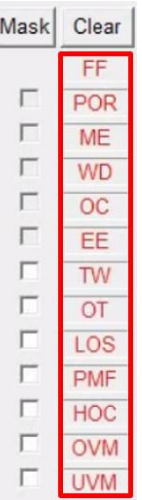

8) Click the **Send Registers** button.

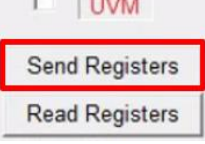

- 9) Click the **Clear** button, or press the RST\_SW on the demo board (se[e Figure 1-1\)](#page-6-0). Then the IC is reset and all the error statuses in red will turn green.
- 10) To start the motor rotation, click the **Run** button in the **Run/Stop** field. Once you click the **Run** button, the button label switches to "Stop".
- 11) To stop the motor rotation, click the **Stop** button in the **Run/Stop** field. Once you click the **Stop** button, the button label switches to "Run".

## <span id="page-17-0"></span>**3. Parameter Tuning**

This section provides the guide for parameter adjustment using the GUI. For proper parameter tuning, use the devices, tools, and measuring instruments listed in [Table](#page-10-1) 2-2 and [Table](#page-17-1) 3-1. The following must be taken into account in tuning parameters:

- Tune parameters after AC power-on.
- Tune parameters while measuring IC case temperatures, which should be <100  $^{\circ}$ C.
- Tune parameters while measuring and checking operational waveforms.
- DO NOT change parameter values drastically (e.g., from a minimum to maximum value). Tune parameters by small increments.

<span id="page-17-1"></span>In case of contingency events, click the **Stop** button in the **Run/Stop** field to stop the motor operation or turn off the AC power supply.

| No.            | <b>Measuring Instrument</b> | <b>Target Parameter</b>           | Remarks  |
|----------------|-----------------------------|-----------------------------------|----------|
|                | Rotational speed meter      | Rotation speeds                   |          |
| 2              | Encoder                     | Mechanical angles                 |          |
| 3              | Torque meter                | Torques                           |          |
| $\overline{4}$ | Oscilloscope                | Current waves etc.                | Required |
| 5              | Power meter                 | Electric power, losses, etc.      |          |
| 6              | Thermometer/data logger     | Temperatures on and around the IC | Required |
| 7              | Digital multimeter          | Voltages etc.                     |          |

Table 3-1. Required Measuring Instruments

[Figure](#page-18-0) 3-1 shows the relation between the motor operation sequences and parameter tuning.

Note that individual parameters have mutual impacts on the motor operations. Therefore, thoroughly check the motor operations, from startup to stable operations, every time you change the parameters.

Parameter setting values differ according to conditions including loads, power supplies, motors, and specifications.

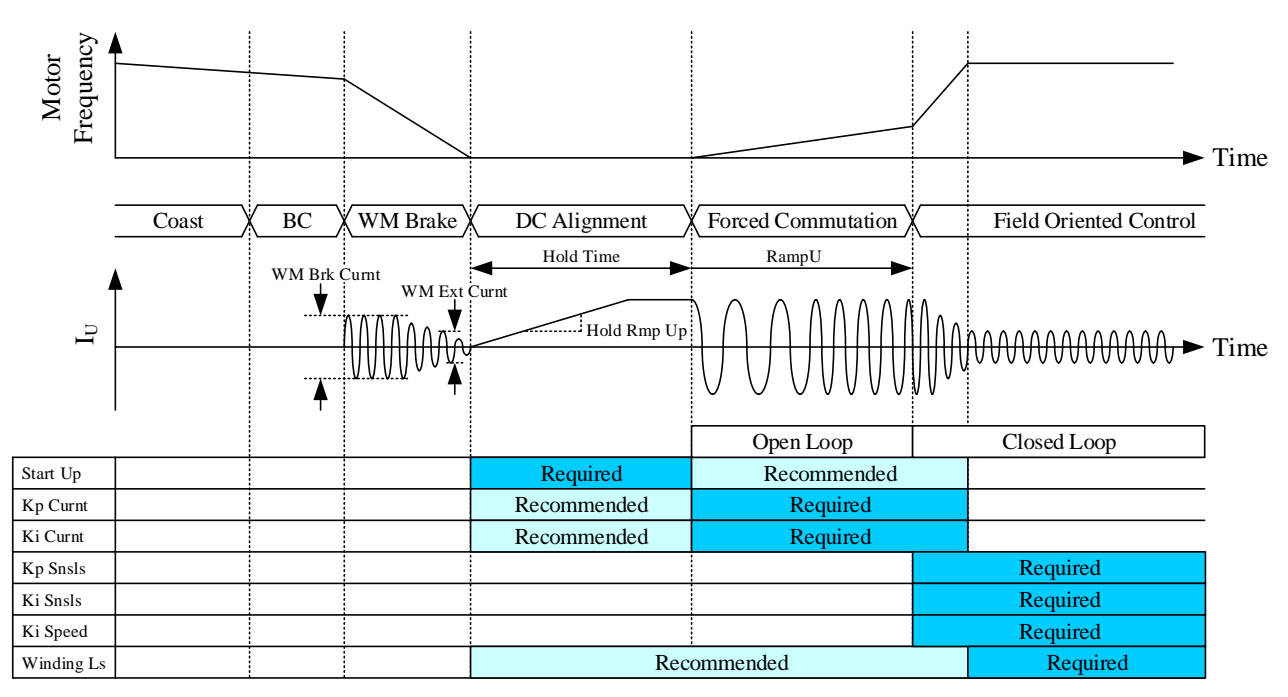

"Required" refers to tuning is required; the motor will never rotate unless optimal values are set.

<span id="page-18-0"></span>"Recommended" refers to tuning is recommended; setting optimal values will reduce power consumption (Section [3.4.1\)](#page-33-0).

Figure 3-1. Motor Operation Sequences vs. Parameter Tuning

## <span id="page-19-1"></span><span id="page-19-0"></span>**3.1. Setting the Conditions**

## **3.1.1. Setting Operating Conditions**

<span id="page-19-2"></span>This section explains how to set operating conditions. [Table 3-2](#page-19-2) provides the example setting of operating conditions.

|                                         |                            | <b>Related Items</b>                        |                            |  |  |
|-----------------------------------------|----------------------------|---------------------------------------------|----------------------------|--|--|
| Parameter                               | <b>Operating Condition</b> | <b>GUI Parameter</b>                        | Demo Board                 |  |  |
| <b>PWM</b> Carrier<br>Frequency         | $17$ kHz                   | <b>PWM</b> Period                           |                            |  |  |
| Motor Speed                             | $500$ rpm to $1200$ rpm    | SpeedRef Unt, SpeedRef Drv,<br>SpeedRef Min |                            |  |  |
| <b>Motor Direction</b>                  | CW (Forward)               | Direction                                   | <b>DIR SW</b>              |  |  |
| Startup Time <sup>(1)</sup>             | Within 7 seconds           | RampU Frequ, RampU Curnt,<br>Hold Time      |                            |  |  |
| Maximum Phase<br>Current <sup>(2)</sup> | Up to $0.4 \text{ A}$      | CS Range, Max Curnt                         | Shunt resistors, $R_{S_x}$ |  |  |
| <b>IC</b> Case<br>Temperature           | $T_c < 100 °C$             |                                             | IC                         |  |  |

Table 3-2. Example Setting of Operating Conditions

(2) Refers to a value estimated from load.

<sup>(1)</sup> Refers to a time from when the motor accelerates until when it reaches its command speed.

#### <span id="page-20-0"></span>**3.1.2. Shunt Resistance and Reference Current**

A reference current value is determined by the shunt resistance, R<sub>Sx</sub>, and a GUI parameter. [Table 3-3](#page-20-1) lists the reference current values by default parameter values for each demo board.

<span id="page-20-1"></span>Care should be taken when you change the parameters so that output currents and applied CSx pin voltages do not exceed their absolute maximum ratings. This also applies to when you change the shunt resistance values.

|                                                                  |                         |                                  | <b>Reference Current Values</b>                                                                |                                                                                      |                                                                                      |  |
|------------------------------------------------------------------|-------------------------|----------------------------------|------------------------------------------------------------------------------------------------|--------------------------------------------------------------------------------------|--------------------------------------------------------------------------------------|--|
| Description                                                      | <b>GUI</b><br>Parameter | Default<br>Parameter<br>Value    | R <sub>Sx</sub> Setting<br>Example 1<br>$R_{Sx} = 560$ m $\Omega$<br>$(I_{FS} = 0.89 A)^{(1)}$ | $R_{Sx}$ Setting<br>Example 2<br>$R_{Sx} = 470$ m $\Omega$<br>$(IFS = 1.06 A)^{(3)}$ | $R_{Sx}$ Setting<br>Example 3<br>$R_{Sx} = 360$ m $\Omega$<br>$(IFS = 1.39 A)^{(3)}$ |  |
| Maximum Input<br>Voltage Range for<br>Current-sensing<br>Ope-amp | CS Range                | $-500$ mV to<br>$500 \text{ mV}$ |                                                                                                |                                                                                      |                                                                                      |  |
| Maximum<br>Operating Current,<br>$I_{MX}$                        | Max Curnt               | 50% Ifs                          | $0.45 \text{ A}^{(2)}$                                                                         | $0.53 A^{(4)}$                                                                       | $0.69 A^{(4)}$                                                                       |  |
| <b>SOCP</b> Threshold<br>Current, $I_{LIM}$                      | <b>OCP Curnt</b>        | 80% Ifs                          | $0.71 \text{ A}^{(3)}$                                                                         | $0.85 A^{(5)}$                                                                       | 1.11 $A^{(5)}$                                                                       |  |
| Field Weakening<br>Current, I <sub>FW</sub>                      | <b>FWkn Curnt</b>       | $0\%$ Ifs                        | $(0 A^{(4)}$                                                                                   | $0 A^{(4)}$                                                                          | $0 A^{(6)}$                                                                          |  |
| Braking Current,<br>I <sub>WM</sub>                              | WM Brk Curnt            | $25\%$ Imax                      | $0.11 A^{(5)}$                                                                                 | $0.13 A^{(5)}$                                                                       | $0.17 A^{(7)}$                                                                       |  |
| Minimum Braking<br>Current Threshold,<br>$I_{WM(MIN)}$           | WM Ext Curnt            | $6.25\%$ Imax                    | $0.03 A^{(6)}$                                                                                 | $0.03 A^{(6)}$                                                                       | $0.04 A^{(8)}$                                                                       |  |
| <b>HOCP</b> Threshold<br>Current, I <sub>HOCP</sub>              | <b>HOCP ThreV</b>       | 150% Ifs                         | $1.34 A^{(7)}$                                                                                 | $1.6\,\mathrm{A}^{(7)}$                                                              | $2.08 A^{(9)}$                                                                       |  |

<span id="page-20-4"></span><span id="page-20-3"></span><span id="page-20-2"></span>Table 3-3. Reference Current Values by Default Parameter Values

(1) Determined by the following equation:

<span id="page-20-8"></span><span id="page-20-7"></span><span id="page-20-6"></span><span id="page-20-5"></span>.

$$
I_{FS}(A) = \frac{CS \text{ Range } (mV)}{R_{Sx} (m\Omega)}
$$

<sup>(2)</sup>  $I_{MX} = I_{FS} \times 0.5$ .

- 
- (3)  $I_{LIM} = I_{FS} \times 0.8$ .<br>(4)  $I_{FW} = I_{FS} \times 0$ .
- <sup>(5)</sup>  $I_{WM} = I_{max} \times 0.25$ .
- <sup>(6)</sup>  $I_{WM(MIN)} = I_{max} \times 0.0625$ .

<sup>(7)</sup>  $I_{HOCP} = I_{FS} \times 1.5$ .

### <span id="page-21-0"></span>**3.2. Setting the Start Up Group Box (Startup)**

This section describes how to set the parameters in the **Start Up** group box on the GUI. [Table](#page-21-1) 3-4 lists the setting parameters related to the startup operations (motor startup/restart). Be sure to set these parameters after the motor is stopped. During the startup operations, IC temperatures have high tendencies to increase; therefore, care should be taken not to raise case temperatures up to 100 °C.

<span id="page-21-1"></span>

| <b>Setting Description</b>         | <b>GUI Parameter</b> | <b>Information Required for Setting</b>                        |  |  |
|------------------------------------|----------------------|----------------------------------------------------------------|--|--|
| Coefficient of Startup Hold Time   | Hold Time            | A time that the rotor is aligned to its initial position.      |  |  |
| Duty Cycle of Startup Hold Current | Hold DutyC           | A current that the rotor can be fixed to its initial position. |  |  |
| Ramp-up Time of Hold Current       | Hold Rmp Up          | With or without hunting                                        |  |  |
| Ramp-up Frequency                  | RampU Frequ          | A motor speed that allows the motor to start running.          |  |  |
| Ramp-up Current                    | RampU Curnt          | A torque (current) that allows the motor to start running.     |  |  |

Table 3-4. Setting Description: Startup (Startup/Restart)

[Figure](#page-21-2) 3-2 shows the sequence related to the startup operations (start/restart); [Figure](#page-21-3) 3-3 shows the block diagram of the corresponding components.

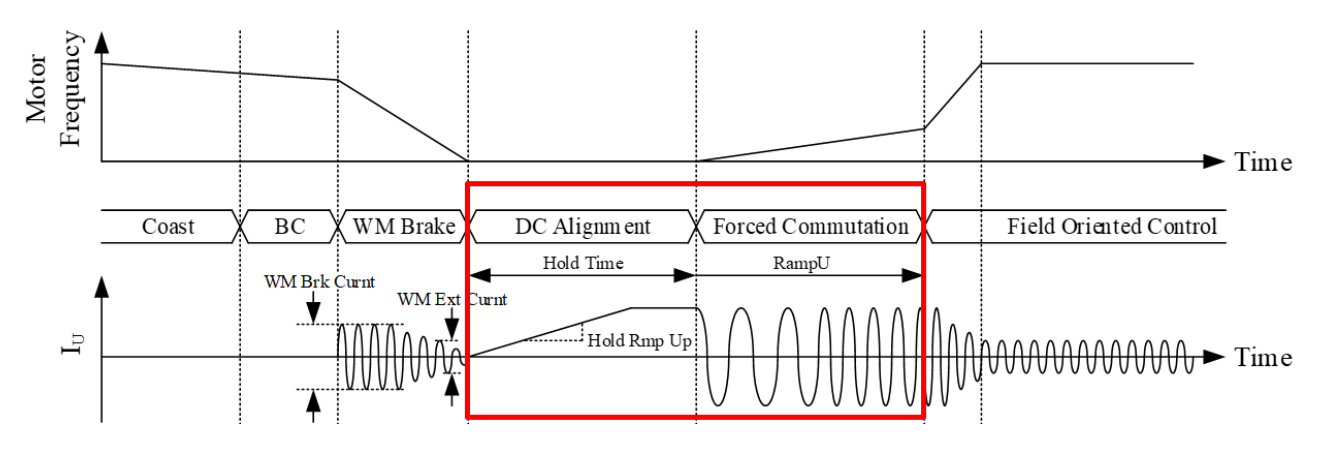

Figure 3-2. Sequence: Startup (Startup/Restart)

<span id="page-21-2"></span>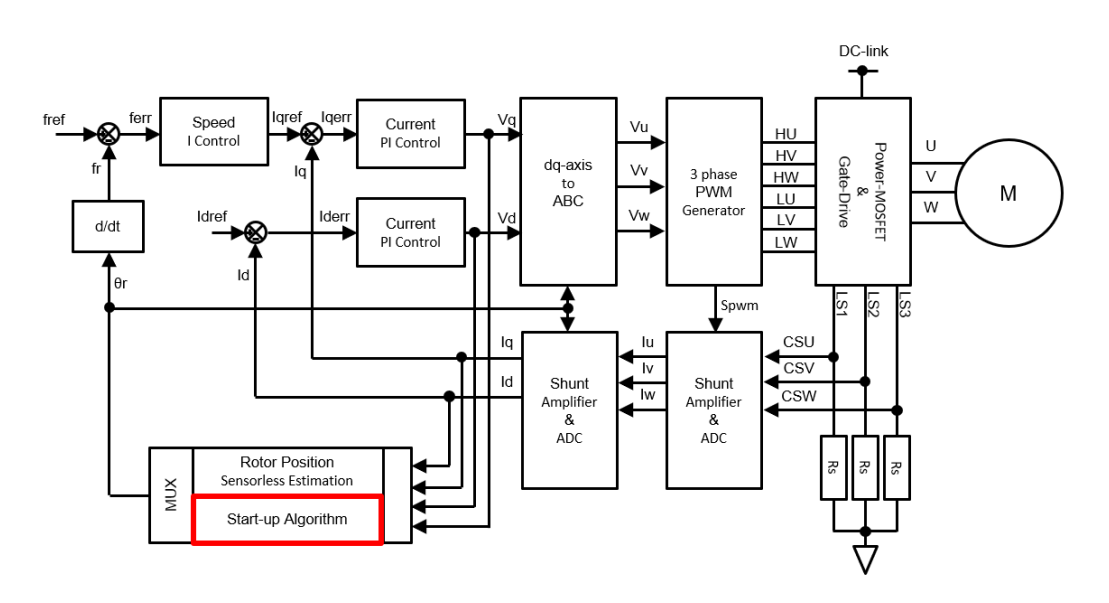

<span id="page-21-3"></span>Figure 3-3. Block Diagram: Startup (Startup/Restart)

### <span id="page-22-0"></span>**3.2.1. Hold Time (Startup Hold Time)**

From the **Hold Time** list in the **Start Up** group box, select a value of a startup hold time (i.e., a hold time the motor rotor starts to rotate). Adjust the value so that the rotor can be aligned to its initial position within the time you have set. As [Figure](#page-22-1) 3-4 shows, adjust the value so that the rotor will not be aligned to an unstable position.

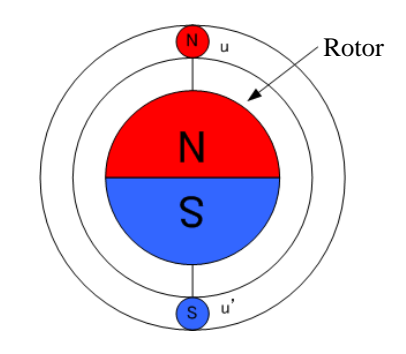

Figure 3-4. Example of Rotor Fixed to Unstable Position

<span id="page-22-2"></span><span id="page-22-1"></span>[Table](#page-22-2) 3-5 provides the overview of the **Hold Time** parameters. [Figure](#page-22-3) 3-5 and [Figure](#page-22-4) 3-6 show the corresponding operational waveforms.

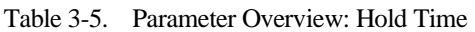

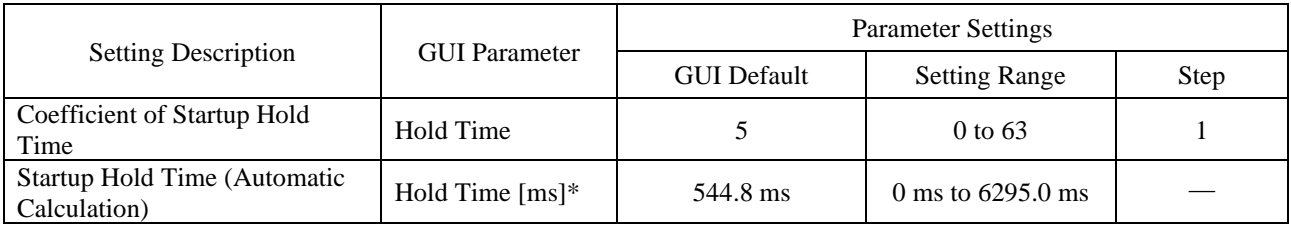

\* Automatically calculated based on the value set in the **PWM Period** field under the **PWM** group box.

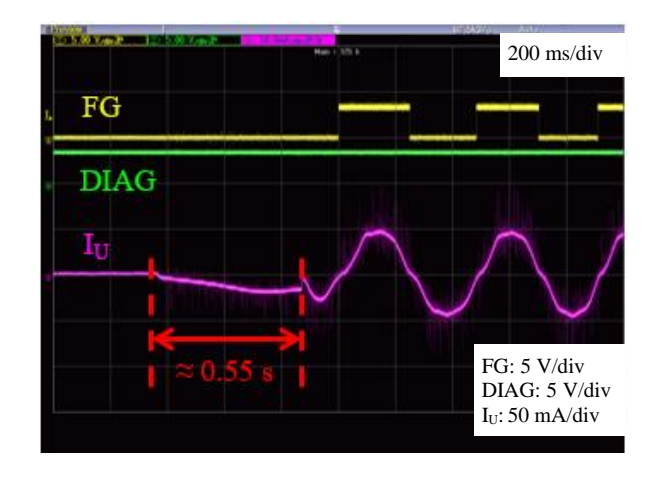

<span id="page-22-3"></span>Figure 3-5. Operational Waveforms (Default: Hold Time  $= 10$ )

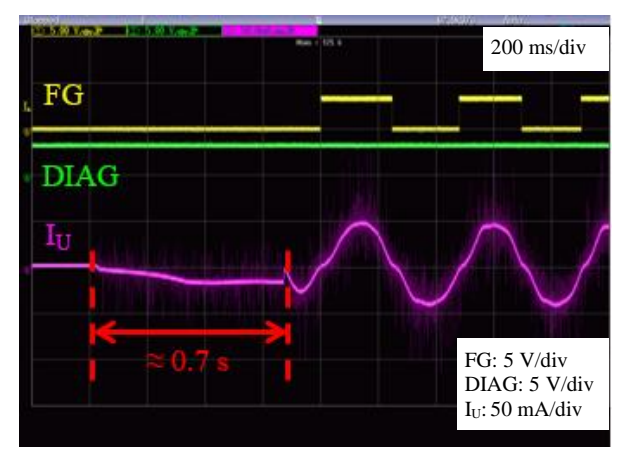

<span id="page-22-4"></span>Figure 3-6. Operational Waveforms (Hold Time = 13)

## <span id="page-23-0"></span>**3.2.2. Hold DutyC (Startup Hold Current)**

From the **Hold DutyC** list in the **Start Up** group box, select a value of a startup hold current during startup hold time. A startup hold current is excited with a constant PWM duty cycle regardless of DC link voltages. When you adjust the **Hold DutyC** parameter, the following must be taken into account:

- Adjust a setting value so that the rotor will be aligned to its initial position.
- When selecting a higher value from the **Hold DutyC** list, set a value so that an IC case temperature does not exceed 100 °C. (NOTE: The higher the cogging torque, the higher the current.)
- Rotor rotations may affect the FG waveform and phase current waveform.

<span id="page-23-1"></span>[Table](#page-23-1) 3-6 lists the overview of the **Hold DutyC** parameter. [Figure](#page-23-2) 3-7 and [Figure](#page-23-3) 3-8 show the corresponding operational waveforms.

|                                    |                      | <b>Parameter Settings</b> |                      |      |
|------------------------------------|----------------------|---------------------------|----------------------|------|
| <b>Setting Description</b>         | <b>GUI Parameter</b> | <b>GUI Default</b>        | <b>Setting Range</b> | Step |
| Duty Cycle of Startup Hold Current | Hold DutyC           | 6.1%                      | 1.5% to 22.9%        |      |

Table 3-6. Parameter Overview: Hold DutyC

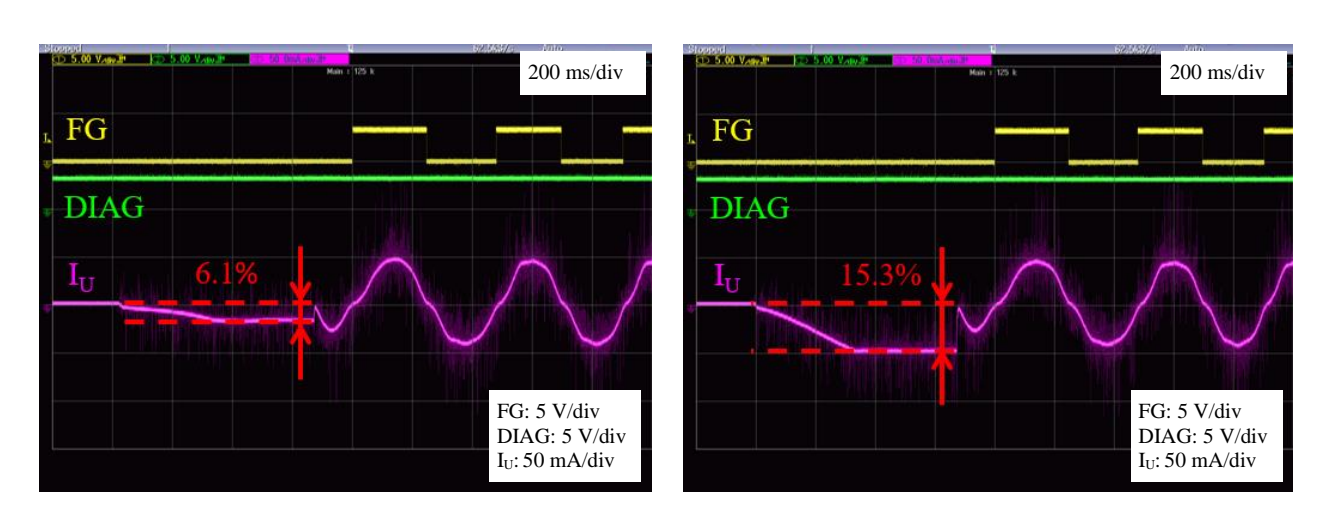

<span id="page-23-2"></span>Figure 3-7. Operational Waveforms (Default: Hold DutyC =  $6.1\%$ )

The equation below defines the startup hold current:

$$
I_{\text{SHC}} = \frac{V_{\text{BB}}}{R_{\text{L}}} \times \text{ Hold DutyC} \times 2. \tag{4}
$$

Where:

 $I<sub>SHC</sub>$  is the startup hold current  $(A)$ ,  $V_{BB}$  is the main power supply voltage (V),  $R<sub>L</sub>$  is the inter-phase resistance of the load ( $\Omega$ ), and Hold DutyC is the value selected from the **Hold DutyC** list. <span id="page-23-3"></span>Figure 3-8. Operational Waveforms  $(Hold DutyC = 15.3%)$ 

## <span id="page-24-0"></span>**3.2.3. Hold Rmp Up (Ramp-up Time of Startup Hold Current)**

From the **Hold Rmp Up** list in the **Start Up** group box, select a value of a startup hold current slope. Allowing a startup hold current to have a slope prevents load-induced hunting, thus ensuring smooth rotor positioning. The lower the **Hold Rmp Up** setting value, the shorter the startup time. The following must be taken into account in adjusting the parameter: load movements, FG waveform, and phase waveform.

<span id="page-24-1"></span>[Table](#page-24-1) 3-7 lists the overview of the **Hold Rmp Up** parameter. [Figure](#page-24-2) 3-9 and [Figure](#page-24-3) 3-10 show the corresponding operational waveforms.

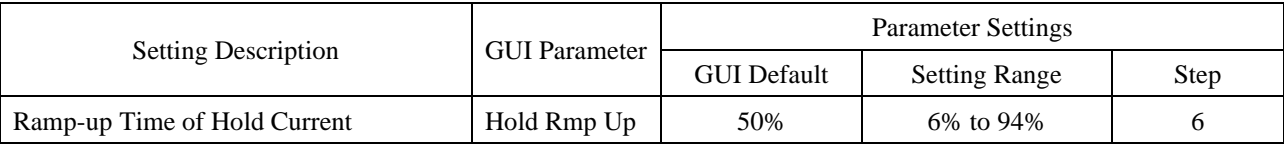

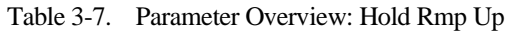

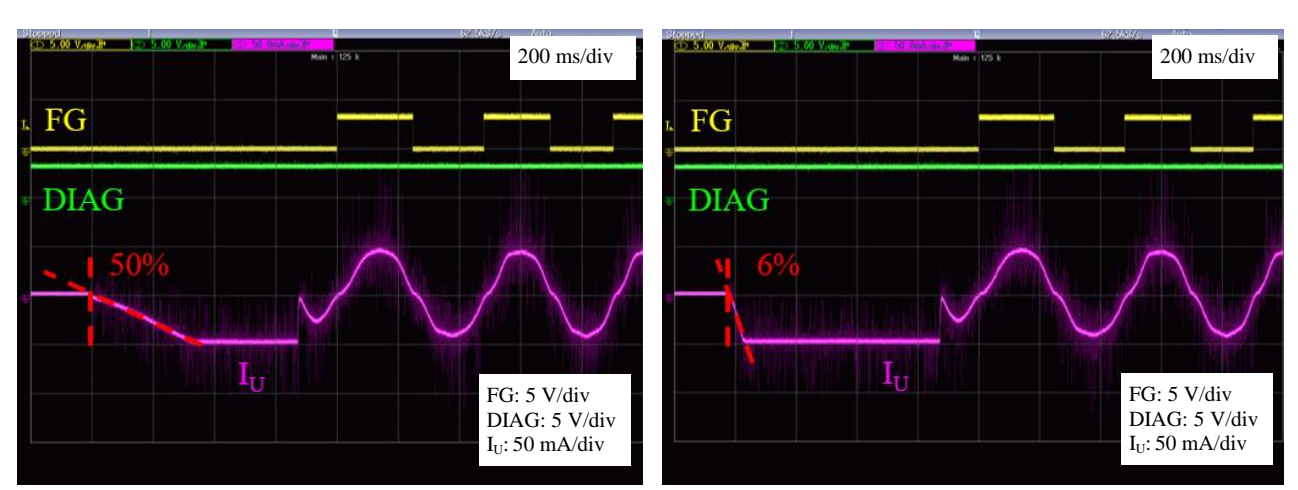

<span id="page-24-2"></span>Figure 3-9. Operational Waveforms (Default: Hold Rmp Up = 50%)

<span id="page-24-3"></span>Figure 3-10. Operational Waveforms (Hold Rmp  $Up = 6\%)$ 

## <span id="page-25-0"></span>**3.2.4. RampU Frequ (Ramp-up Frequency)**

From the **RampU Frequ** list in the **Start Up** group box, select a value of a ramp-up frequency when it changes from open-loop to closed-loop frequency control. Increase the **RampU Frequ** setting value gradually, from low to high, according to load conditions. This approach prevents a loss-of-synchronization condition at open-to-closed loop frequency control changeover. Also, thoroughly check the **RampU Curnt** setting value, FG waveform, phase current waveform, and rotor operation when adjusting the parameter. In case of the following conditions, a loss-ofsynchronization condition at open-to-closed loop frequency control changeover is more likely to occur:

- A higher **RampU Frequ** setting value and heavy load
- (This may cause a startup failure because the **RampU Frequ** setting value becomes unfollowable.)
- A lower **RampU Frequ** setting value and inadequate motor rotation

Once the motor starts to rotate, a phase current frequency automatically increases (accelerates) until it reaches the predetermined ramp-up frequency, set by the **RampU Frequ** list. After the phase current frequency reaches the ramp-up frequency set by the **RampU Frequ** list, the frequency control is changed to closed-loop frequency control.

[Table](#page-25-1) 3-8 lists the overview of the **RampU Frequ** parameter. [Figure](#page-25-2) 3-11 and [Figure](#page-25-3) 3-12 show the corresponding operational waveforms.

<span id="page-25-1"></span>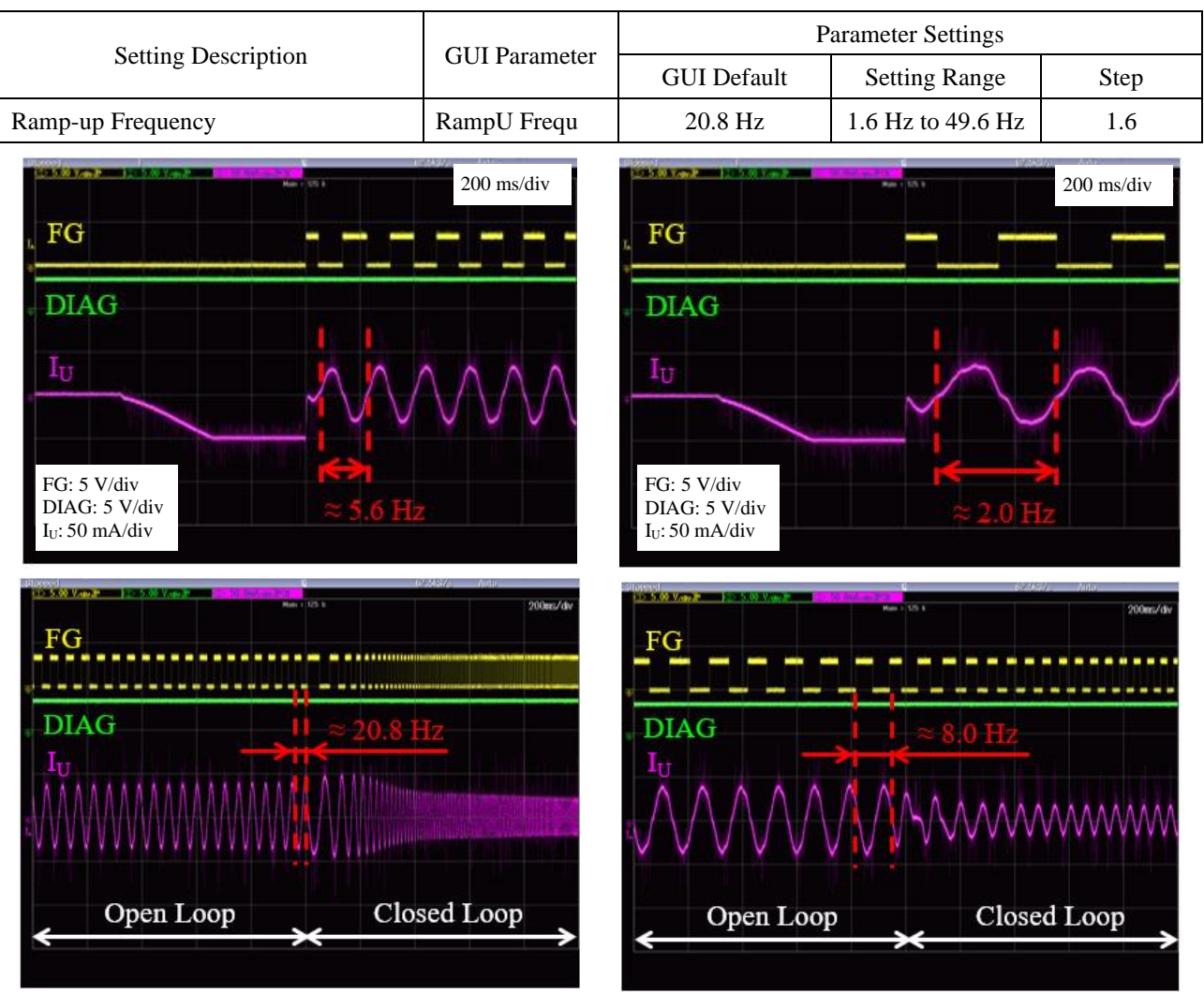

Table 3-8. Parameter Overview: RampU Frequ

<span id="page-25-3"></span>

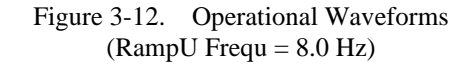

<span id="page-25-2"></span>Accelerated from 5.6 Hz to 20.8 Hz Accelerated from 2.0 Hz to 8.0 Hz

Figure 3-11. Operational Waveforms (Default: RampU Frequ = 20.8 Hz)

## <span id="page-26-0"></span>**3.2.5. RampU Curnt (Ramp-up Current)**

From the **RampU Curnt** list in the **Start Up** group box, select a value of a phase current during forced commutation. Increase the **RampU Curnt** setting value gradually, from low to high, while checking the rotor condition. Also, thoroughly check the **RampU Frequ** setting value, FG waveform, and phase current waveform when adjusting the parameter. Note that the higher the **RampU Curnt** setting value, the higher the starting torque, thus resulting in an increased loss.

<span id="page-26-1"></span>[Table](#page-26-1) 3-9 provides the overview of the **RampU Curnt** parameter. [Figure](#page-26-2) 3-13 an[d Figure](#page-26-3) 3-14 show the corresponding operational waveforms.

Table 3-9. Parameter Overview: RampU Curnt

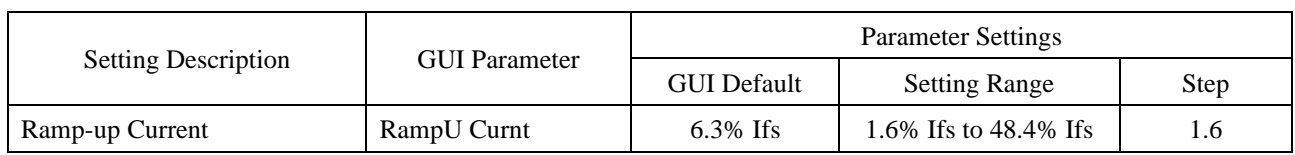

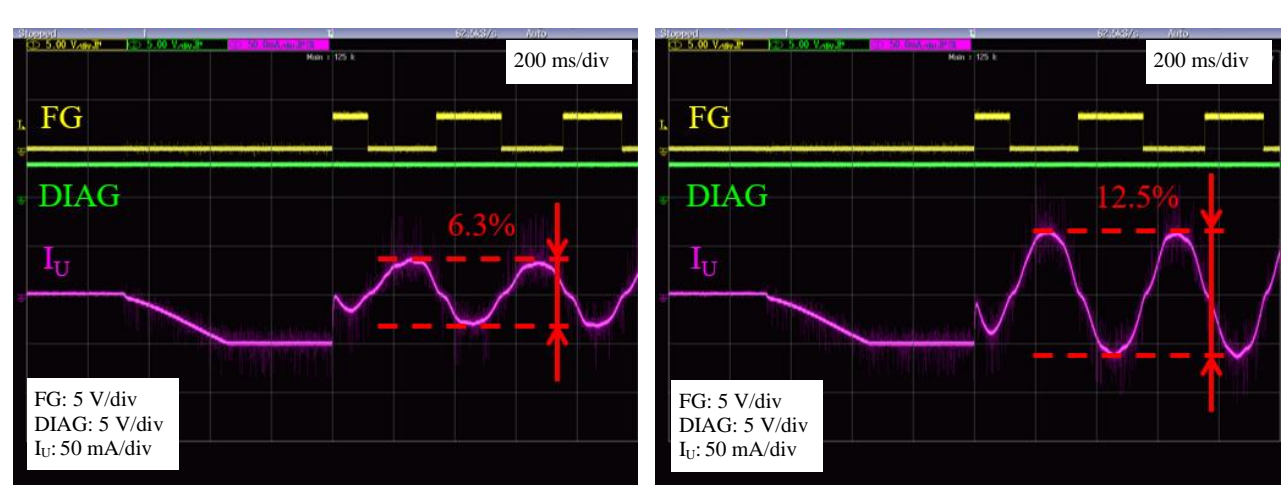

<span id="page-26-2"></span>Figure 3-13. Operational Waveforms (Default: RampU Curnt  $= 6.3\%$  Ifs)

<span id="page-26-3"></span>Figure 3-14. Operational Waveforms  $(RampU$  Curnt = 12.5% Ifs)

## <span id="page-27-1"></span><span id="page-27-0"></span>**3.3. Setting the Motor Control Group Box (Motor Control)**

#### **3.3.1. Kp Curnt and Ki Curnt (Current Control Gains)**

After the startup sequence ends, the forced commutation sequence starts. The current control during the forced commutation sequence is determined by the following parameters in the **Motor Control** group box: the **Kp Curnt** for proportional gain setting; the **Ki Curnt** for integral gain setting. Gain design methods include phase margin designing, simulations, and so on. This section describes how to adjust the current control gain parameters by using current waveforms as criteria samples.

The following must be taken into account when you adjust the gain parameters:

- The lower the gain, the slower the response; hence, steady-state deviation increases.
- The higher the gain, the faster the response; hence, steady-state deviation decreases.
- A higher gain causes the motor response to be vibrational. An extremely high gain destabilizes motor operations.

[Figure](#page-27-2) 3-15 illustrates the sequence related to the current control gains[; Figure](#page-27-3) 3-16 illustrates the block diagram of the corresponding components.

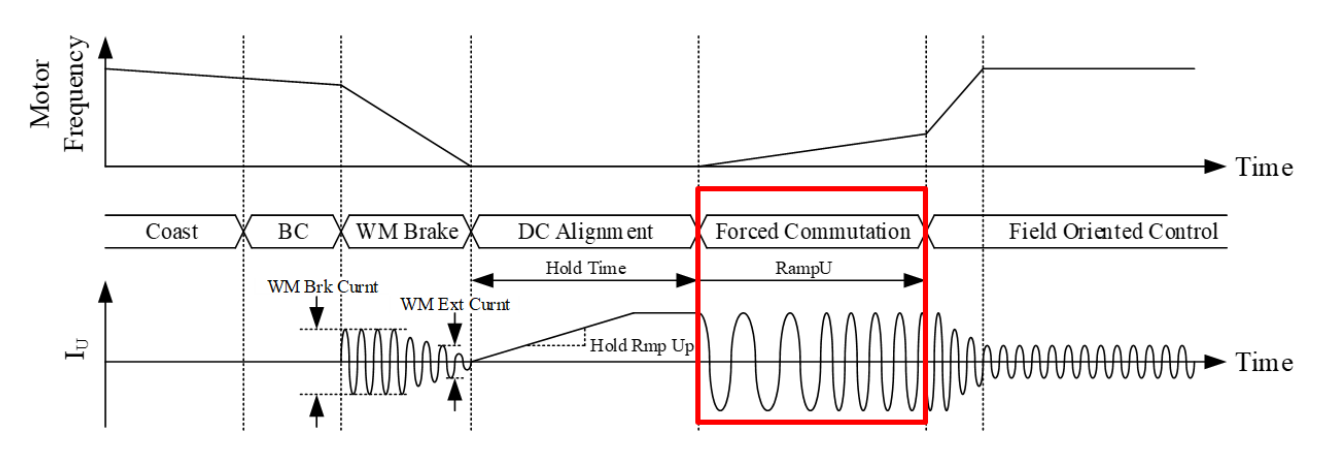

Figure 3-15. Sequence: Current Control Gain

<span id="page-27-2"></span>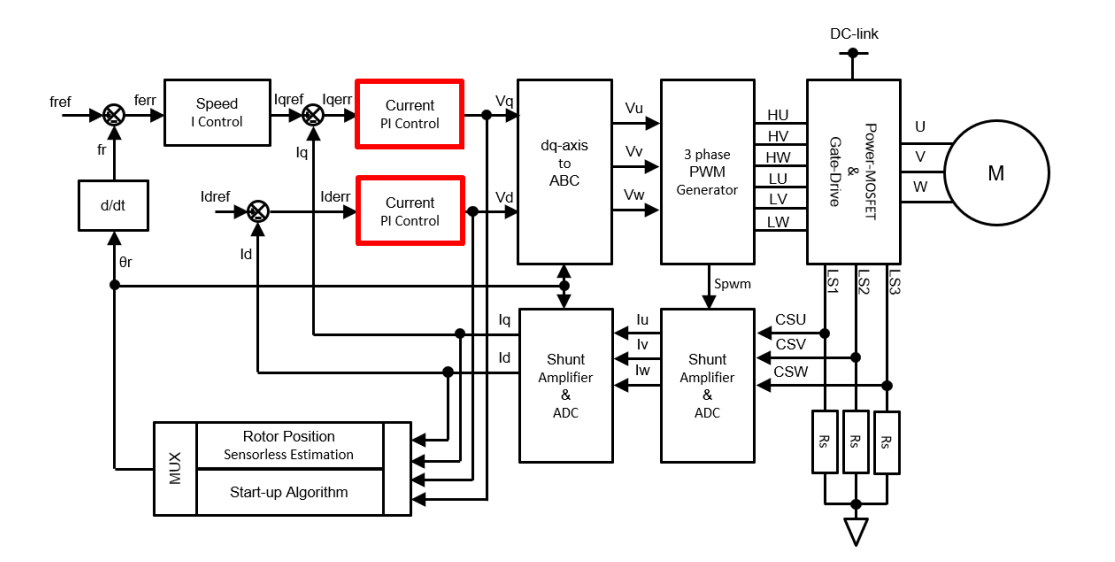

<span id="page-27-3"></span>Figure 3-16. Block Diagram: Current Control Gains

<span id="page-28-0"></span>[Table](#page-28-0) 3-10 provides the overviews of the **Kp Curnt** and **Ki Curnt** parameters.

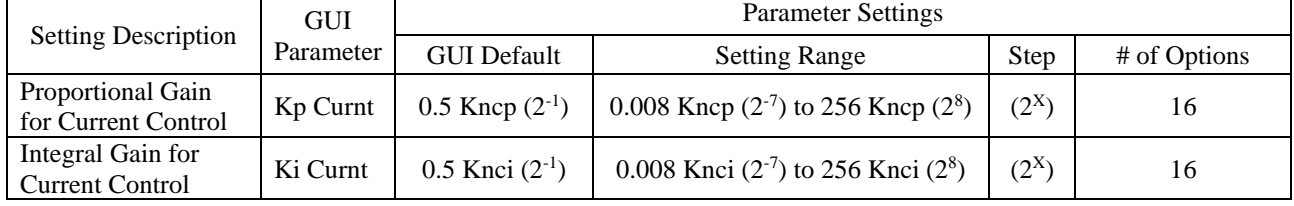

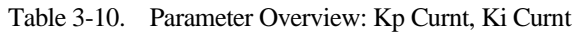

This section contains the tuning examples of the **Kp Curnt** and **Ki Curnt** parameters. The setting values for yielding ideal current waveforms depend on motor conditions. Based on the tuning examples, set optimal values while checking motor conditions and phase current waveforms.

#### ● **Tuning Example 1: Tune Kp Curnt with fixed Ki Curnt**

Setting Example 1: Selected 0.5 from the **Ki Curnt** list, and changed the **Kp Curnt** setting value from 0.5 to 64. The result shows overdamping, i.e., the current waveform, I<sub>U</sub>, vibrated and the motor produced an audible noise.

Setting Example 2: Selected 16 from the **Kp Curnt** list, 2 levels down from the previously selected option 64. This tuning yielded no audible noise.

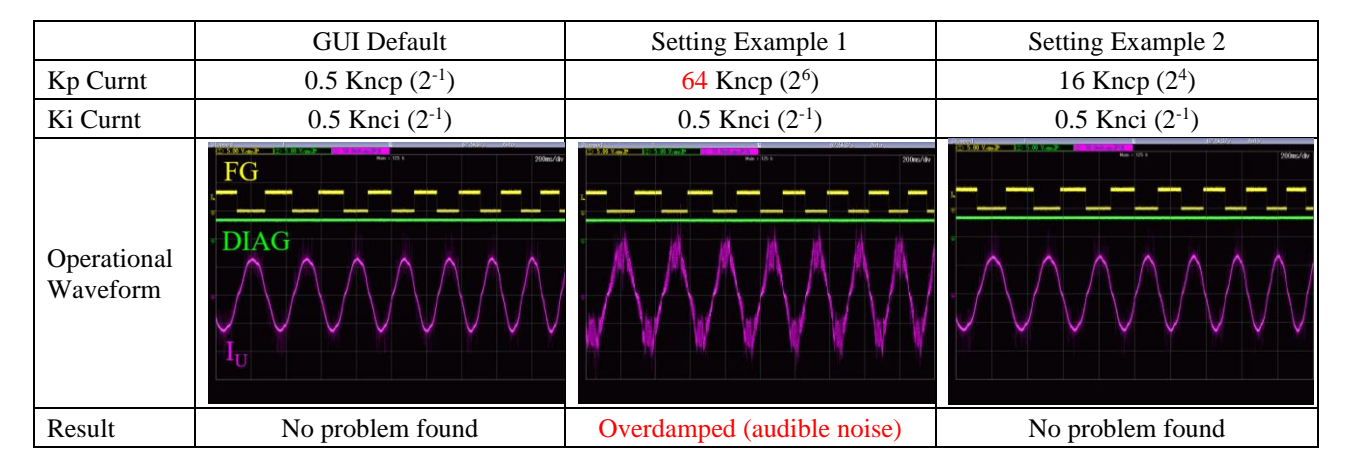

Setting Examples 3 and 4: Selected 0.5 from the **Ki Curnt** list, and decreased the **Kp Curnt** setting value from 0.5 to 0.008. This tuning yielded stable current waveforms and motor operations.

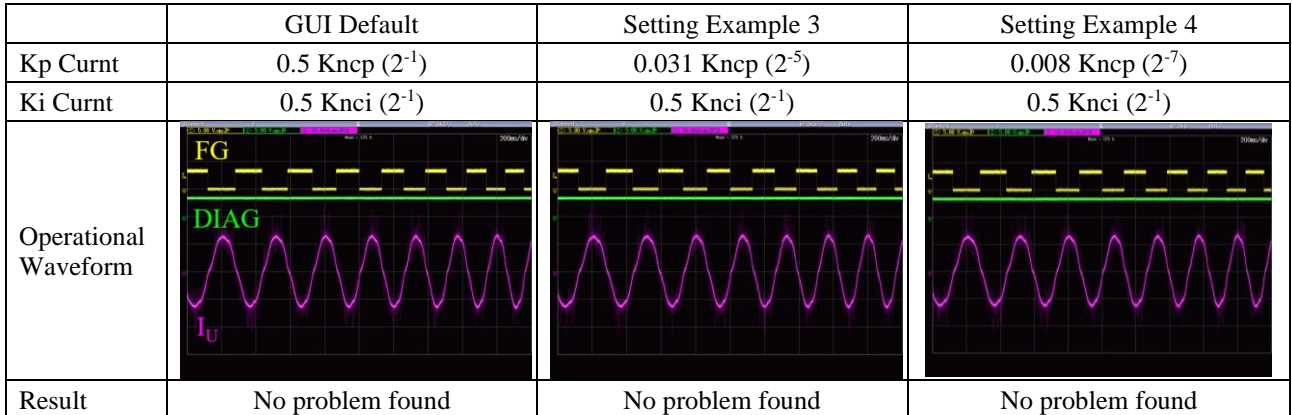

According to the results of Tuning Example 1, the optimal **Kp Curnt** setting values when **Ki Curnt** = 0.5 will range from 0.008 to 16.

#### ● **Tuning Example 2: Tune Ki Curnt with Kp Curnt = 0.5**

With 0.5 set in the **Kp Curnt** list, the **Ki Curnt** setting value was decreased from 0.5 to 0.125. This tuning yielded stable current waveforms and motor operations. However, as Setting Example 5 presents, when the **Ki Curnt** setting value was further decreased to 0.063, the motor produced an abnormal noise even though the current waveform remained followable. And then, Setting Example 6 shows that when the **Ki Curnt** setting value was further decreased to 0.008, the motor caused a loss-of-synchronization condition due to underdamped control.

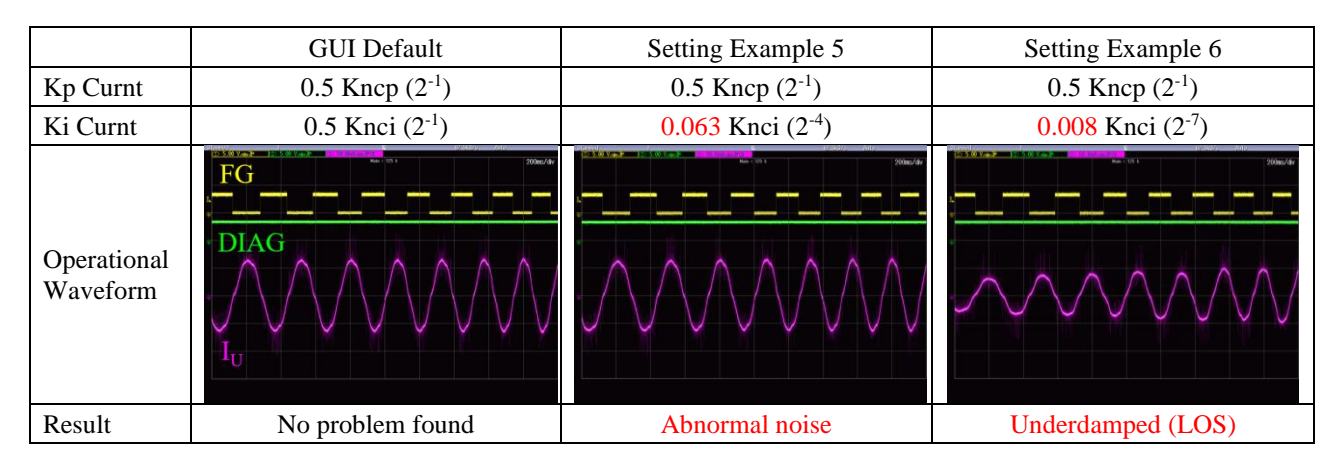

According to the results of Tuning Example 2, the optimal **Ki Curnt** setting values when **Kp Curnt** = 0.5 will range from 0.125 to 0.5.

#### ● **Tuning Example 3: Tune Ki Curnt with Kp Curnt = 16**

Setting Examples 7 and 8: Selected 16 from the **Kp Curnt** list, and increased the **Ki Curnt** setting value from 0.5 to its maximum value. This tuning yielded stable current waveforms and motor operations.

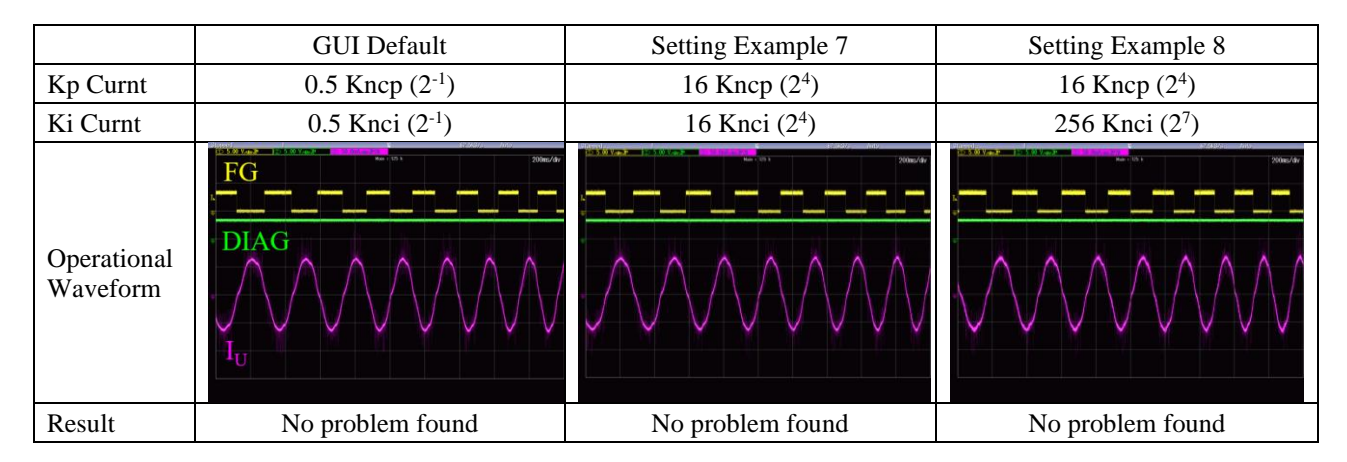

According to the results of Tuning Example 3, the optimal **Ki Curnt** setting values when **Kp Curnt** = 0.5 will range from 0.5 to 256.

#### ● **Tuning Example 4: Tune Kp Curnt Ki Curnt both**

Setting Example 9: Selected minimum values form the **Kp Curnt** and **Ki Curnt** lists. The motor caused a loss-ofsynchronization condition due to underdamped control.

Setting Example 10: Selected 16 from the **Kp Curnt** and Ki **Curnt** lists. This tuning yielded stable motor operations.

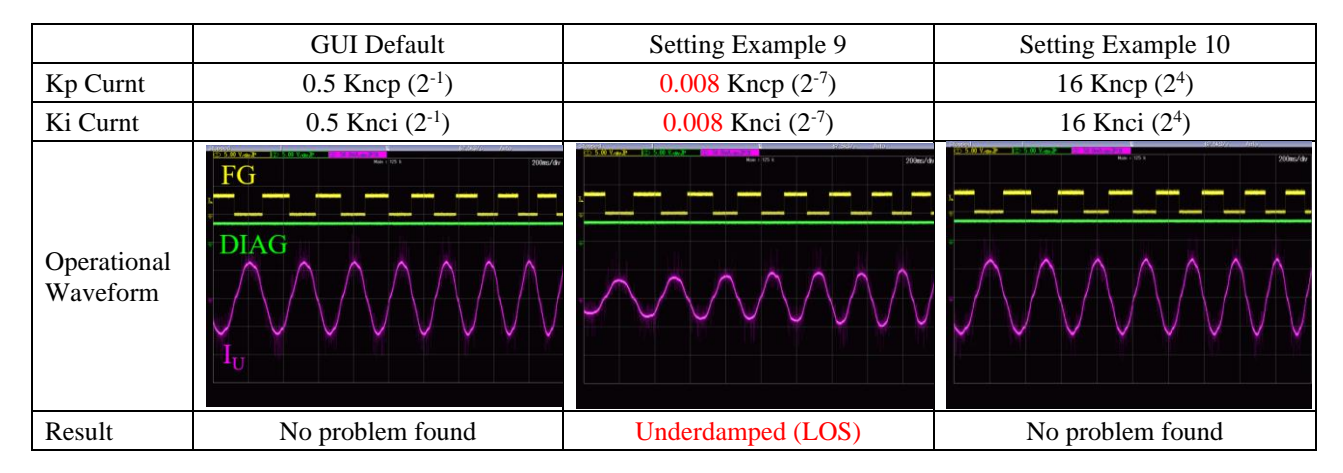

The Tuning Example 4 results found that both of the GUI default and Setting Example 10 had stable waveforms. Therefore, employing the setting values used in both cases will cause no problem.

Setting lower values in the **Kp Curnt** and **Ki Curnt** lists allows the motor to have better damping and slower responsiveness.

Setting higher values in the **Kp Curnt** and **Ki Curnt** lists allows the motor to have worse damping and faster responsiveness.

## <span id="page-31-0"></span>**3.3.2. Ki Speed (Speed Control Gain)**

From the **Ki Speed** list in the **Motor Control** group box, select a value of an integral gain for speed control. [Figure](#page-31-1) 3-17 shows the sequence related to the speed control gain; [Figure](#page-31-2) 3-18 shows the block diagram of the corresponding component.

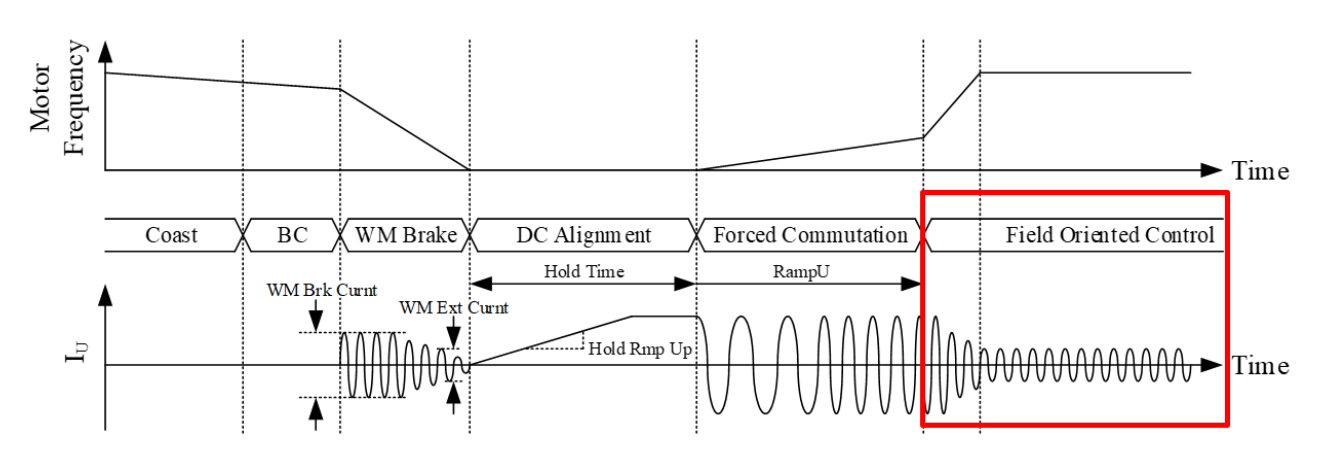

Figure 3-17. Sequence: Speed Control Gain

<span id="page-31-1"></span>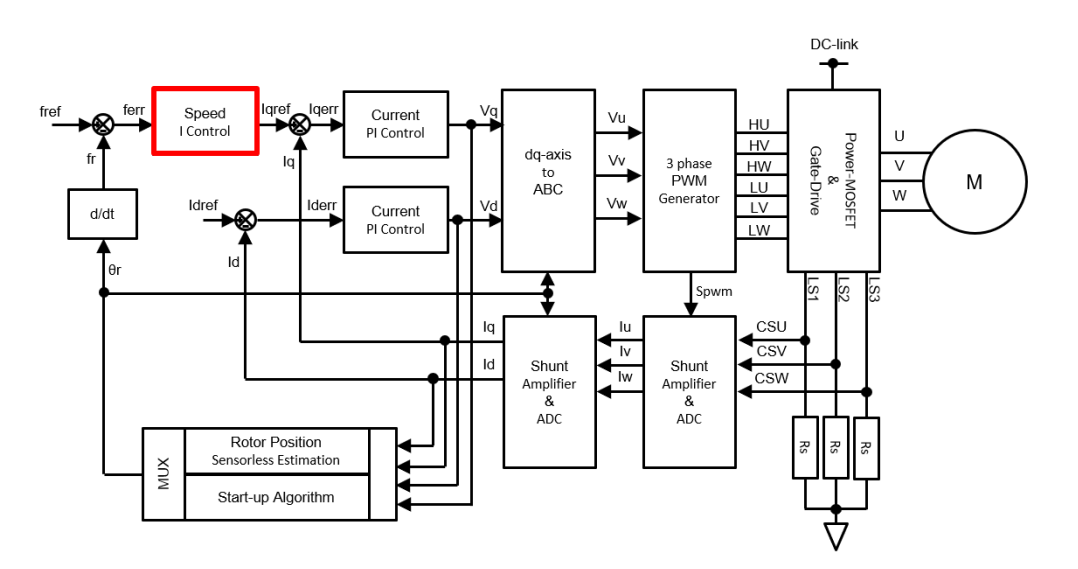

<span id="page-31-2"></span>Figure 3-18. Block Diagram: Speed Control Gain

#### <span id="page-32-0"></span>**3.4. Setting the Motor Sensorless Group Box (Sensorless Control)**

After tuning the current control gains, adjust the values for rotor position estimation and followability gains. This section describes how to set the parameters in the **Motor Sensorless** group box on the GUI.

- $\bullet$  Set the **Winding Ls** value to define an estimated rotor position (i.e., define the V<sub>BEMF</sub> phase).
- Set the **Kp Snsls** and **Ki Snsls** values to adjust the responsiveness to any deviation in the estimated rotor position defined by the **Winding Ls** setting value.

These parameters affect not only steady-state motor operations but also motor startup and other operating conditions. Therefore, thoroughly check the motor operations, from startup to stable operations, every time you change the parameters.

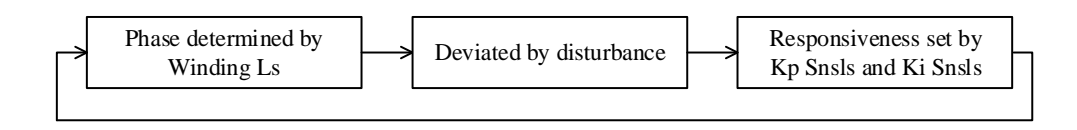

[Figure](#page-32-1) 3-19 illustrates the sequence related to the rotor position estimation; [Figure](#page-32-2) 3-20 illustrates the block diagram of the corresponding component.

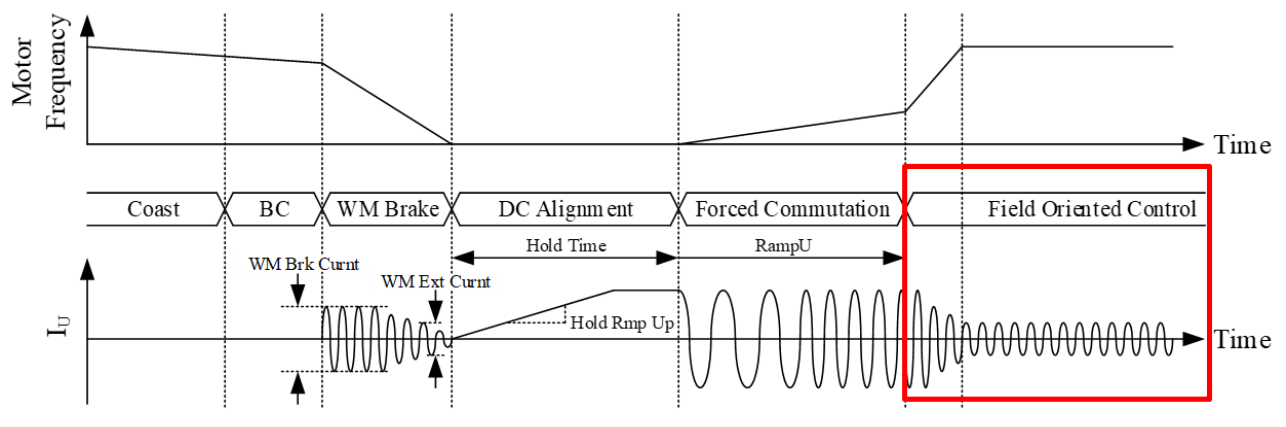

Figure 3-19. Sequence: Rotor Position Estimation

<span id="page-32-1"></span>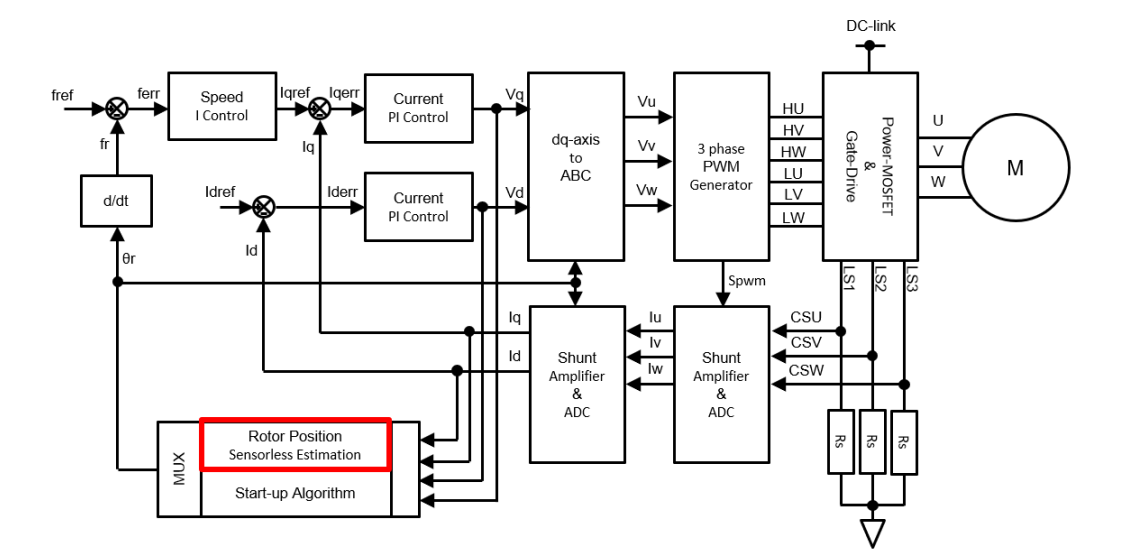

- Only Iq is controlled when  $Id = 0$  (default).
- <span id="page-32-2"></span>• Deviation (Iqerr) = q-axis Current Command (Iqref) – q-axis Current (Iq)

Figure 3-20. Block Diagram: Rotor Position Estimation

#### <span id="page-33-0"></span>**3.4.1. Winding Ls (Motor Constant)**

The IC has the function that estimates a rotor position (d-q axis) from the motor's back EMF (BEMF: Back Electromotive Force). The back EMF, V<sub>BEMF</sub>, depends on the following motor-related factors: materials, structures, windings, rotation speeds, power supply voltages, etc.

[Figure](#page-33-1) 3-21 exemplifies the V $_{\text{BEMF}}$  phases when the motor load is rapidly changed from light to heavy. In heavy load, the phase current has a delay in the followability to the phase voltage,  $V_{BRG}$ . The motor rotor also causes a mechanical delay; consequently, the  $V_{BEMF}$  shifts into a transient state. As a result, the difference between the phase voltage and the back EFM widens, thus increasing the phase current. The higher the phase current the higher the torque, hence an increase in the motor rotation speed.

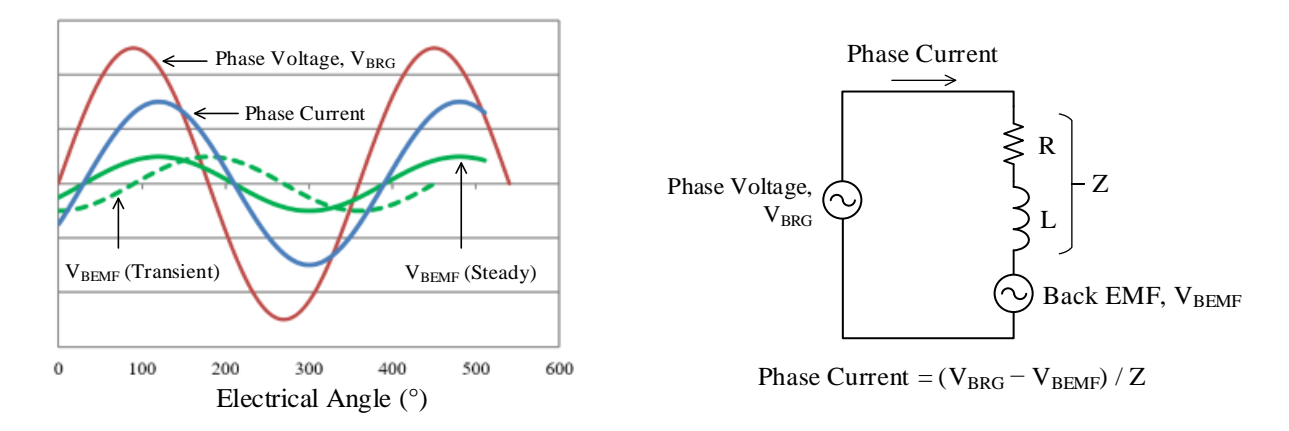

<span id="page-33-1"></span>Figure 3-21. Example V<sub>BEMF</sub> Phase Figure 3-22. Schematic Diagram of Phase Current

Circuit efficiency reaches its highest level when the phase current and V<sub>BEMF</sub> phases are matched. Select an optimal value from the **Winding Ls** list in the **Motor Sensorless** group box to adjust the estimated rotor position (d-q axis) so that the phase current and V<sub>BEMF</sub> phases can match depending on motor specifications, power conditions, loads, etc.

[Figure](#page-33-2) 3-23 illustrates a phase relation between the phase current and  $V_{BEMF}$ . A[s Figure](#page-33-3) 3-24 plots, the value calculated in Section [2.1](#page-8-1) slightly varies (i.e., causes phase shifts in the phase current). Therefore, be sure to fine-tune the calculated value based on an actual motor rotation speed.

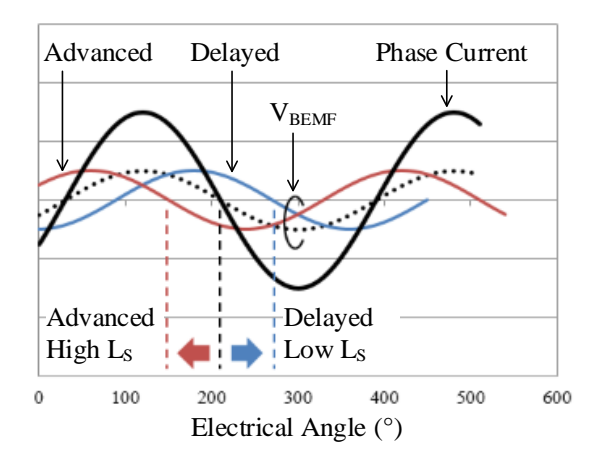

<span id="page-33-3"></span>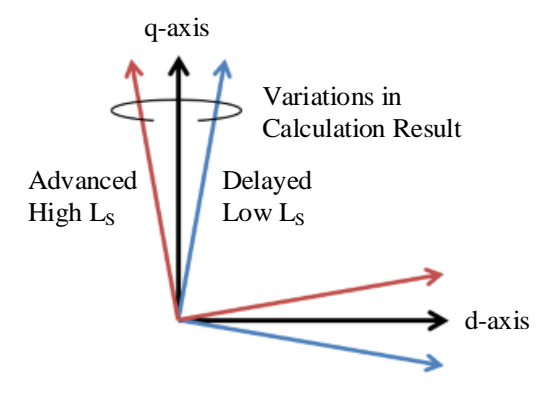

<span id="page-33-2"></span>Figure 3-23. Phase Current vs. V<sub>BEMF</sub> Figure 3-24. Relationship of d-q Axis Coordinate (Phasor Diagram)

<span id="page-34-0"></span>[Table](#page-34-0) 3-11 lists the overview of the **Winding Ls** parameter.

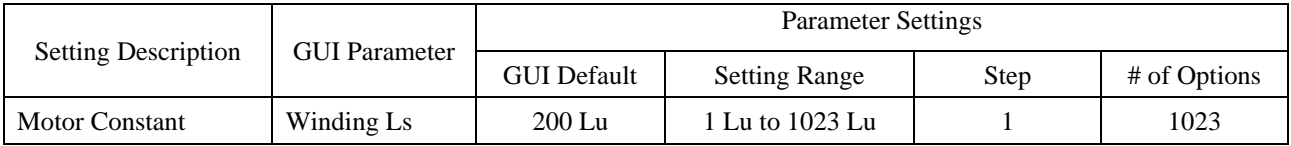

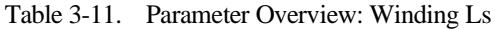

The following are the tuning examples of the **Winding Ls** parameter. Among the waveform of the tuning examples listed below, "Photo Tr" represents the rotor's mechanical angle (an actual rotor position). "FG" represents the FG pin voltage (an estimated rotor position determined by the IC).

These tuning examples employed Photo Tr as an oscilloscope trigger to measure  $t_{F-P}$ , a time from the rising edge of an FG signal to the Photo Tr triggering point, under different load conditions. The load conditions are a maximum value (high phase current) and a minimum value (low phase current) under assumed operating conditions. As the Example 2 results indicate, the **Winding Ls** setting value was adjusted so that the  $t_{F-P}$  values can be equalized under each load condition.

#### ● **Tuning Examples**

Conditions: Air purifier; VCC = 15 V, VBB = 150 V,  $T_A = 25 \text{ °C}$ 

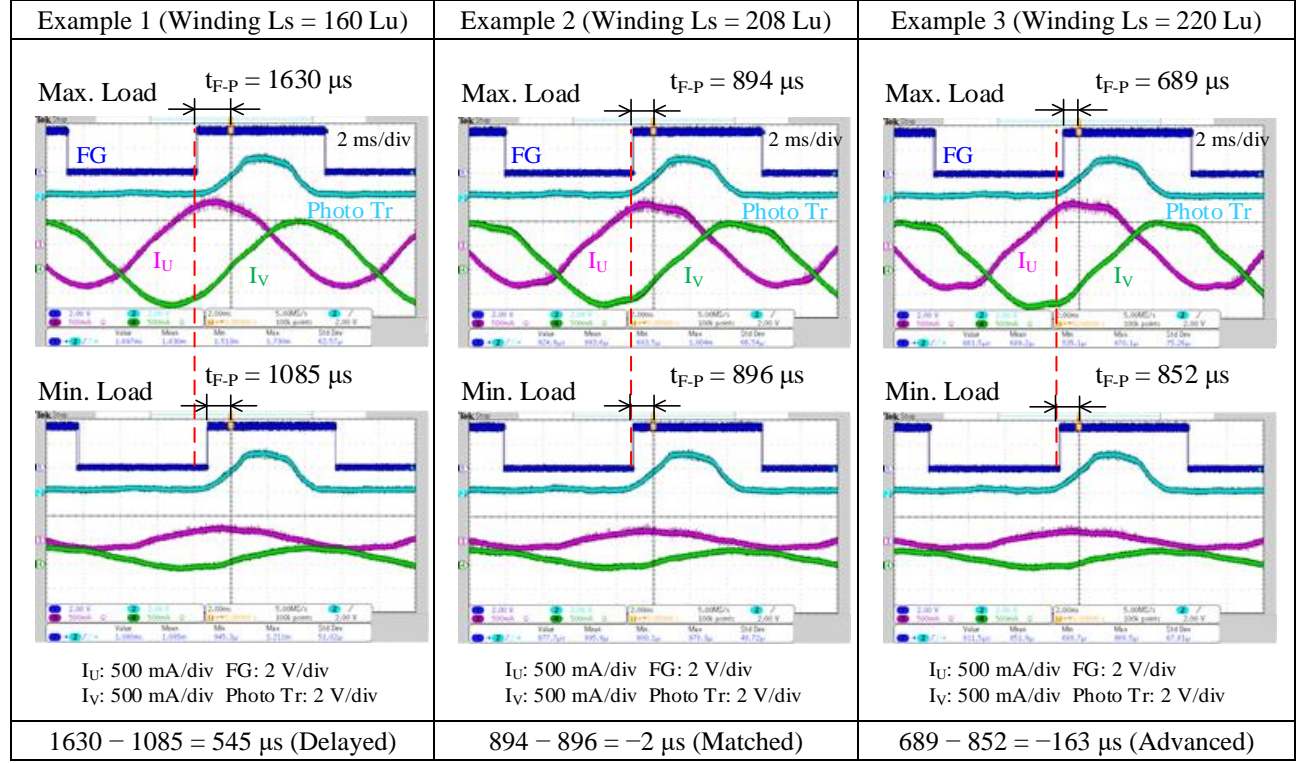

## <span id="page-35-0"></span>**3.4.2. Kp Snsls and Ki Snsls (Followablitiy Gains)**

From the **Kp Snsls** and **Ki Snsls** lists in the **Motor Sensorless** group box, select values of followability gains. The followability gains refer to the responsiveness when an estimated rotor position, which is determined by the **Winding Ls** setting value, becomes deviated due to a rapid change in load.

Each GUI parameter serves as follows: the **Kp Snsls** for setting a proportional gain; the **Ki Snsls** for setting an integer gain. The following must be taken into account in tuning the followability gain parameters:

- The lower the gain, the slower the response; hence, steady-state deviation increases.
- The higher the gain, the faster the response; hence, steady-state deviation decreases.
- A higher gain causes the motor response to be vibrational. An extremely high gain destabilizes motor operations.

<span id="page-35-1"></span>[Table](#page-35-1) 3-12 provides the overviews of the **Kp Snsls** and **Ki Snsls** parameters.

|                      | <b>Parameter Settings</b> |                                           |               |              |  |
|----------------------|---------------------------|-------------------------------------------|---------------|--------------|--|
| <b>GUI Parameter</b> | <b>GUI Default</b>        | <b>Setting Range</b>                      | Step          | # of Options |  |
| Kp Snsls             | $0.5$ Kntp $(2^{-1})$     | 0.008 Kntp $(2^{-7})$ to 256 Kntp $(2^8)$ | $(2^{\rm X})$ | 16           |  |
| Ki Snsls             | $0.5$ Knti $(2^{-1})$     | 0.008 Knti $(2^{-7})$ to 256 Knti $(2^8)$ | $(2^{\rm X})$ | 16           |  |

Table 3-12. Parameter Overview: Kp Snsls, Ki Snsls

Be sure to adjust the **Kp Snsls** and **Ki Snsls** setting values while thoroughly checking the responsiveness to any deviation in an estimated position caused by rapid load changes or other disturbing factors. The tuning examples are listed below.

#### ● **Tuning Examples**

Conditions: Torque bench; VCC = 15 V, VBB = 12 V,  $T_A = 25$  °C

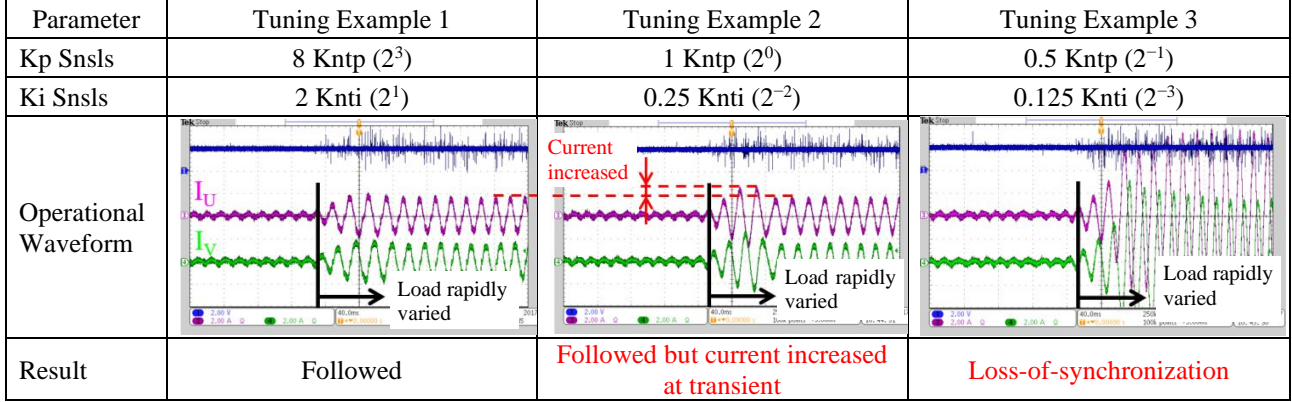
# **3.5. Setting the PWM Group Box (PWM Control)**

<span id="page-36-0"></span>This section explains how to set the PWM control parameters in the **PWM** group box, listed in [Table](#page-36-0) 3-13.

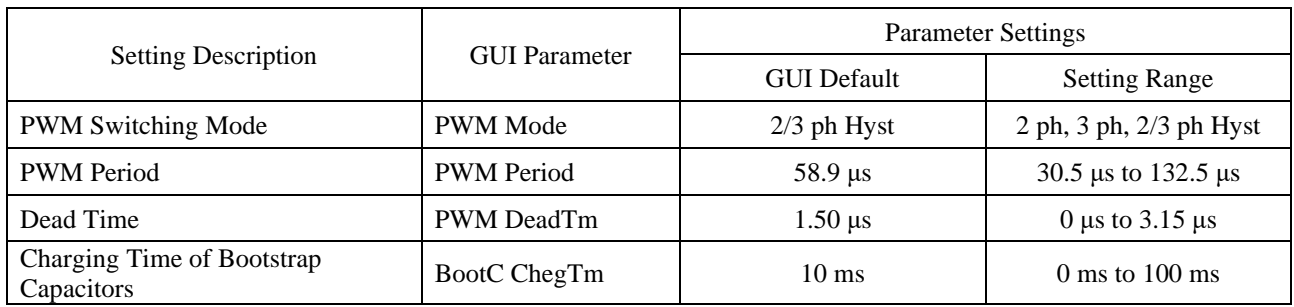

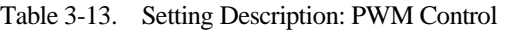

## **3.5.1. PWM Mode (PWM Switching Mode)**

<span id="page-36-1"></span>From the **PWM Mode** list in the **PWM** group box, select a value to determine the PWM switching mode. [Table](#page-36-1) 3-14 provides the overview of the **PWM Mode** parameter.

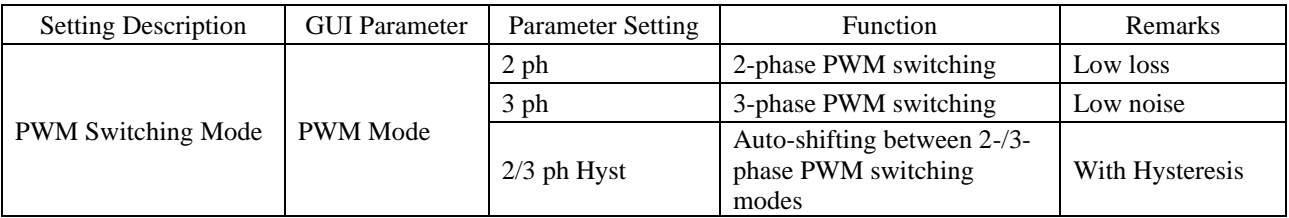

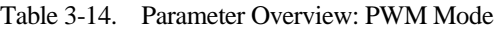

The following are the operational waveforms when "2/3 ph Hyst" is selected.

#### ● **Tuning Examples**

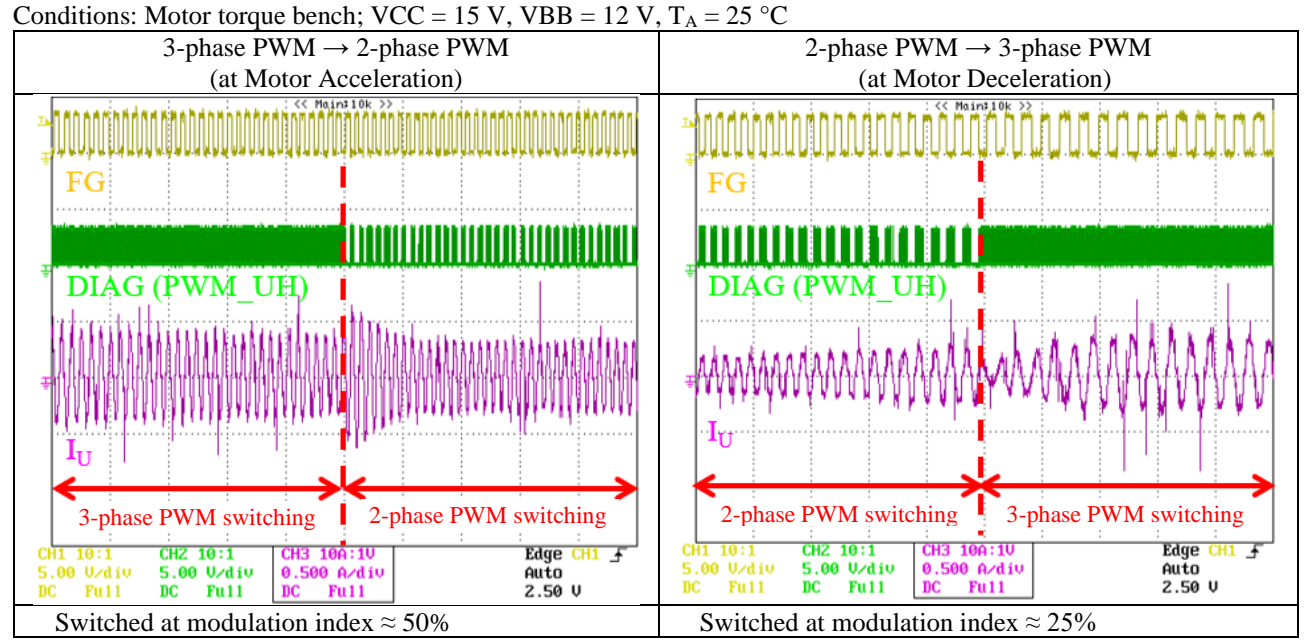

## **3.5.2. PWM Period**

<span id="page-37-0"></span>From the PWM Period list in the PWM group box, select a value for the PWM period, T<sub>PR</sub>. [Table](#page-37-0) 3-15 provides the overview of the **PWM Period** parameter.

| Setting           | <b>GUI Parameter</b> | <b>Parameter Settings</b>                 |                                                                           |      |              |  |
|-------------------|----------------------|-------------------------------------------|---------------------------------------------------------------------------|------|--------------|--|
| Description       |                      | <b>GUI Default</b>                        | <b>Setting Range</b>                                                      | Step | # of Options |  |
| <b>PWM</b> Period | <b>PWM</b> Period    | $58.9 \text{ }\mu\text{s}$<br>$17.0$ kHz) | 30.5 $\mu$ s to 132.5 $\mu$ s<br>$(32.8 \text{ kHz to } 7.5 \text{ kHz})$ | 0.4  | 256          |  |

Table 3-15. Parameter Overview: PWM Period

The equation below defines the relationship between the PWM period and carrier frequency:

$$
f_C = \frac{1}{T_{PR}} \times 1000 \,. \tag{5}
$$

Where:

 $f<sub>C</sub>$  is the motor PWM carrier frequency (kHz), and

 $T_{PR}$  is the period (μs).

The smaller the T<sub>PR</sub>, the higher the f<sub>C</sub> and thus an increase in switching loss. Therefore, adjust the **PWM Period** setting value so that an IC case temperature maintain at <100 °C. The following are the examples of PWM period tuning.

#### ● **Tuning Examples**

Conditions:  $VBB = 100 \text{ V}$ ,  $VCC = 15 \text{ V}$ ,  $TA = 25 \text{ }^{\circ}\text{C}$ ; general-purpose motor

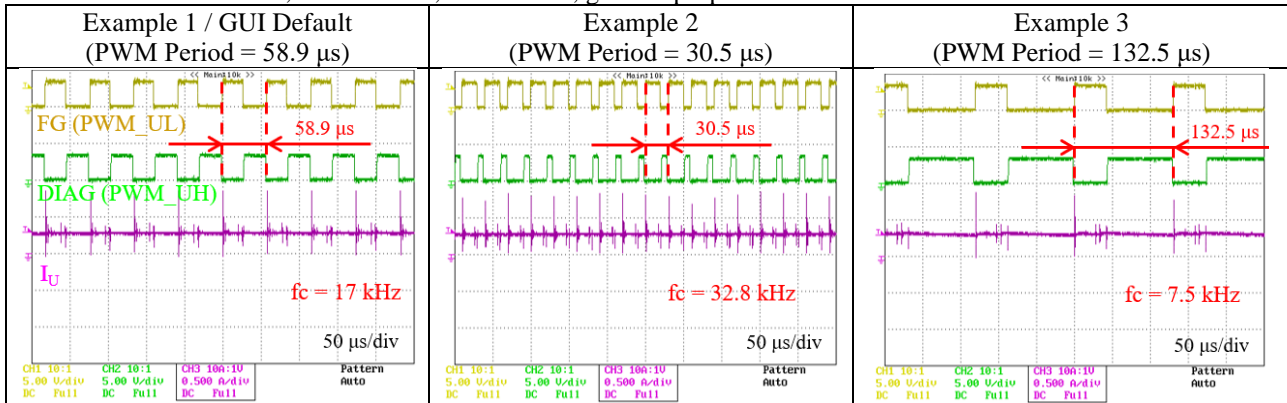

# **3.5.3. PWM DeadTm (Dead Time)**

From the **PWM DeadTm** list in the **PWM** group box, select a value for a dead time. A shorter dead time results in a current waveform more approximated to a sine wave. However, in case any high-side power MOSFET of the three phases and its corresponding low-side power MOSFET both turn on at once, a short-circuit condition may occur. Therefore, be sure to set a dead time within the recommended operational range  $(\geq 1.5 \text{ }\mu\text{s})$ . For more details, refer to the SX68200M series data sheet.

<span id="page-38-0"></span>[Table](#page-38-0) 3-16 lists the overview of the **PWM DeadTm** parameter.

Table 3-16. Parameter Overview: PWM DeadTm

|                            | <b>GUI Parameter</b> | Parameter Settings |                            |      |              |  |
|----------------------------|----------------------|--------------------|----------------------------|------|--------------|--|
| <b>Setting Description</b> |                      | <b>GUI Default</b> | <b>Setting Range</b>       | Step | # of Options |  |
| Dead Time                  | PWM DeadTm           | 1.50 $\mu$ s       | 0 $\mu$ s* to 3.15 $\mu$ s | 0.05 | 64           |  |

\* Any value out of the recommended operational range is selectable but prohibited. Be sure to set a value within the range.

The following are the examples of dead time tuning.

#### ● **Tuning Examples**

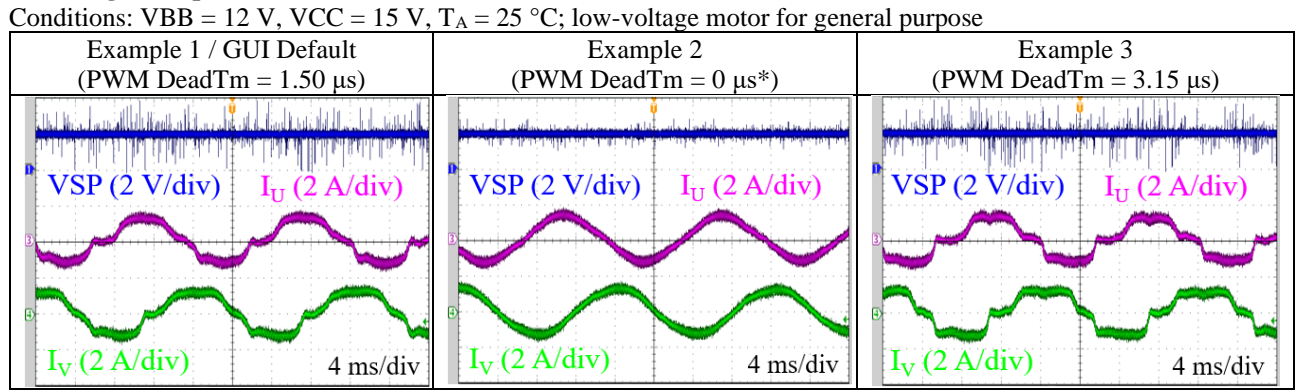

\* Temporarily set as an experimental value; be sure to set a value within the recommended operating range.

# **3.5.4. BootC ChrgTm (Charging Time of Bootstrap Capacitor)**

From the **BootC ChrgTm** list in the **PWM** group box, select a value to determine the charging time of bootstrap capacitors. A charging time depends on the capacitance of the bootstrap capacitor,  $C_{Bx}$ . Select a value to have an adequate charging time even when  $C_{Bx}$  is electrically uncharged, e.g., the first startup.

<span id="page-39-0"></span>[Table](#page-39-0) 3-17 provides the overview of the **BootC ChrgTm** parameter.

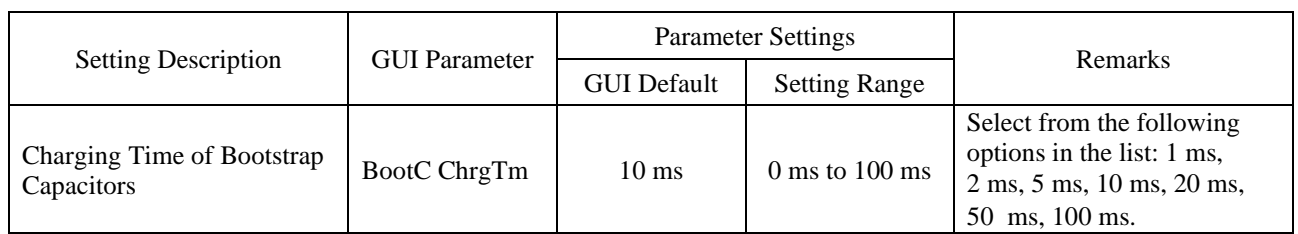

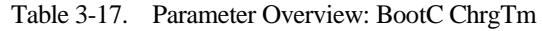

The following are the examples of bootstrap charging time tuning. Example 1 shows that the adequate charging time resulted in a successful motor startup. In Example 2, on the other hand, the inadequate charging time resulted in a motor startup failure. Adjust the **BootC ChrgTm** setting value so that the motor can start successfully.

#### ● **Tuning Examples**

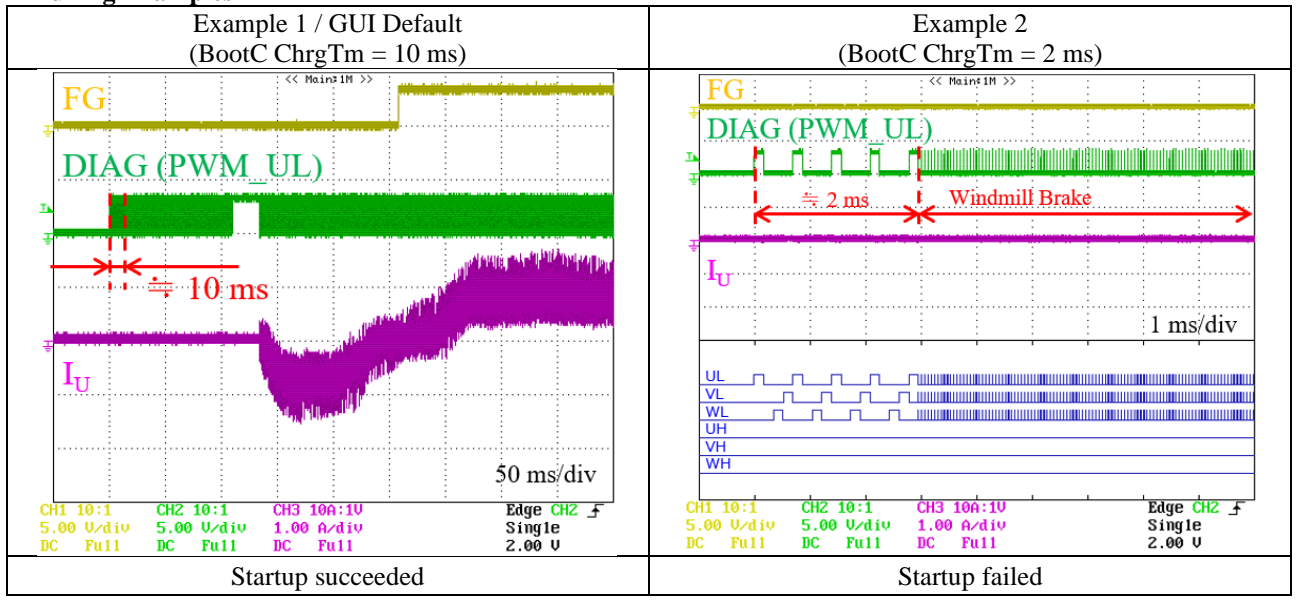

# <span id="page-40-2"></span>**3.6. Setting the Speed Control and VSP/VM Voltages Group Boxes (Rotation Speed)**

This section explains how to set the parameters pertaining to the motor rotation speed control, as listed in [Table](#page-40-0) 3-18 an[d Table](#page-40-1) 3-19. In the **SpeedRef Sel** field under the **Speed Control** group box, select the motor speed control ("Int SR" or "Ext VSP") by clicking the button.

● When "Int SR" is selected:

Adjust the following parameter in the **Speed Control** group box: SpeedRef Unt; SpeedRef Drv. No adjustment is required for the parameters in the **VSP/VM Voltages** group box. For more details, see Section [3.6.1.](#page-41-0)

● When "Ext VSP" is selected:

Adjust the following parameter in the **Speed Control** group box: SpeedRef Unt; SpeedRef Max; SpeedRef Min. Adjust the following parameter in the **VSP/VM Voltages** group box: VSPRun Max; VSPStart Min; VSPRun Min; VSP SleepV.

<span id="page-40-0"></span>For more details, see Section [3.6.2.](#page-42-0)

|                               | <b>GUI Parameter</b> | <b>Parameter Settings</b> |                                                                                                |  |
|-------------------------------|----------------------|---------------------------|------------------------------------------------------------------------------------------------|--|
| <b>Setting Description</b>    |                      | <b>GUI Default</b>        | <b>Setting Range</b>                                                                           |  |
| Speed Control Mode            | SpeedRef Sel         | Int SR                    | Int SR: controlled by internal register settings<br>Ext VSP: controlled by the VSP pin voltage |  |
| Multiplier of Reference Speed | SpeedRef Unt         | $1.0 \text{ Hz}$          | $0$ Hz to 1.6 Hz                                                                               |  |
| Reference Speed               | SpeedRef $Drv^{(1)}$ | $30 f_{\rm H}$            | 0 f <sub>II</sub> to 1023 f <sub>II</sub>                                                      |  |
| Maximum Reference Speed       | SpeedRef $Max(2)$    | $250$ fu                  | 0 f <sub>U</sub> to 1023 f <sub>U</sub>                                                        |  |
| Minimum Reference Speed       | SpeedRef Min         | $0f_{\rm H}$              | 0 f <sub>II</sub> to 1023 f <sub>II</sub>                                                      |  |

Table 3-18. Parameter Overview: Speed Control

(1) When "Int SR" is selected in the **SpeedRef Sel** field.

<span id="page-40-1"></span>(2) When "Ext VSP" is selected in the **SpeedRef Sel** field.

|                                                              | <b>GUI Parameter</b> | <b>Parameter Settings</b> |                      |  |
|--------------------------------------------------------------|----------------------|---------------------------|----------------------|--|
| <b>Setting Description</b>                                   |                      | <b>GUI Default</b>        | <b>Setting Range</b> |  |
| Maximum Speed Voltage (V <sub>SMX</sub> )                    | VSPRun Max           | 5.000 V                   | 0 V to 5.879 V       |  |
| Excitation Start Voltage (V <sub>SST</sub> )                 | <b>VSPStart Min</b>  | 2.500 V                   | 0 V to 5.879 V       |  |
| Minimum Speed Voltage (V <sub>SMN</sub> )                    | VSPRun Min           | 2.000 V                   | 0 V to 5.879 V       |  |
| Low Power Consumption Mode<br>Transition Voltage $(V_{SSN})$ | VSP SleepV           | $1.000$ V                 | 0 V to 5.879 V       |  |

Table 3-19. Parameter Overview: VSP/VM Voltages

#### <span id="page-41-0"></span>**3.6.1. Int SR (Internal Control Mode)**

In Int SR mode, the motor rotation speed is controlled by the internal register settings. Which means that you can control the motor rotation speed directly through the GUI. This mode does not support the motor rotation speed control by the VSP pin voltage. Adjust the parameters to yield your ideal motor control.

The equation below defines a motor rotation speed:

$$
S = \frac{60 \times \text{SpeedRef Unt} \times \text{SpeedRef Dry}}{N_{\text{PP}}}.
$$
 (6)

Where:

S is the motor rotation speed (rpm),

SpeedRef Unt is the multiplier of the reference speed (Hz), SpeedRef Drv is the positive integer that determines the reference speed, and N<sub>PP</sub> is the number of magnetic pole pairs.

For example, when  $N_{PP} = 4$  (8 poles), SpeedRef Unt = 1.0 Hz, SpeedRef Drv = 30 f<sub>U</sub>, the motor rotation speed can be defined as follows:

$$
S = \frac{60 \times 30 \times 1.0}{4} = 450 \text{ rpm}.
$$

#### <span id="page-42-0"></span>**3.6.2. Ext VSP (External Control Mode)**

In Ext VSP mode, the motor rotation speed is controlled by the VSP pin voltage (see [Figure](#page-42-1) 3-25). Adjust the parameters to yield your ideal motor control. However, the VSP pin startup voltage ( $V_{SSX} = 1.26$  V) cannot be changed.

Writing the adjusted parameters to the EEPROM enables the motor to be controlled in stand-alone mode (see Section [4.4\)](#page-60-0).

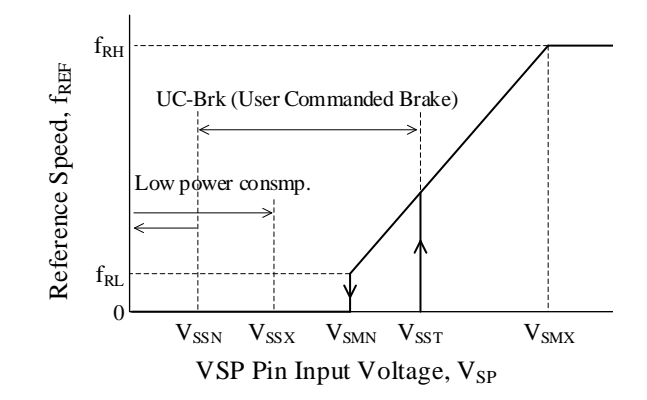

Figure 3-25. VSP Pin Input Voltage vs. Reference Motor Rotation Speed

<span id="page-42-1"></span>The equations below define motor rotation speeds:

$$
f_{\rm RH} = \text{SpeedRef Unt} \times \text{SpeedRef Max} \,. \tag{7}
$$
\n
$$
f_{\rm RL} = \text{SpeedRef Unt} \times \text{SpeedRef Min} \,. \tag{8}
$$

Where:

 $f_{RH}$  is the maximum reference speed (Hz),

 $f_{RL}$  is the minimum reference speed (Hz),

SpeedRef Unt is the multiplier of the reference speed (Hz),

SpeedRef Max is the positive integer that defines the maximum reference speed, and SpeedRef Min is the positive integer that defines the minimum reference speed.

$$
S_{MAX} = \frac{f_{RH} \times 60}{N_{PP}}.
$$
\n(9)

$$
S_{\text{MIN}} = \frac{f_{\text{RL}} \times 60}{N_{\text{PP}}}.
$$
\n(10)

Where:

 $S_{MAX}$  is the maximum rotation speed (rpm), S<sub>MIN</sub> is the minimum rotation speed (rpm), and N<sub>PP</sub> is the number of magnetic pole pairs.

For example, when N<sub>PP</sub> = 4 (8 poles), SpeedRef Unt = 1.0 Hz, SpeedRef Max = 250 f<sub>U</sub>, SpeedRef Min = 0 f<sub>U</sub>, S<sub>MAX</sub> and S<sub>MIN</sub> can be defined as follows:

$$
S_{MAX} = \frac{250 \times 1.0 \times 60}{4} = 3750
$$
 rpm, and

 $S_{\text{MIN}} = \frac{0 \times 1.0 \times 60}{4}$  $\frac{1}{4}$  = 0 rpm.

#### ● **Notes on Powering On the AC Power Supply**

In Ext VSP mode, before you power on the AC power supply, be sure to twist the VSP pin voltage-adjusting resistor, VSP\_VR, fully counterclockwise. This is to protect the motor to start suddenly.

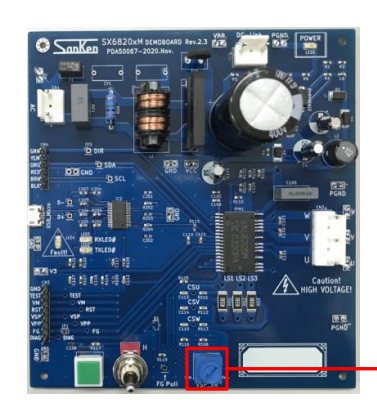

Twist the VSP\_VR fully counterclockwise.

When you twist the VSP\_VR fully counterclockwise, the VSP pin input voltage, V<sub>SP</sub>, is 1.50 V at AC power-on. Adjust VSP\_VR so that V<sub>SP</sub> is maintained below the excitation start voltage, V<sub>SST</sub>. On the GUI, the V<sub>SST</sub> value (i.e., the VSPStart **Min** list) is set to 2.5 V by default.

<span id="page-43-0"></span>[Table](#page-43-0) 3-20 provides the VSP\_VR vs. V<sub>SP</sub> relationship.

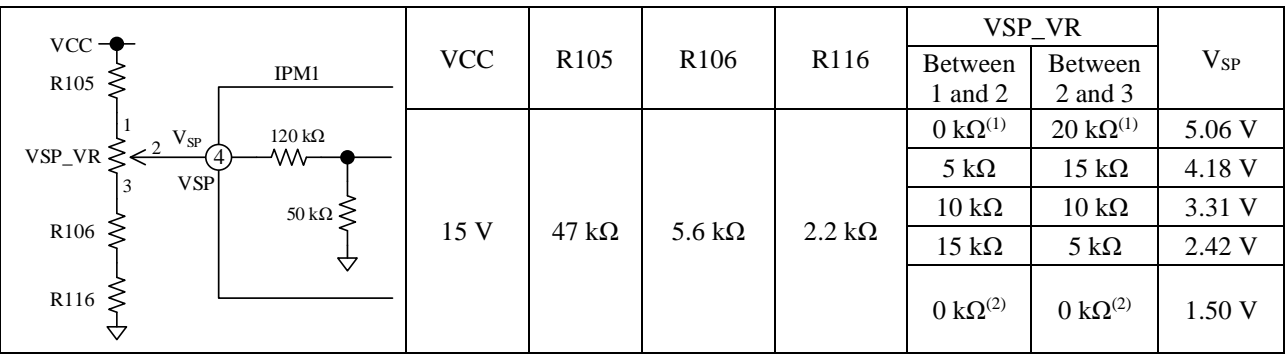

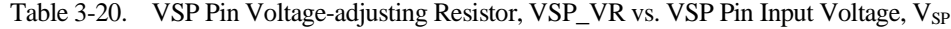

<sup>(1)</sup> Refers to the value when twisted fully clockwise.

<sup>(2)</sup> Refers to the value when twisted fully counterclockwise.

# **3.7. Setting the Dead Time Compensation Group Box**

In case any of the high-side power MOSFETs and its corresponding low-side power MOSFET turn on at the same time, a short-circuit condition may occur. For protecting the power MOSFETs of the three phases from such short-circuit condition, a dead time must be set between a turn-off of each high- or low-side power MOSFET and the next turn-on of its paring low- or high-side power MOSFET. However, setting the dead time, t<sub>DEAD</sub>, will cause disturbance in waveforms due to errors for a command voltage. The dead time compensation is the function to correct such disturbance in current waveforms. The following are the positive effects obtained by setting the dead time compensation:

- Reduction in audible noise
- Suppression in mechanical oscillation by current waveform becoming more sinusoidal (but ineffective depending on load)

For comparison, we also show the operational waveform when the dead time compensation is enabled and those which the function is disabled.

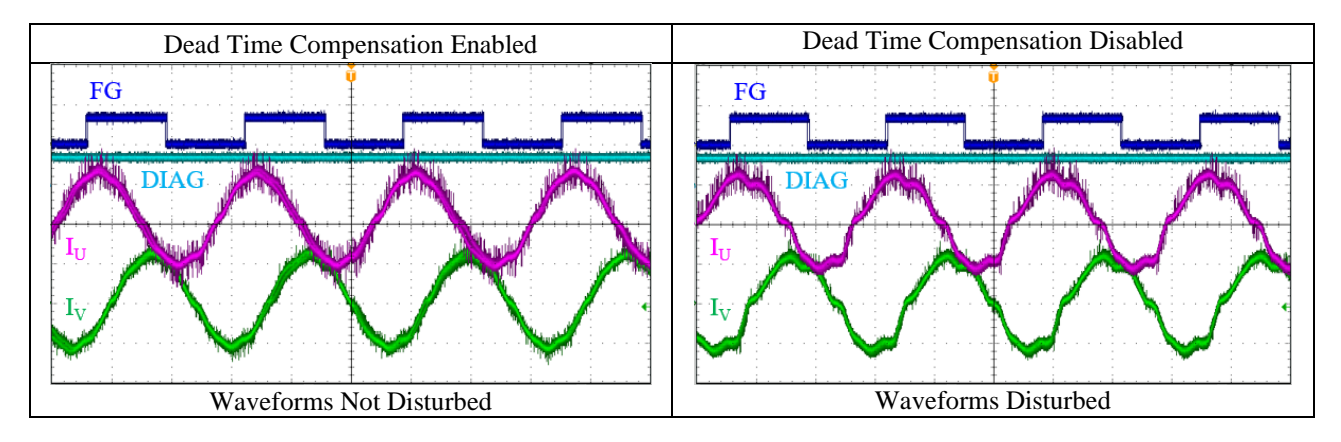

<span id="page-44-0"></span>This section describes how to set the dead time compensation parameters in the **Dead Time Compensation** group box, as listed in [Table 3-21.](#page-44-0)

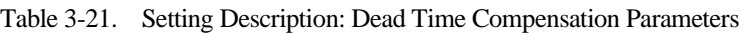

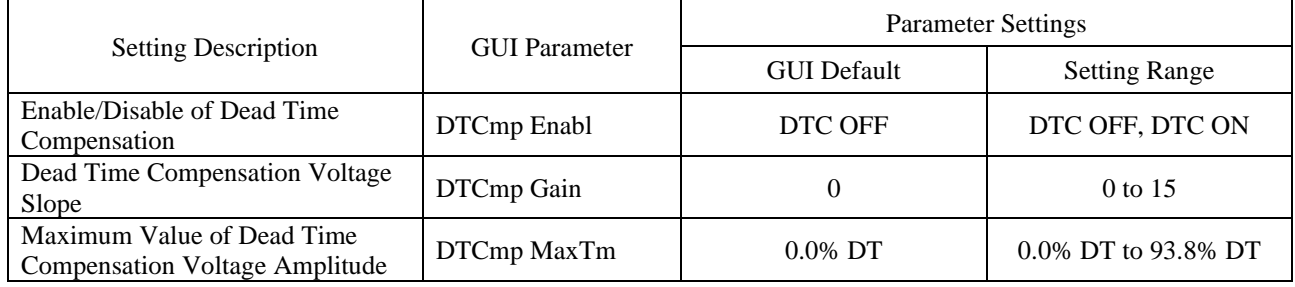

# **3.7.1. DTCmp Enabl (Enable/Disable of Dead Time Compensation)**

<span id="page-45-0"></span>By clicking the button in the **DTCmp Enabl** field under the D**ead Time Compensation** group box, you can select the dead time compensation to be enabled or disabled. [Table 3-22](#page-45-0) lists the overview of the **DTCmp Enabl** parameters.

| <b>Setting Description</b> | <b>GUI</b> Parameter | Parameter Setting | <b>Function</b>                      |
|----------------------------|----------------------|-------------------|--------------------------------------|
| Enable/Disable of          |                      | DTC OFF           | Disables the dead time compensation. |
| Dead Time<br>Compensation  | DTCmp Enabl          | DTC ON            | Enables the dead time compensation.  |

Table 3-22. Parameter Overview: DTCmp Enabl

At the timing when the polarity of a phase current undergoes a positive-to-negative transition (and vice versa), a dead time causes disturbance in the current waveform. Selecting "DTC ON" enables the dead time compensation and thus corrects the disturbed current waveform with its dead time compensation voltage being applied regardless of a command voltage (see [Figure 3-26\)](#page-45-1).

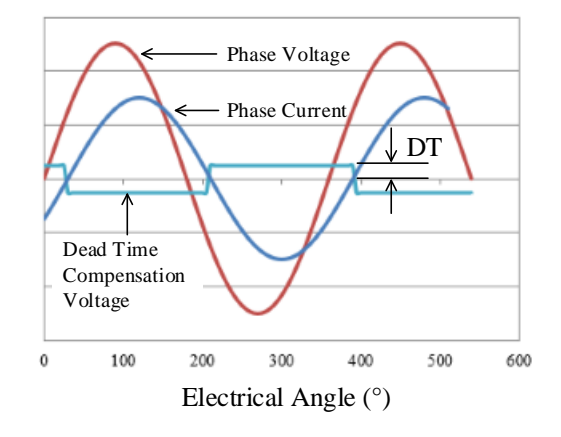

Figure 3-26. Dead Time Compensation Voltage

<span id="page-45-1"></span>Section [3.7.2](#page-46-0) explains how to adjust the dead time compensation voltage slope.

Section [3.7.3](#page-47-0) describes how to adjust a maximum value of the dead time compensation voltage amplitude.

# <span id="page-46-0"></span>**3.7.2. DTCmp Gain (Dead Time Compensation Voltage Slope)**

<span id="page-46-1"></span>From the **DTCmp Gain** list in the **Dead Time Compensation** group box, select a value to adjust a slope (i.e., gain) of the dead time compensation voltage. [Table 3-23](#page-46-1) lists the overview of the **DTCmp Gain** parameter.

|                                         | <b>GUI Parameter</b> | <b>Parameter Settings</b> |                      |      |              |
|-----------------------------------------|----------------------|---------------------------|----------------------|------|--------------|
| <b>Setting Description</b>              |                      | <b>GUI Default</b>        | <b>Setting Range</b> | Step | # of Options |
| Dead Time Compensation<br>Voltage Slope | DTCmp Gain           |                           | 0 to 15              |      | 16           |

Table 3-23. Parameter Overview: DTCmp Gain

The higher the **DTCmp Gain** setting value, the steeper the slope of the dead time compensation voltage becomes. When the **DTCmp Gain** parameter is set to 15 (at maximum), the dead time compensation voltage will have a slope of about 90° (see [Figure 3-27\)](#page-46-2).

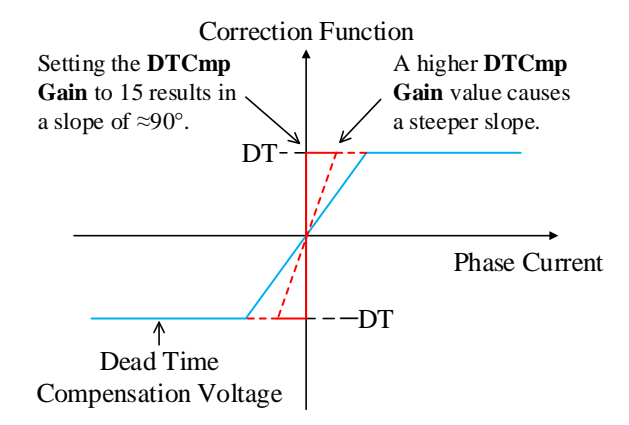

<span id="page-46-2"></span>Figure 3-27. Dead Time Compensation Voltage vs. DTCmp Gain

#### <span id="page-47-0"></span>**3.7.3. DTCmp MaxTm (Maximum Value of Dead Time Compensation Voltage Amplitude)**

<span id="page-47-1"></span>From the **DTCmp MaxTm** list in the **Dead Time Compensation** group box, select a value to adjust a maximum value of the dead time compensation voltage amplitude. [Table 3-24](#page-47-1) provides the overview of the **DTCmp MaxTm** parameter.

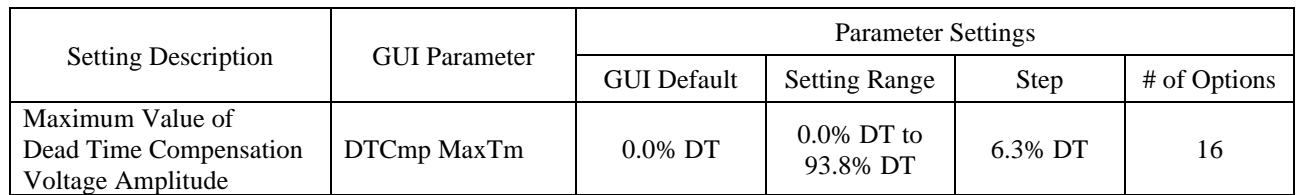

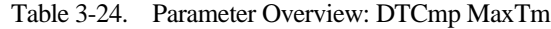

[Figure 3-28](#page-47-2) shows a relationship between the dead time compensation voltage and the **DTCmp MaxTm** parameter.

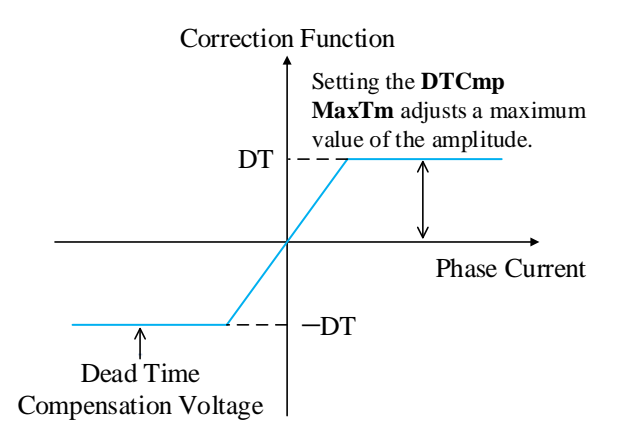

Figure 3-28. Dead Time Compensation Voltage vs. DTCmp MaxTm

<span id="page-47-2"></span>The equation below defines the dead time compensation voltage amplitude, DT:

 $DT = V_{DC} \times t_{DEAD} \times f_C$ .

Where:

DT is the dead time compensation voltage amplitude (V),  $V_{DC}$  is the DC-link voltage (V),  $t<sub>DEAD</sub>$  is the dead time (s), and  $f<sub>C</sub>$  is the PWM carrier frequency (Hz).

For example, when  $V_{DC} = 280$  V, t<sub>DEAD</sub> = 1.5 µs, and  $f_C = 20$  kHz, the dead time compensation voltage amplitude can be obtained as follows:

DT =  $280 \times 1.5 \times 10^{-6} \times 20 \times 10^{3} = 8.4$  V.

At this time, if the **DTCmp MaxTm** parameter is set to 93.8% DT, the maximum value of the dead time compensation voltage amplitude will be:  $8.4 \times 0.938 = 7.88$  V.

### **3.8. Setting the Braking Operations**

There are two braking methods you can choose from: the WM-Brk (Windmill Brake) operation and the manual braking operation. These braking operations are carried out by turning on the low-side power MOSFETs at once.

<span id="page-48-0"></span>[Table](#page-48-0) 3-25 provides the overviews of the braking operation parameters.

|                                      | <b>GUI Parameter</b> | <b>Parameter Settings</b> |                             |               |  |
|--------------------------------------|----------------------|---------------------------|-----------------------------|---------------|--|
| <b>Setting Description</b>           |                      | <b>GUI Default</b>        | <b>Setting Range</b>        | Step          |  |
| <b>Braking Current</b>               | WM Brk Curnt         | $25\%$ Imax               | $25\%$ Imax to $100\%$ Imax | $25\%$ Imax   |  |
| Minimum Braking Current<br>Threshold | WM Ext Curnt         | $6.25\%$ Imax             | $6.25\%$ Imax to 25% Imax   | $6.25\%$ Imax |  |

Table 3-25. Parameter Overview: Startup (Braking Operation)

### **3.8.1. WM Brk Curnt and WM Ext Curnt (WM-Brk Operation)**

When you need to start the motor from an idle state, perform the braking operation, i.e., WM-Brk (Windmill Brake), prior to the startup sequence to bring the motor to a standstill.

If a huge load inertial, such as a fan motor, brings a motor to a sudden stop, noise will occur. To reduce such noise, adjust each parameter in the **Start Up** group box: the **WM Brk Curnt** list for setting a braking current; the **WM Ext Curnt** list for setting a minimum braking current threshold.

The following are the operational waveforms according to the **WM Brk Curnt** and **WM Ext Curnt** setting values.

#### ● **Setting Examples**

Conditions: Fan motor; DC-link =  $100$  V, VCC =  $15$  V,

 $R_{Sx} = 100$  mΩ, CS Range = 500 mV, Max Curnt = 38% Ifs (Imax = 1.9 A)

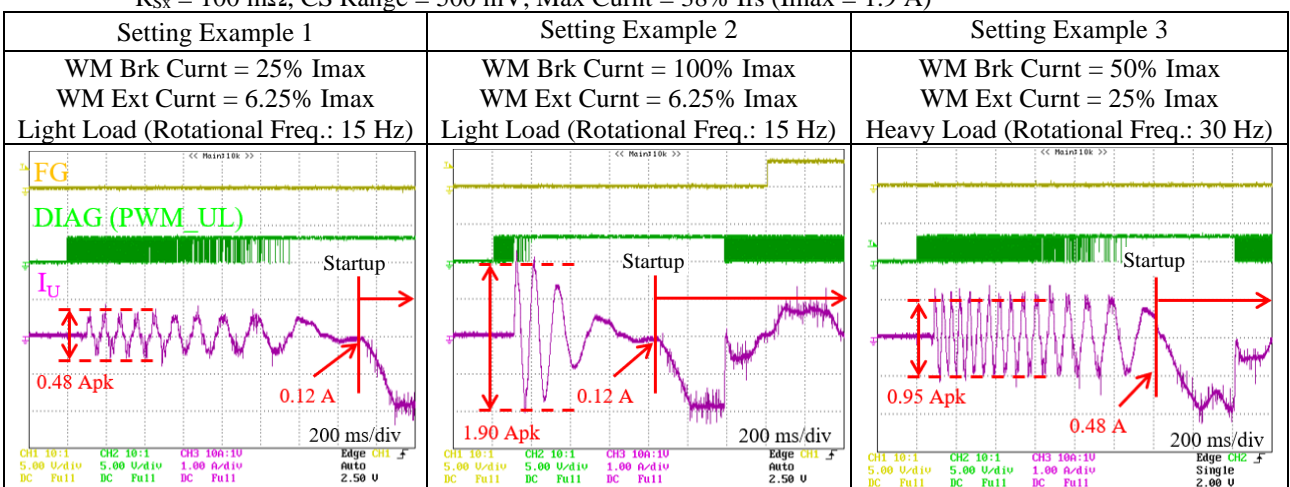

## **3.8.2. Run/Stop and Brake (Manual Braking Operation)**

When the motor is running (i.e., when the switching button in the **Run/Stop** field indicates "Stop"), the motor can be stopped manually. To perform the manual braking operation, click the switching button in the **Brake** filed under the **Run Control** group box. Note that the switching button contains the label indicating a current braking operation state (see [Table](#page-49-0) 3-26).

Once you click the **OFF** button in the **Brake** field, the motor stops running and the button label switches to "ON".

Once you click the **ON** button in the **Brake** field, the motor restarts to run and the button label switches to "OFF". A braking current during the manual braking operation is the maximum operating current (Imax). [Table](#page-49-0) 3-26 lists the

<span id="page-49-0"></span>overview of the manual braking operation settings.

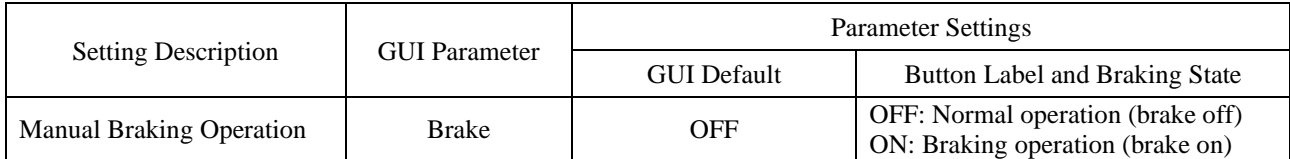

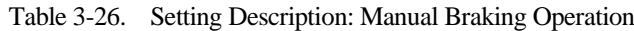

The following are the operational waveforms of setting examples according to the maximum operating current (Imax).

#### ● **Setting Examples**

Conditions: Fan motor; DC-link = 100 V, VCC = 15 V, rotational frequency = 30 Hz,

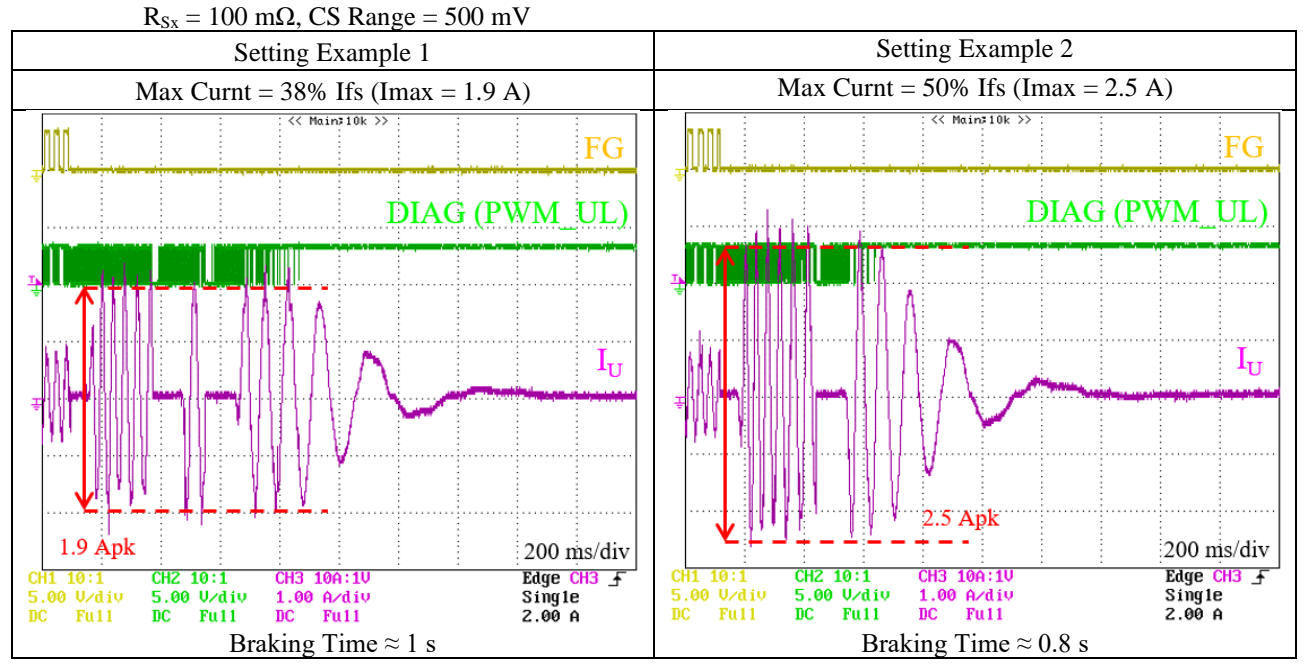

#### **3.9. Setting the Restart Operation**

This section gives details on how to set the motor's restart operation.

The following subsections contain the overviews of each parameter for the restart operation.

#### **3.9.1. ReStart Ctrl (Enable/Disable of Restart)**

This parameter sets whether to enable or disable the motor's restart operation upon loss-of-synchronization detection. "No Restart" — The restart operation is disabled.

"Restart" — The restart operation is enabled.

When you select "Restart", be sure to set the following related parameters as instructed below. Otherwise, the motor will not restart properly.

- In the **Read Diag** field, select "No Clear". If you select "Clear Fit", the number of restarts is reset each time the motor restarts and the motor's first startup operation is repeated infinitely (see Sections [3.9.2](#page-50-0) and [3.9.3\)](#page-50-1).
- <span id="page-50-0"></span>● In the **Stop On Fail** field, select "ESF ON". If you select "ESF OFF", the motor does not restart but will keep running even after a loss-of-synchronization condition is detected.

#### **3.9.2. Restart No (Number of Restarts)**

<span id="page-50-1"></span>This parameter determines how many times the motor to be restarted. Select from the following options in the list: 5, 10, 20, Infinite. Note that each numeric value includes the first startup.

#### **3.9.3. Restart Torque**

This parameter sets whether to fix or vary the ramp-up current at restart.

"Fixed" — The ramp-up current is fixed to the value selected in the **RampU Curnt** list.

<span id="page-50-2"></span>"Spread" — The ramp-up current is variable. [Table 3-27](#page-50-2) lists the overview of the variable ramp-up current setting.

| Number of Restarts   | Ramp-up Current Value*               | Example: RampU Curnt $= 15.6\%$ Ifs |  |
|----------------------|--------------------------------------|-------------------------------------|--|
| <b>First Startup</b> | RampU Curnt setting value            | 15.6% Ifs                           |  |
| Restart (1st)        | RampU Curnt setting value            | 15.6% Ifs                           |  |
| Restart (2nd)        | RampU Curnt setting value $+1$ step  | 17.2% Ifs                           |  |
| Restart (3rd)        | RampU Curnt setting value $-1$ step  | 14.1% Ifs                           |  |
| Restart (4th)        | RampU Curnt setting value $+2$ steps | 18.8% Ifs                           |  |
| Restart (5th)        | RampU Curnt setting value $-2$ steps | 12.5% Ifs                           |  |
| $\cdots$             | $\cdots$                             | $\cdots$                            |  |

Table 3-27. Overview: Variable Ramp-up Current

 $* 1 step = 1.6%$ 

For more details on the ramp-up current, see Section [3.2.5.](#page-26-0)

The following are the operational waveforms when "Fixed" is selected and those which "Spread" is selected, respectively, in the **Restart Torque** field.

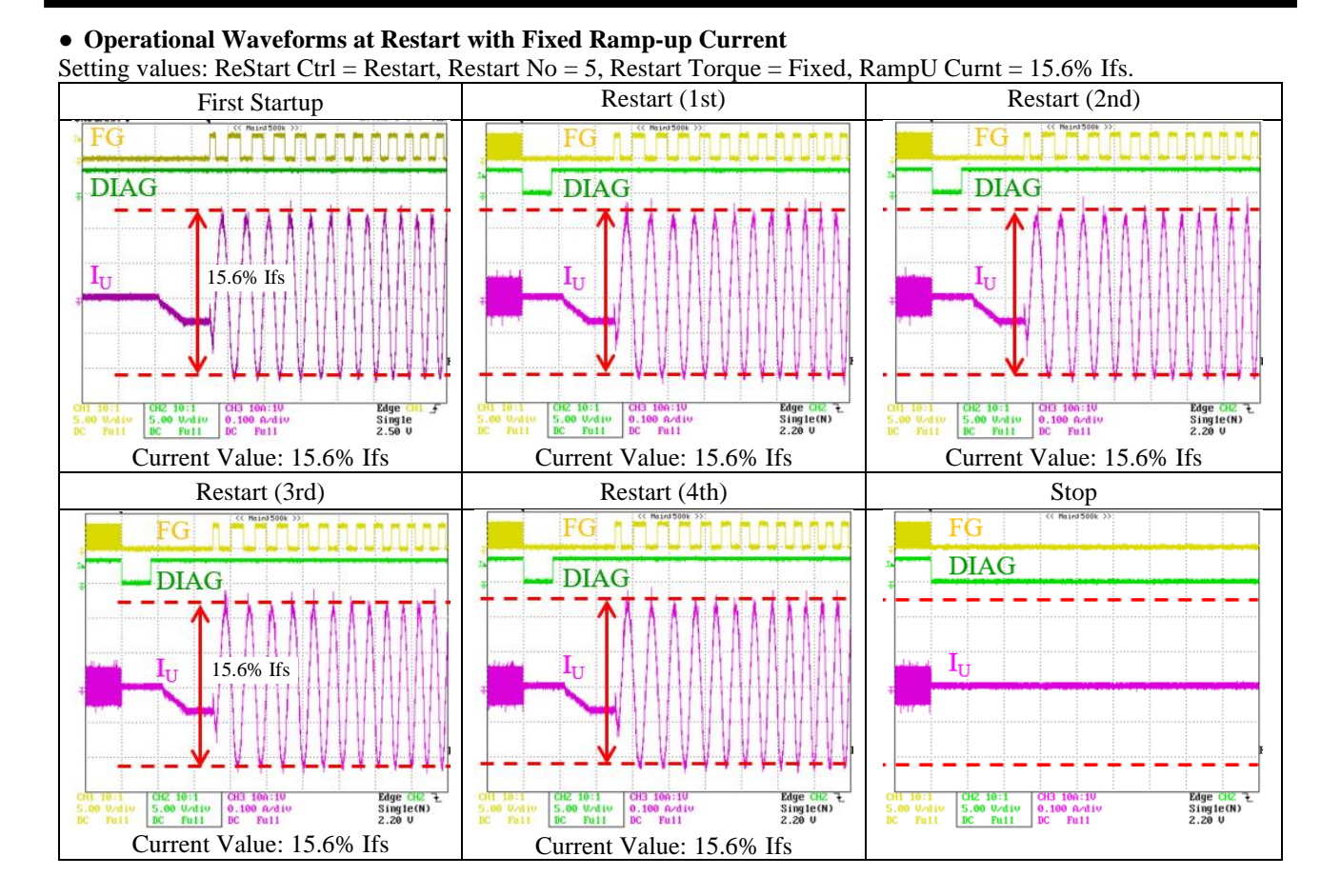

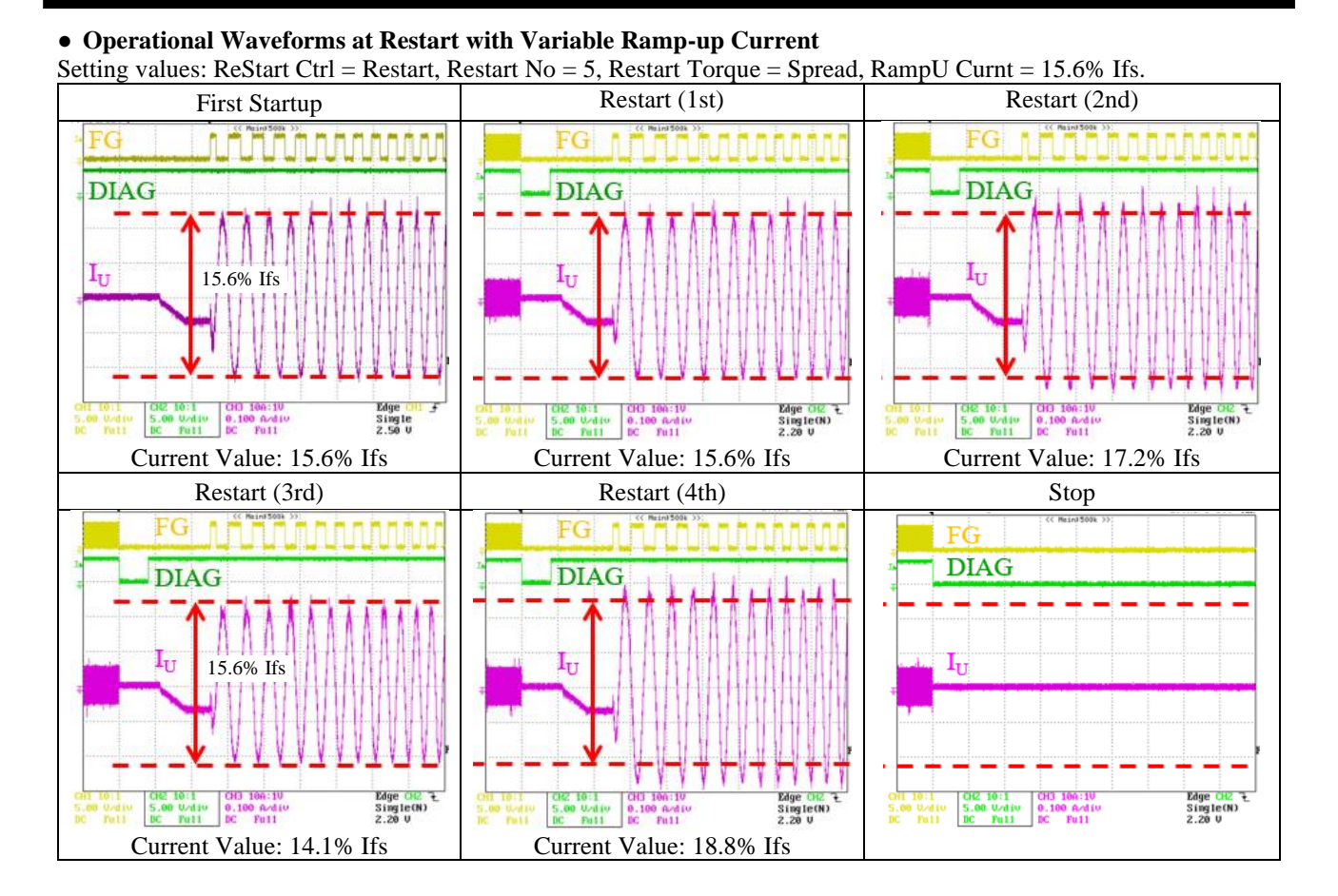

# **3.10. Setting the Run Control Group Box (DIAG/FG Pin Output Signals)**

The **Run Control** group box helps you determine which pin should output which signal: the **DIAG Output** list for setting the DIAG pin output signal; the **FG Output** list for setting the FG pin output signal.

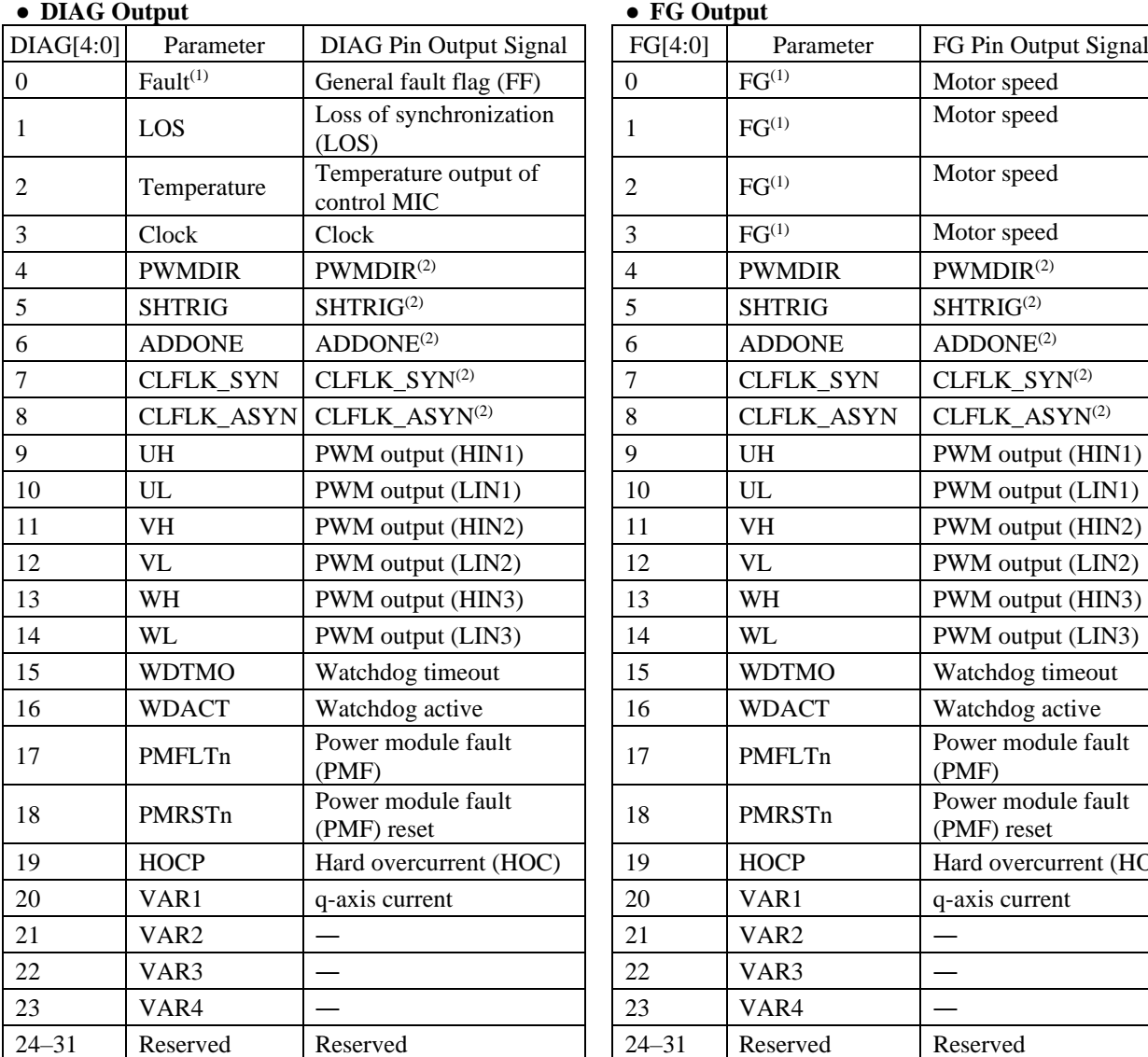

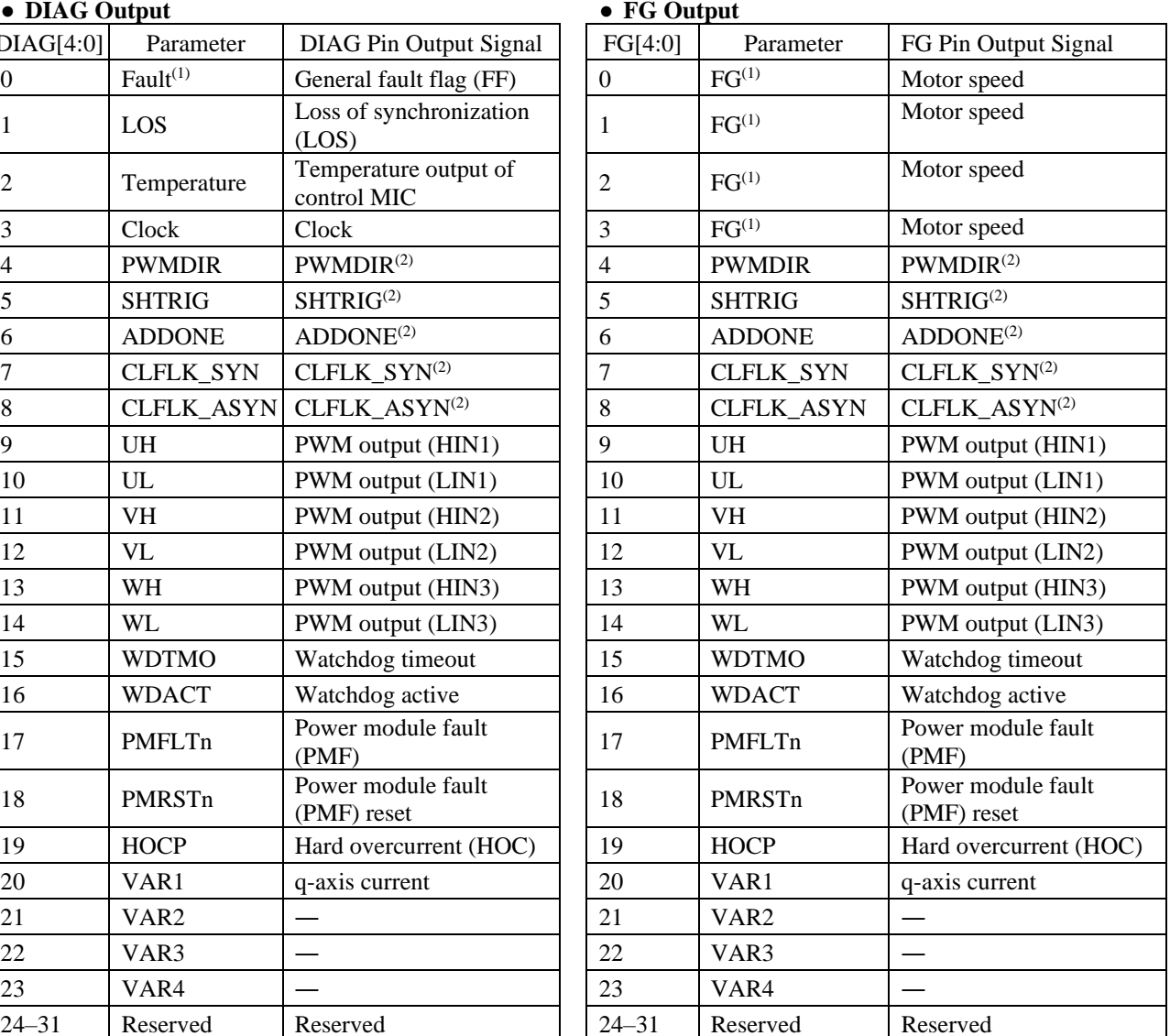

 $\overline{^{(1)}}$  Set as the GUI default.

(2) Not used in motor designing.

# **4. GUI**

### **4.1. Settings Window Overview**

[Figure](#page-54-0) 4-1 explains the window of the GUI (Graphic User Interface); [Table](#page-55-0) 4-1 provides the functional descriptions of the individual GUI elements such as parameters and indications.

<span id="page-54-0"></span>Figure 4-1. GUI Settings Window

<span id="page-55-0"></span>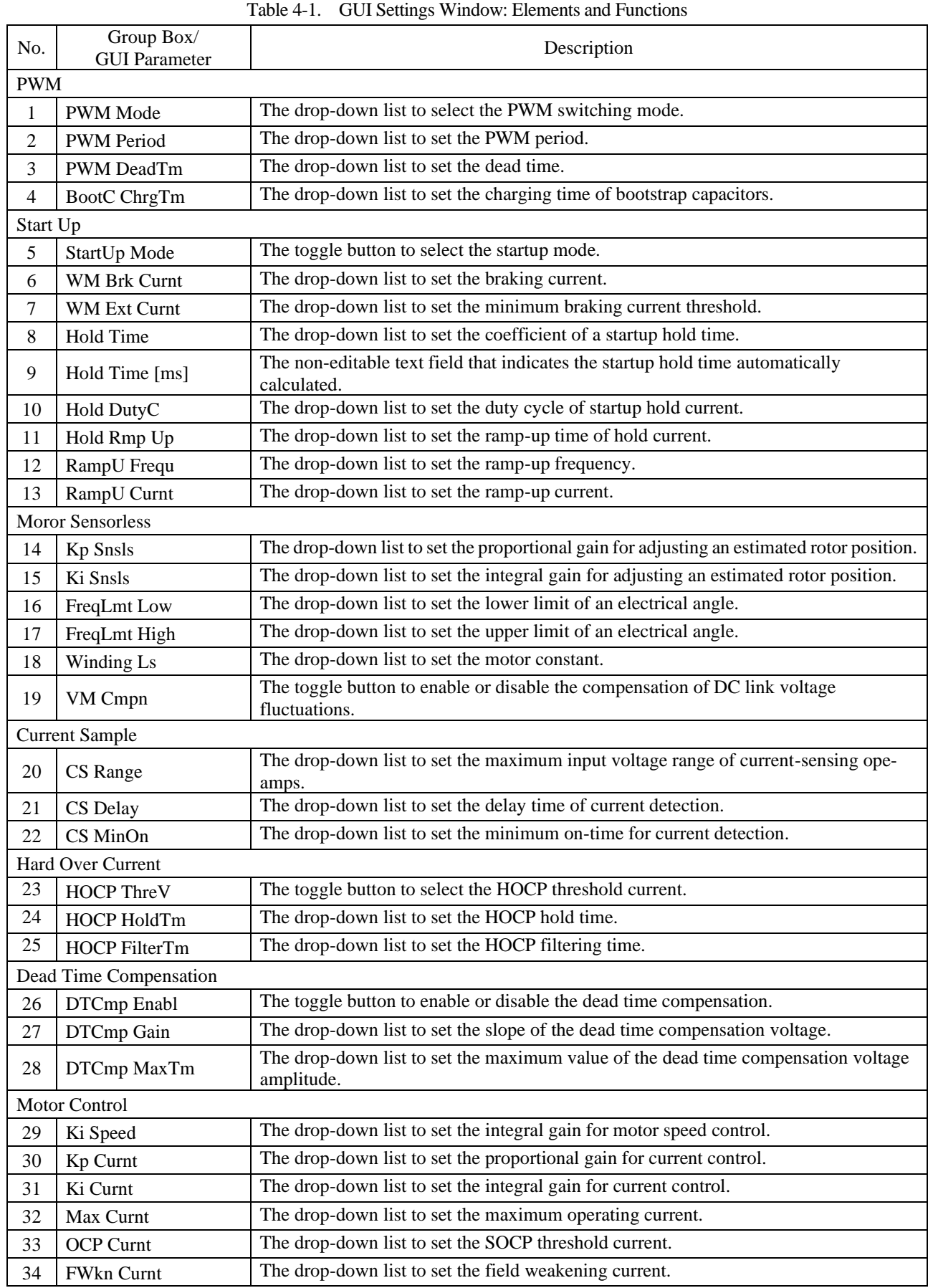

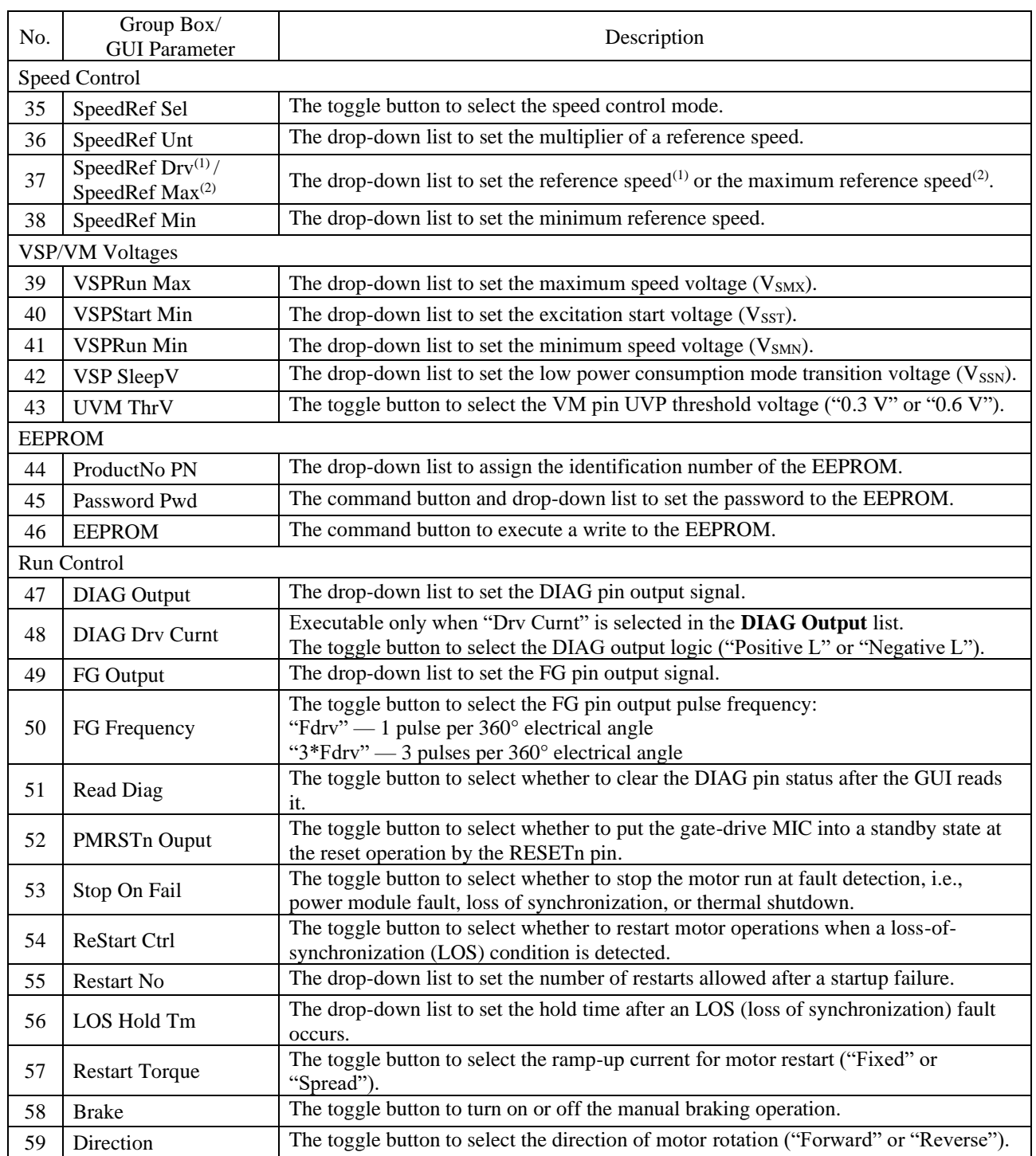

(1) When "Int SR" is selected in the **SpeedRef Sel** field.

(2) When "Ext VSP" is selected in the **SpeedRef Sel** field.

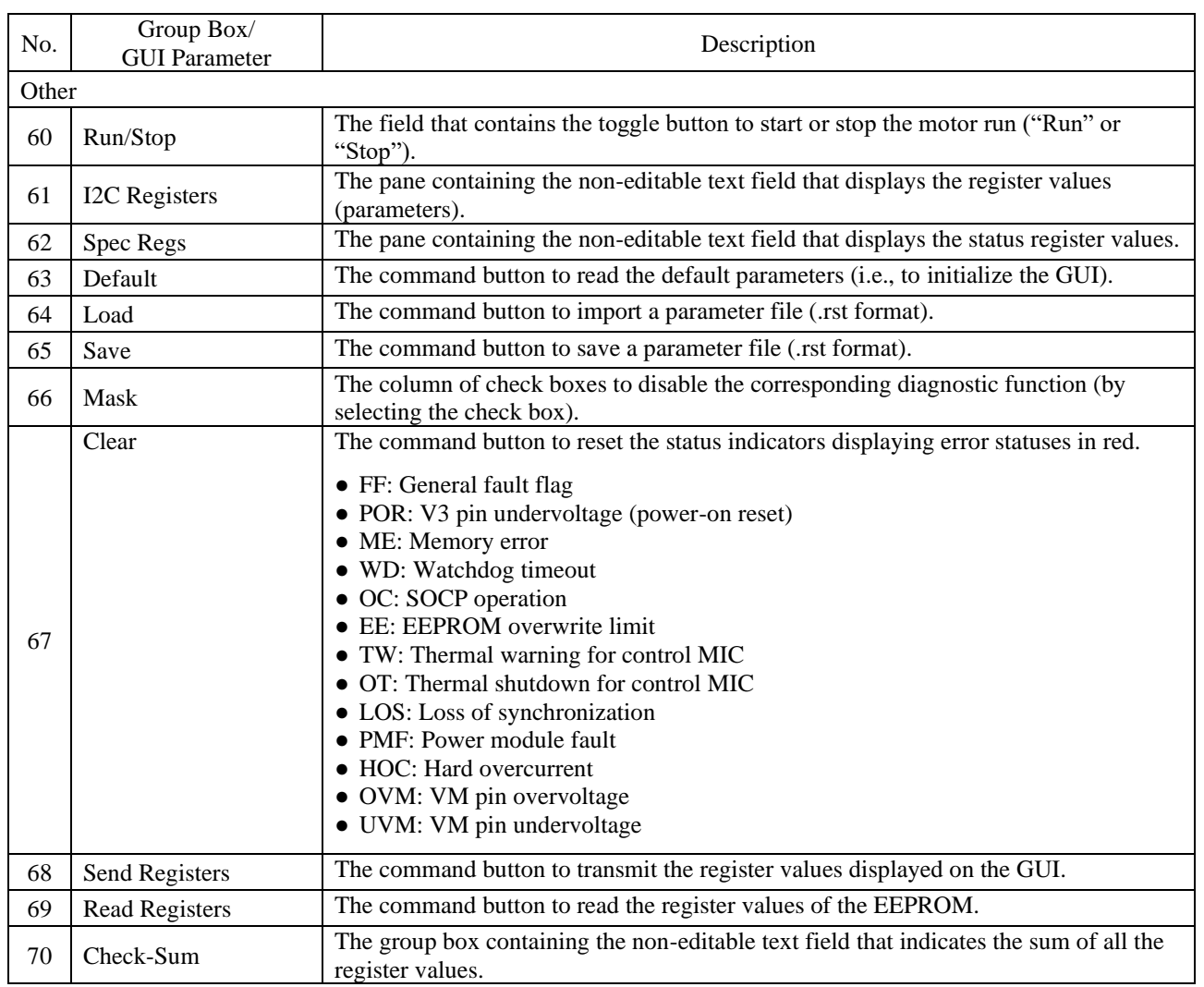

#### **4.2. Locking by Password**

The IC has the function to enable the password-locked mode that protects the EEPROM from overwrite or read operations. For more details, refer to the SX68200M series data sheet.

For GUI-assisted password locking and unlocking procedures, a logic power supply is required to apply voltages to the VCCx and VPP pins. When using both of an AC power supply and a logic power supply in these procedures, make sure that the logic power supply has a floating connection. In case both supplies are connected to the same ground, your demo board may have an overcurrent and thus permanent damage.

The following subsections contain the procedure using both an AC power supply (as the VCCx pin voltage supply) and a logic power supply (for the VPP pin voltage application).

#### **4.2.1. Locking Procedure: Setting a Password**

- 1) Power on the AC power supply.
- A voltage of VCC =15 V is applied.
- 2) Apply 24 V to the VPP pin.
- Before applying the voltage, make sure that the logic power supply has a floating connection. 3) From the **Password Pwd** list in the **EEPROM** group box, select a password you want to set.

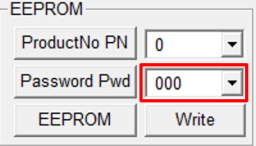

- 4) Click the **Password Pwd** button.
- 5) Click the **Write** button in the **EEPROM** field. The confirmation message below then appears.

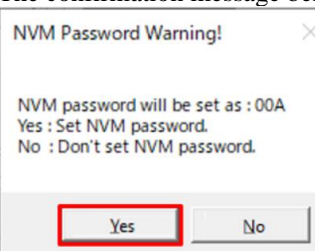

- 6) After acknowledging the message content, click **Yes**.
- 7) Turn off the logic power supply.
- 8) Turn off the AC power supply.

You have enabled the locked mode.

During the locked mode setting, if you click the **Read Registers** button, the GUI displays random numbers in the **I2C Registers** field where the register values appear. The identification number is the value set in the **ProductNo P**N list, which will also be reflected in the register value display. By setting the identification number, you can recognize the parameters even while setting the locked mode.

### **4.2.2. Unlocking Procedure: Cancelling the Password**

- 1) Power on the AC power supply. A voltage of VCC =15 V is applied.
- 2) Apply 24 V to the VPP pin.
- Before applying the voltage, make sure that the logic power supply has a floating connection.
- 3) From the **Password Pwd** list in the **EEPROM** group box, select the password you have set.

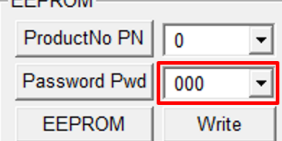

- 4) Click the **Password Pwd** button.
- 5) Wait for about 15 seconds.
- You have disabled the locked mode. 6) Turn off the logic power supply.
- 7) Turn off the AC power supply.

If you click the **Read Registers** button without turning off the AC power supply, the GUI displays random numbers in the **I2C Registers** field where the register values appear. To read proper register values, turn on the AC power supply again, and then click the **Read Registers** button.

### **4.3. Generating a Parameter File**

To save a parameter file (.rst), which contains the tuned parameter values, to your computer, click the **Save** button at the bottom right of the GUI. The saved parameter file is editable, i.e., it can be opened in a general text editor. To import an edited parameter file into the GUI, click the **Load** button.

You can also use a programmer to import a parameter file and to write a parameter to the IC. Section [4.4.2](#page-62-0) gives detailed explanations on the parameter writing.

[Figure](#page-59-0) 4-2 shows the parameter file containing the GUI default values. The configuration register 11 (hereafter "Config[11]") is the register for setting a security password to the EEPROM. When you set a value other than "0" to the Config[11], reading from the EEPROM via the serial communications will cause the IC to output random numbers (except for specified registers). Therefore, performing a verify operation results in an error. Care must be taken when you make a change to the Config[11].

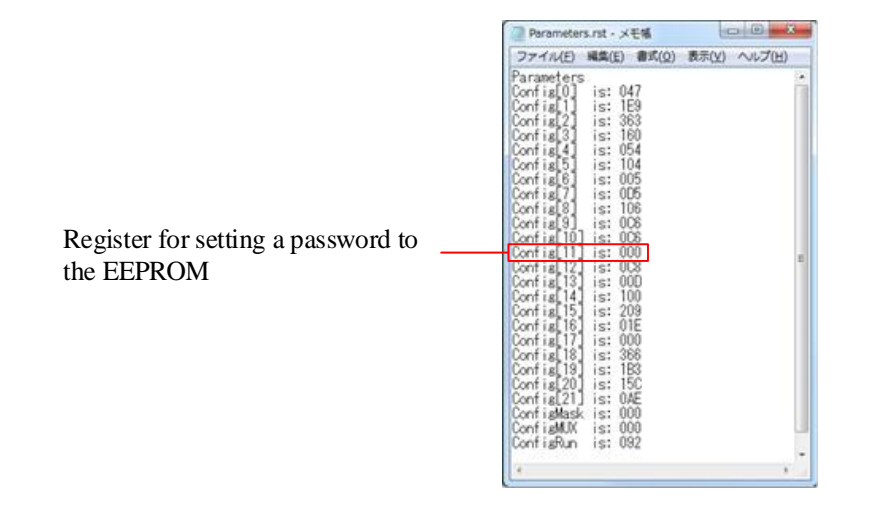

<span id="page-59-0"></span>Figure 4-2. Default Parameter File

#### <span id="page-60-0"></span>**4.4. Writing Parameters**

You can write (save) parameters to the EEPROM embedded in the IC. Writing parameters to the EEPROM allows the motor to be controlled in stand-alone mode, not via the serial communications but via analog voltage applied to the VSP pin.

There are two ways to perform write operations: using the GUI or using a programmer from Elnec s.r.o.

### **4.4.1. Writing Parameters with the GUI**

Writing the GUI parameter values to the EEPROM requires a logic power supply, which is used for applying voltages to the VCCx, VSP, and VPP pins.

This section explains the writing procedure using the GUI.

- 1) Connect the demo boad and the control PC.
- See Steps 1) to 2) in Section [2.3.](#page-13-0) 2) Twist the VSP pin voltage-adjusting resistor, VSP\_VR, fully counterclockwise. With this setting, applying a 1.5 V voltage to the VCCx pin allows a 1.5 V voltage to be applied to the VSP pin as
- well. For more details, see [Table](#page-43-0) 3-20. 3) In the **VSP/VM Voltages** group box, set the **VSP SleepV** and **VSPRun Min** parameters. Be sure to set the parameters to fall within the range below (see Section [3.6\)](#page-40-2): VSP SleepV < VSP pin voltage (1.5 V) < VSPRun Min.
- 4) Apply 15 V to the VCCx pin. Voltages are applied respectively as follows:  $VCC = 15$  V,  $V_{SP} = 1.5$  V.
- 5) Apply 24 V to the VPP pin as the EEPROM write supply voltage,  $V_{PP}$ .
- 6) To launch the GUI, double-click the **SX682xxM\_Serial\_Interface\_V3p6.exe** file. Once the communications between the control PC and the IC become available, the USB-I2C indicator displays "OKAY!", changed from its default "FAIL!".

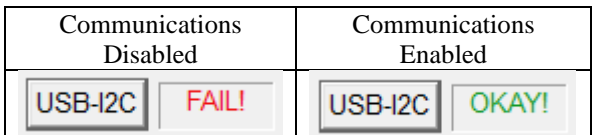

7) Check the **SpeedRef Sel** field setting in the **Speed Control** group box. When "Ext VSP" is selected, go to Step 8).

When "Int SR" is selected, go to Step 9). 8) In the **Run/Stop** field, click the **Run** button.

9) From the **ProductNo PN** list in the **EEPROM** group box, select a value to be assigned as the EEPROM identification number.

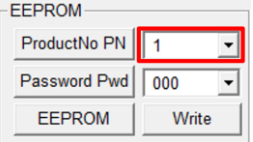

10) Under the **EEPROM** group box, click the **Write** button in the **EEPROM** field.

A parameter writing process then starts. DO NOT operate the GUI until the writing process ends. As in the image below, the status indicator right under the **USB-I2C** indicator starts to display the registers currently being written, one after another. As a sign of completion, the status indicator stops switching and changes the letter in its display from "W" to "R".

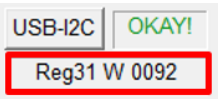

After the writing process completes, the NVC counter value (i.e., the number of writes) is incremented.

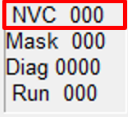

# <span id="page-62-0"></span>**4.4.2. Writing Parameters with a Programmer**

This section describes how to write parameters with the programmer from Elnec. To write parameters to the IC, import the parameter file (.rst) into your programmer.

The procedure we introduce in this section is one example of writing parameters, which has been confirmed as of February 4, 2021. For more details, refer to the corresponding user manuals provided by Elnec.

# **Preparing the Hardware and Software**

<span id="page-62-1"></span>1) Prepare the devices listed in [Table](#page-62-1) 4-2, below.

| Device                  | Description                                                                                                    | Remarks                                                                            |
|-------------------------|----------------------------------------------------------------------------------------------------|------------------------------------------------------------------------------------|
| Universal<br>Programmer | Model name: BeeProg2<br>Manufacturer: Elnec s.r.o.<br>URL:<br>https://www.elnec.com/en/products/universal-<br>programmers/beeprog2/                                            | For mass production, the<br>production programmer<br>BeeHive204 is also available. |
| Adopter                 | Model name: DIL48/SOIC36-1.01 ZIF-CS SX6-1<br>Manufacturer: Elnec s.r.o.<br>URL:<br>https://www.elnec.com/en/products/programming-<br>adapters/DIL48_SOIC36-1.01_ZIF-CS_SX6-1/ |                                                                                    |

Table 4-2. Required Devices

2) From the URL below, download and install the software (Reglar SW). URL:<https://www.elnec.com/en/>

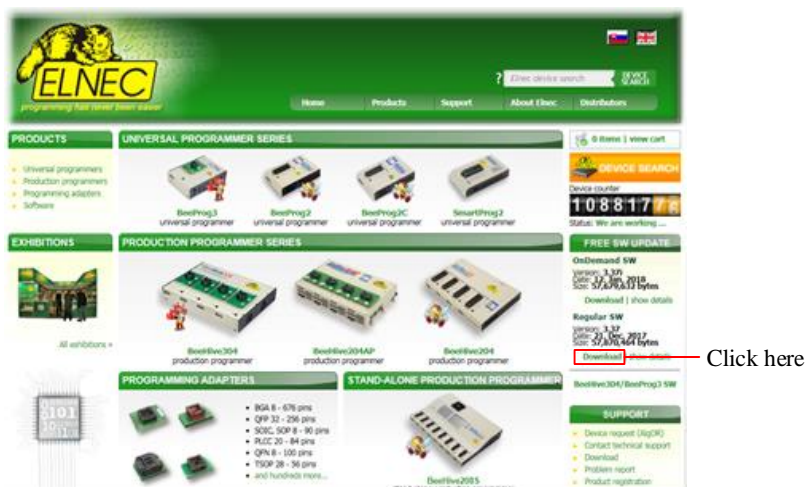

- 3) Connect the adaptor to the universal programmer.
- 4) Connect the universal programmer to your PC.
- 5) Turn on the universal programmer.
- 6) To launch the software you downloaded, double-click the **Elnec PG4UW** icon.

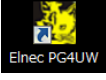

Then the two windows below open.

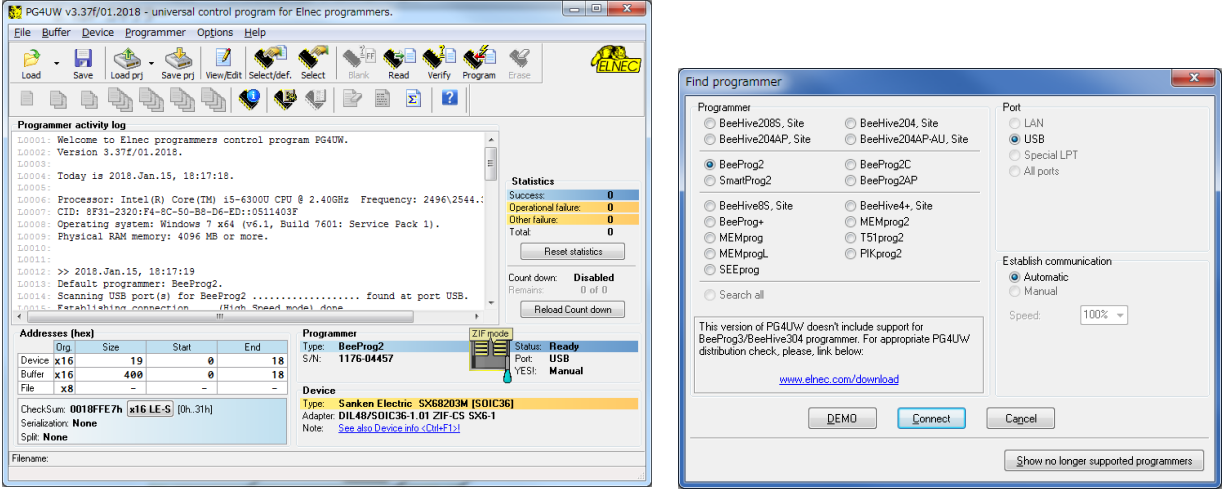

7) In the **Find programmer** window, establish a connection between the programmer and your PC.

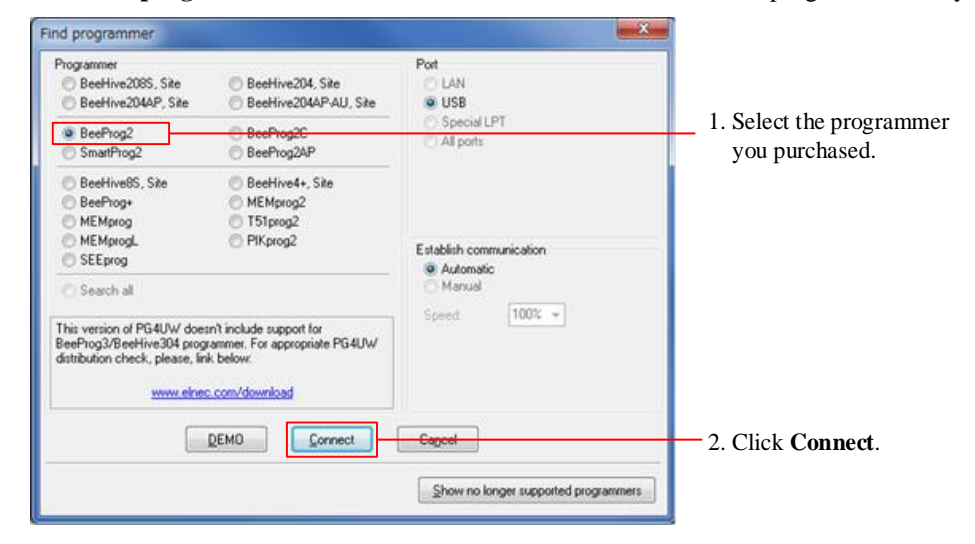

#### **Importing a Parameter File (.rst) into the Programmer**

8) Click the **Select** button on the toolbar.

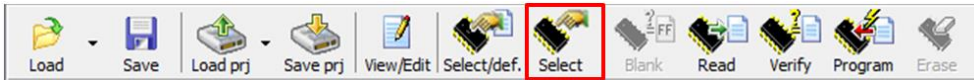

#### Then the window below opens.

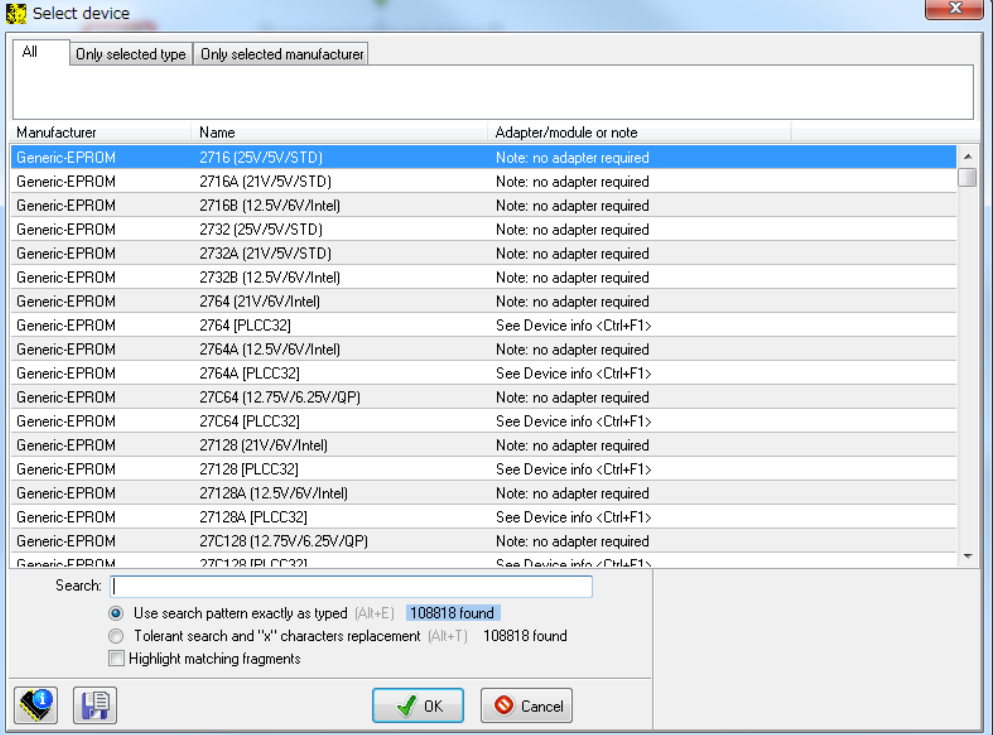

9) In the **Select device** window, select the IC you want to write.

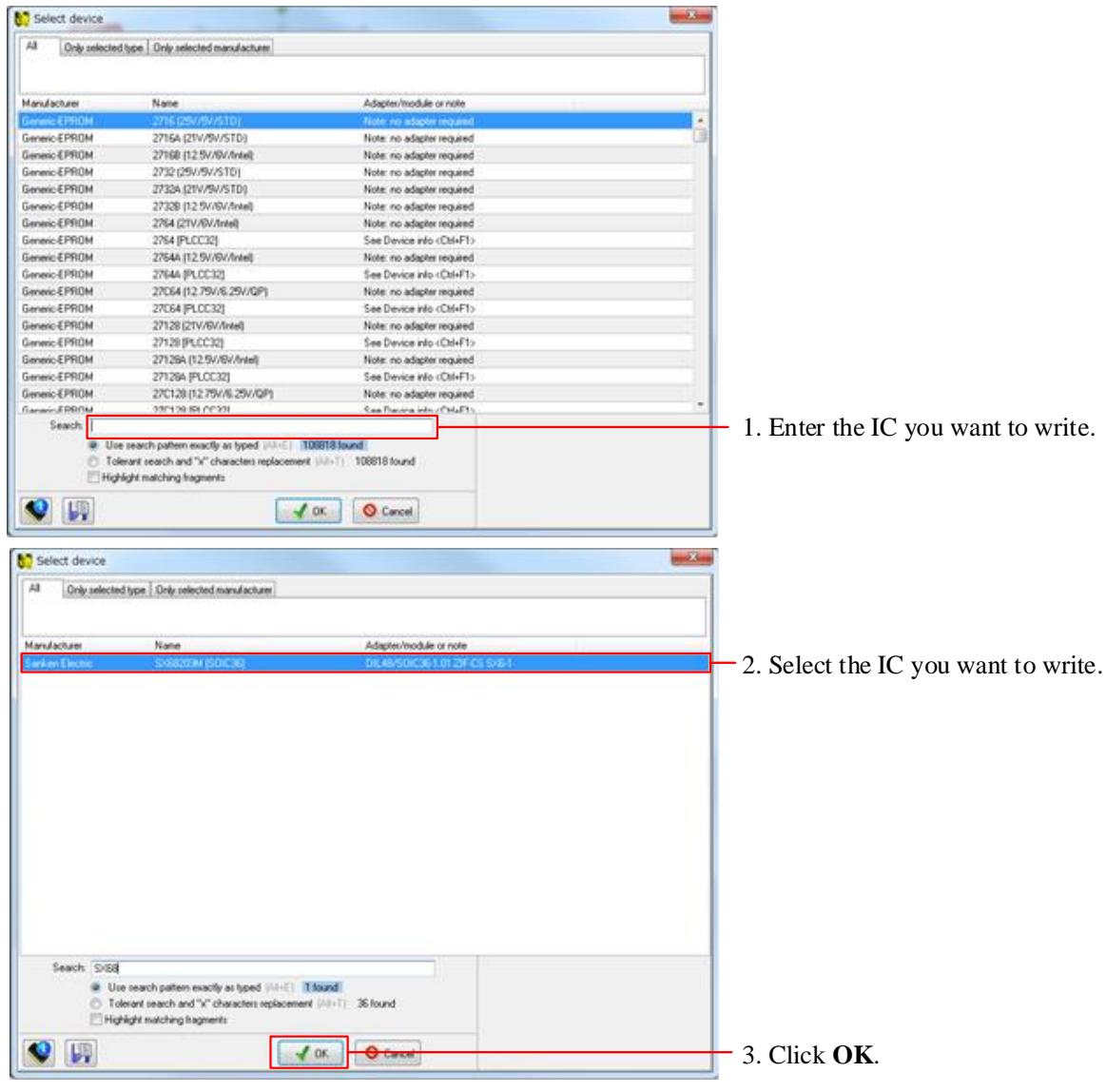

10) Click the **Load** button on the toolbar.

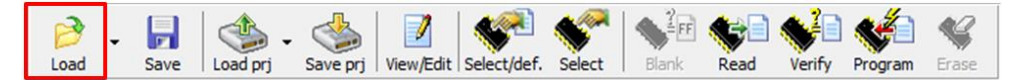

#### Then the window below opens.

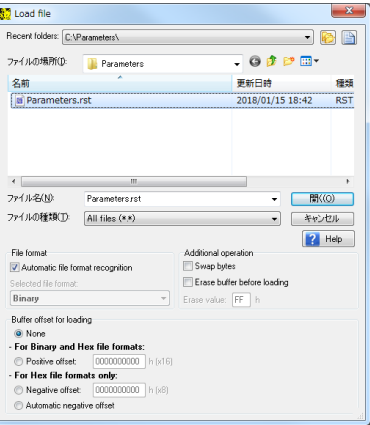

11) From the **Load file** window, import the parameter file (.rst) you want to write.

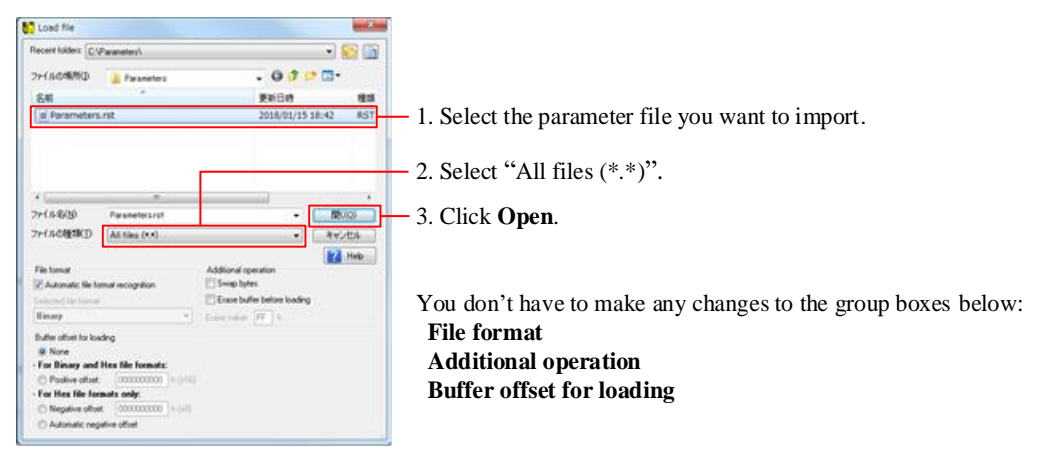

In the main window, the **Programmer activity log** group box will be updated.

Once the loading process completes, the event "File loading successful." is added to the activity log.<br>Programmer activity log

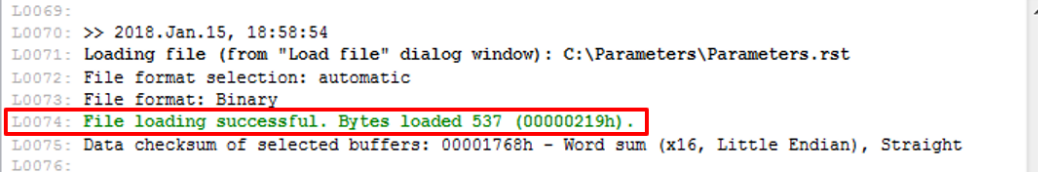

<span id="page-67-0"></span>12) In the **Address (hex)** group box, change the checksum settings.

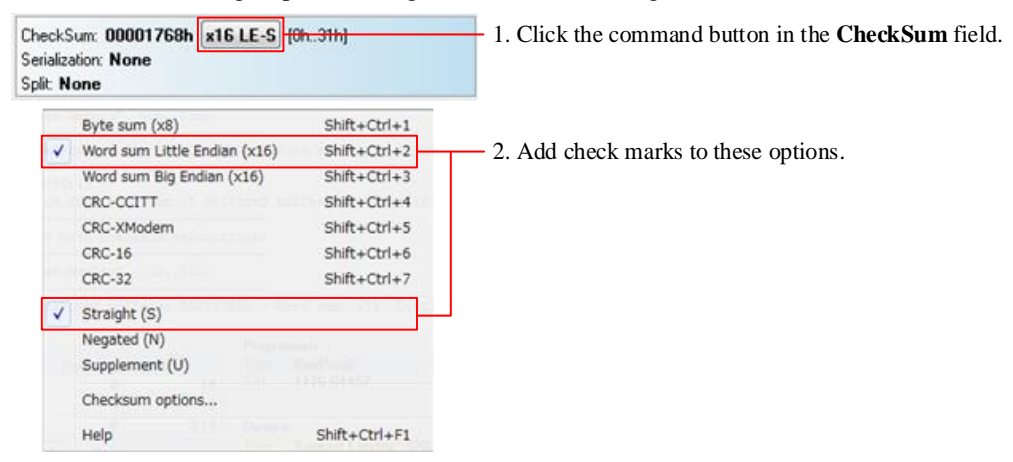

#### **Writing Parameters to the IC**

13) Insert the IC into the adaptor. When inserting the IC, use the pickup tool enclosed in the adaptor package.

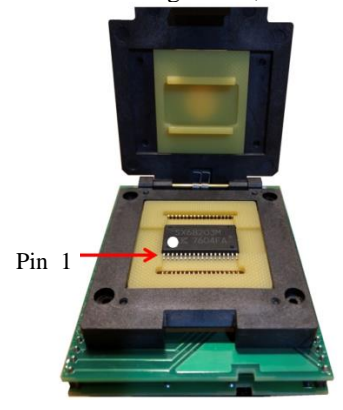

14) Click the **Program** button on the toolbar.

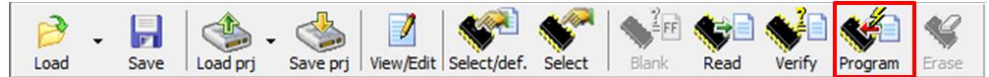

Then the window below opens.

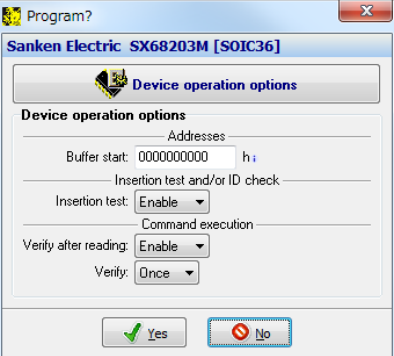

15) Click **Yes** in the **Program?** dialog box.

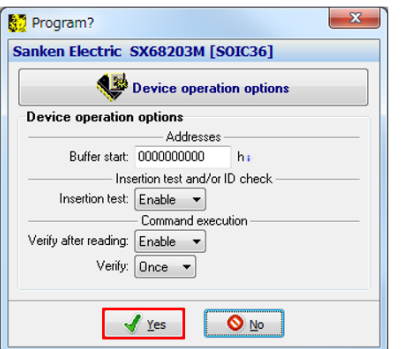

Then, a parameter writing process starts. Once the writing process starts, in the **Programmer** pane on the **Info** window, the status indicator **BUSY** lights up. When the writing process completes, the **BUSY** indicator stops lighting and then the **GOOD** indicator lights up. When the writing process fails, the **ERROR** indicator lights up.

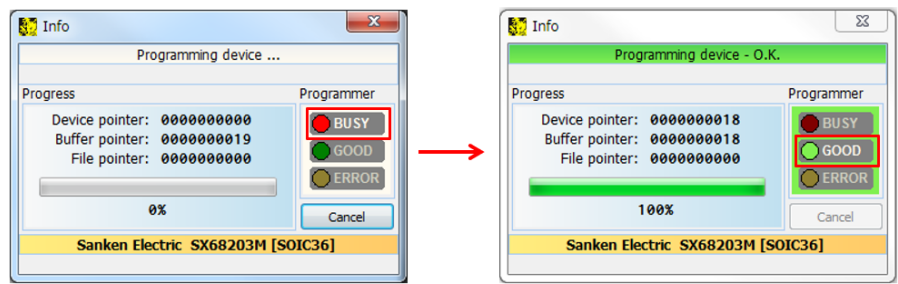

After the writing process completes, the **Repeat?** dialog box appears.

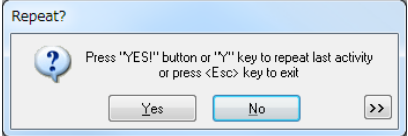

<span id="page-68-1"></span>16) Remove the IC that underwent the writing process from the adaptor. If you want to repeat a writing process to another IC, go to Step [17\).](#page-68-0) If not, click **No** in the **Repeat?** dialog box.

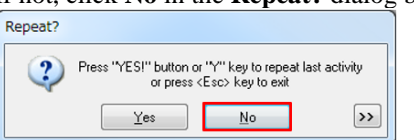

- <span id="page-68-0"></span>17) Insert another IC to the adaptor.
- 18) Click **Yes** in the **Repeat?** dialog box. Repeat Press "YES!" button or "Y" key to repeat last activity<br>or press <Esc> key to exit  $\overline{?}$  $Yes$ ٦  $\overline{\phantom{a}}$  No  $\rightarrow$

<span id="page-68-2"></span>Then, a parameter writing process starts. You can repeat Steps [16\)](#page-68-1) to [18\).](#page-68-2)

### **4.5. Reading Parameters**

There are two ways to read the parameters written to the EEPROM: automatic or manual reading.

### **4.5.1. Automatic Parameter Reading**

To perform an automatic parameter reading process, follow the steps below:

- 1) Connect the demo boad and the control PC. See Steps 1) to 2) in Section [2.3.](#page-13-0)
- 2) Twist the VSP pin voltage-adjusting resistor, VSP\_VR, fully counterclockwise. With this setting, applying a 1.5 V voltage to the VCCx pin allows a 1.5 V voltage to be applied to the VSP pin as well. For more details, see [Table](#page-43-0) 3-20.
- 3) In the **VSP/VM Voltages** group box, set the **VSP SleepV** and **VSPRun Min** parameters. Be sure to set the parameters to fall within the range below (see Section [3.6\)](#page-40-2): VSP SleepV < VSP pin voltage (1.5 V) < VSPRun Min.
- 4) Apply 15 V to the VCCx pin.
- Voltages are applied respectively as follows:  $VCC = 15 V$ ,  $V_{SP} = 1.5 V$ .
- 5) To launch the GUI, double-click the **SX682xxM\_Serial\_Interface\_V3p6.exe** file.

A parameter reading process then automatically starts to read the EEPROM-stored parameters. DO NOT operate the GUI until the reading process ends. As in the image below, the status indicator right under the **USB-I2C** indicator starts to display the registers currently being read, one after another. As a sign of completion, the status indicator stops switching and changes the letter in its display from "R" to "W".

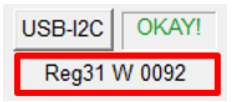

The corresponding parameters on the GUI are also updated. In case any writing error has occurred, the NVC counter value (i.e., the number of writes) is decremented after the parameter reading process completed. The GUI displays an NVC counter value of the latest writing process which has been completed successfully.

### **4.5.2. Manual Parameter Reading**

To perform a manual parameter reading process, follow the steps below:

- 1) Establish communications between the control PC and IC (see Steps 1) to 3) in Section [2.3\)](#page-13-0).
- 2) Click the **Read Registers** button.

A parameter reading process then starts. DO NOT operate the GUI until the reading process ends. As in the image below, the status indicator right under the **USB-I2C** indicator starts to display the registers currently being read, one after another. As a sign of completion, the status indicator stops switching and changes the letter in its display from "R" to " $W$ ".

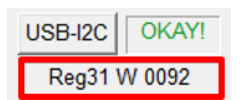

The corresponding parameters on the GUI are also updated. In case any writing error has occurred, the NVC counter value (i.e., the number of writes) is decremented after the parameter reading process completed. The GUI displays an NVC counter value of the latest writing process which has been completed successfully.

In case you have done either of the following operations after power-on, the individual setting values on the GUI are stored into the RAM even without clicking the **Send Registers** button:

- If you have clicked the **Default** button
- If you have imported a parameter file by clicking the **Load** button

If so, the GUI does not read the EERPOM-stored parameters after you clicked the **Read Registers** button. Instead, the GUI starts to read the RAM-stored parameters.

#### **4.6. Setting the Checksum**

The Elnec's programmer offers the checksum options as a verify function. The GUI employs the checksum "Word SUM Little Endian (x16)". When you set the programmer checksum to the Word SUM Little Endian (x16), both values displayed in the following fields are matched: the **CheckSum** field of the programmer and the **Check-Sum** field of the GUI.

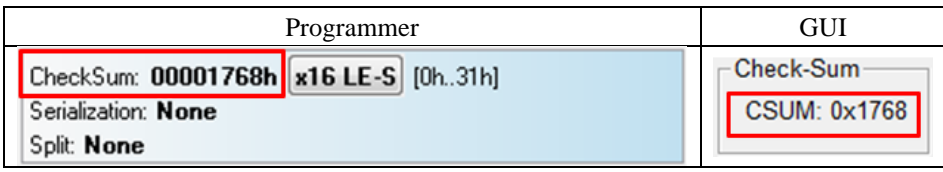

This checksum setting helps you check if the GUI-adjusted parameter values have been successfully written to the IC. For more details on the programmer setting, see Step [12\)](#page-67-0) in Section [4.4.2.](#page-62-0)

The default checksum value displayed on the GUI is "0x1768". For each default parameter value, see [Figure](#page-59-0) 4-2.
## **5. FAQ**

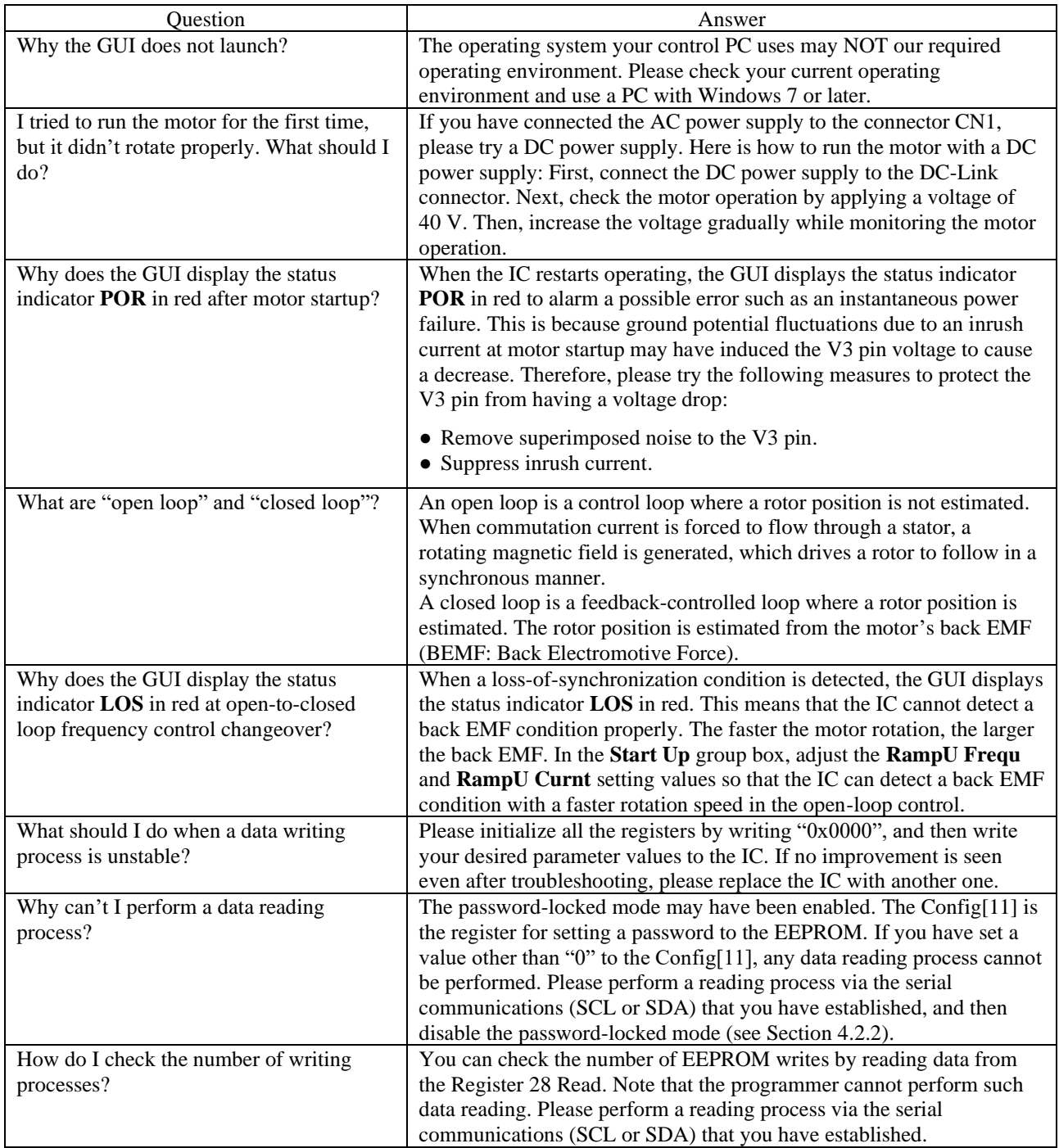

## **ANE0009**

## **6. About Trademarks and Registered Trademarks**

- Windows® is either registered trademark of Microsoft Corporation in the United States and/or other countries.
- All rights and title in and to any specific trademark or tradename belong to Sanken and such original right holder(s).

## **Important Notes**

- All data, illustrations, graphs, tables and any other information included in this document (the "Information") as to Sanken's products listed herein (the "Sanken Products") are current as of the date this document is issued. The Information is subject to any change without notice due to improvement of the Sanken Products, etc. Please make sure to confirm with a Sanken sales representative that the contents set forth in this document reflect the latest revisions before use.
- The Sanken Products are intended for use as components of general purpose electronic equipment or apparatus (such as home appliances, office equipment, telecommunication equipment, measuring equipment, etc.). Prior to use of the Sanken Products, please put your signature, or affix your name and seal, on the specification documents of the Sanken Products and return them to Sanken. When considering use of the Sanken Products for any applications that require higher reliability (such as transportation equipment and its control systems, traffic signal control systems or equipment, disaster/crime alarm systems, various safety devices, etc.), you must contact a Sanken sales representative to discuss the suitability of such use and put your signature, or affix your name and seal, on the specification documents of the Sanken Products and return them to Sanken, prior to the use of the Sanken Products. The Sanken Products are not intended for use in any applications that require extremely high reliability such as: aerospace equipment; nuclear power control systems; and medical equipment or systems, whose failure or malfunction may result in death or serious injury to people, i.e., medical devices in Class III or a higher class as defined by relevant laws of Japan (collectively, the "Specific Applications"). Sanken assumes no liability or responsibility whatsoever for any and all damages and losses that may be suffered by you, users or any third party, resulting from the use of the Sanken Products in the Specific Applications or in manner not in compliance with the instructions set forth herein.
- In the event of using the Sanken Products by either (i) combining other products or materials or both therewith or (ii) physically, chemically or otherwise processing or treating or both the same, you must duly consider all possible risks that may result from all such uses in advance and proceed therewith at your own responsibility.
- Although Sanken is making efforts to enhance the quality and reliability of its products, it is impossible to completely avoid the occurrence of any failure or defect or both in semiconductor products at a certain rate. You must take, at your own responsibility, preventative measures including using a sufficient safety design and confirming safety of any equipment or systems in/for which the Sanken Products are used, upon due consideration of a failure occurrence rate and derating, etc., in order not to cause any human injury or death, fire accident or social harm which may result from any failure or malfunction of the Sanken Products. Please refer to the relevant specification documents and Sanken's official website in relation to derating.
- No anti-radioactive ray design has been adopted for the Sanken Products.
- The circuit constant, operation examples, circuit examples, pattern layout examples, design examples, recommended examples, all information and evaluation results based thereon, etc., described in this document are presented for the sole purpose of reference of use of the Sanken Products.
- Sanken assumes no responsibility whatsoever for any and all damages and losses that may be suffered by you, users or any third party, or any possible infringement of any and all property rights including intellectual property rights and any other rights of you, users or any third party, resulting from the Information.
- No information in this document can be transcribed or copied or both without Sanken's prior written consent.
- Regarding the Information, no license, express, implied or otherwise, is granted hereby under any intellectual property rights and any other rights of Sanken.
- Unless otherwise agreed in writing between Sanken and you, Sanken makes no warranty of any kind, whether express or implied, including, without limitation, any warranty (i) as to the quality or performance of the Sanken Products (such as implied warranty of merchantability, and implied warranty of fitness for a particular purpose or special environment), (ii) that any Sanken Product is delivered free of claims of third parties by way of infringement or the like, (iii) that may arise from course of performance, course of dealing or usage of trade, and (iv) as to the Information (including its accuracy, usefulness, and reliability).
- In the event of using the Sanken Products, you must use the same after carefully examining all applicable environmental laws and regulations that regulate the inclusion or use or both of any particular controlled substances, including, but not limited to, the EU RoHS Directive, so as to be in strict compliance with such applicable laws and regulations.
- You must not use the Sanken Products or the Information for the purpose of any military applications or use, including but not limited to the development of weapons of mass destruction. In the event of exporting the Sanken Products or the Information, or providing them for non-residents, you must comply with all applicable export control laws and regulations in each country including the U.S. Export Administration Regulations (EAR) and the Foreign Exchange and Foreign Trade Act of Japan, and follow the procedures required by such applicable laws and regulations.
- Sanken assumes no responsibility for any troubles, which may occur during the transportation of the Sanken Products including the falling thereof, out of Sanken's distribution network.
- Although Sanken has prepared this document with its due care to pursue the accuracy thereof, Sanken does not warrant that it is error free and Sanken assumes no liability whatsoever for any and all damages and losses which may be suffered by you resulting from any possible errors or omissions in connection with the Information.
- Please refer to our official website in relation to general instructions and directions for using the Sanken Products, and refer to the relevant specification documents in relation to particular precautions when using the Sanken Products.
- All rights and title in and to any specific trademark or tradename belong to Sanken and such original right holder(s).